# PMOD Fuse It Tool (PFUSEIT)

## USER MANUAL Version 4.1

PMOD is a software FOR RESEARCH USE ONLY (RUO) and must not be used for diagnosis or treatment of patients.

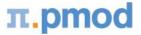

(C) 1996-2019, Printed on October 30, 2019

This page is intentionally left blank.

| 1. PM   | OD Fuse It Tool (PFUSEIT)            | 5   |  |  |  |  |  |  |
|---------|--------------------------------------|-----|--|--|--|--|--|--|
| 1.1     | Operation Principle                  | . 5 |  |  |  |  |  |  |
| 1.2     | Spatial Transformations              | . 5 |  |  |  |  |  |  |
| 1.3     | · Starting PFUSEIT                   |     |  |  |  |  |  |  |
| 1.4     | User Interface                       |     |  |  |  |  |  |  |
| 1.5     | Recommendations                      |     |  |  |  |  |  |  |
| 1.6     | Configuration Settings               |     |  |  |  |  |  |  |
| 2. Mat  |                                      | 1   |  |  |  |  |  |  |
| 2.1     | Overview of Matching Sub-Pages       | 11  |  |  |  |  |  |  |
| 2.1.1   | LOAD INPUT IMAGES Sub-Page           |     |  |  |  |  |  |  |
| 2.1.2   | REFERENCE & MATCHING Sub-Page        |     |  |  |  |  |  |  |
| 2.1.3   | MATCHING RESULT Sub-Page             |     |  |  |  |  |  |  |
| 2.1.4   | IMAGE ALGEBRA Sub-Page               |     |  |  |  |  |  |  |
| 2.1.5   | VOI ANALYSIS Sub-Page                | 32  |  |  |  |  |  |  |
| 2.2     | Matching Workflows                   | 34  |  |  |  |  |  |  |
| 2.2.1   | Recommendations                      | 34  |  |  |  |  |  |  |
| 2.2.2   | Image Loading                        | 36  |  |  |  |  |  |  |
| 2.2.3   | Already-matched Workflow             | 37  |  |  |  |  |  |  |
| 2.2.4   | Manual Interactive Matching Workflow | 38  |  |  |  |  |  |  |
| 2.2.5   | Rigid Matching Workflow              | 10  |  |  |  |  |  |  |
| 2.2.6   | Motion Correction Workflow           | 12  |  |  |  |  |  |  |
| 2.2.7   | Elastic Deformation Workflow         | 15  |  |  |  |  |  |  |
| 2.2.8   | Probability Maps Normalization       | 17  |  |  |  |  |  |  |
| 2.2.9   | Marker Matching Workflow             |     |  |  |  |  |  |  |
| 2.2.10  | Matching without Interaction         | 52  |  |  |  |  |  |  |
| 3. Con  | nparison Page                        | 54  |  |  |  |  |  |  |
| 3.1     | Layouts with Multiple Rows           | 54  |  |  |  |  |  |  |
| 3.2     | Whole-body Layout                    | 59  |  |  |  |  |  |  |
| 4. MIP  | P Page                               | 50  |  |  |  |  |  |  |
| 4.1     | Projection Direction                 | 50  |  |  |  |  |  |  |
| 4.2     | Input Image Selection                | 51  |  |  |  |  |  |  |
| 4.3     | Fusion Configuration                 | 51  |  |  |  |  |  |  |
| 4.4     | MIP Configuration                    | 52  |  |  |  |  |  |  |
| 4.5     | Cine Control                         | 52  |  |  |  |  |  |  |
| 4.6     | MIPs using Dynamic Series            | 54  |  |  |  |  |  |  |
| 5. Plot | ts in 2D and 3D 6                    | 55  |  |  |  |  |  |  |
| 5.1     | 2D Plots                             | 65  |  |  |  |  |  |  |

3

| 5.1.1                                                                                            | Box-Plot                                                                                                    | 65             |
|--------------------------------------------------------------------------------------------------|----------------------------------------------------------------------------------------------------|----------------|
| 5.1.2                                                                                            | Bland Altman Plot                                                                                                    | 66             |
| 5.1.3                                                                                            | Scatter Plot Generation                                                                                                    | 69             |
| 5.1.3                                                                                            | .1 Shape Analysis of Scatter Plot                                                                                                    | 71             |
| 5.1.4                                                                                            | Passing-Bablok plot                                                                                                    | 73             |
| 5.2                                                                                              | 3D Scatter Plots (P3D Option Required)                                                                                                    | 76             |
| 6. Res                                                                                           | ults Saving                                                                                                    | 78             |
| 6.1                                                                                              | Protocol Saving                                                                                                    | 78             |
| 6.2                                                                                              | Image Saving                                                                                                    | 79             |
| 6.3                                                                                              | Fused Images Saving                                                                                                    | 80             |
| 6.4                                                                                              | Transformation Saving                                                                                                    | 81             |
| 7. Mat                                                                                           | tching and Reslicing in Batch Mode                                                                                                    | 83             |
| 7.1                                                                                              | Multiple Jobs Definition for Single Reference/Single(Multiple) Input                                                                                                    | 84             |
| 7.2                                                                                              | Single Jobs Definition for Multiple Reference/Input Pairs                                                                                                    | 85             |
| 7.3                                                                                              | Transformation-Image Pairs                                                                                                    | 86             |
|                                                                                                  |                                                                                                    |                |
| 8. Reg                                                                                           | istration Reference                                                                                                    | 88             |
| 8. Reg<br>8.1                                                                                    | istration Reference<br>Rigid Registration Parameters                                                                                                    |                |
| 0                                                                                                |                                                                                                    | 88             |
| 8.1                                                                                              | Rigid Registration Parameters                                                                                                    | 88<br>89       |
| 8.1<br>8.2                                                                                       | Rigid Registration Parameters<br>Normalization Templates                                                                                                    | 88<br>89<br>91 |
| 8.1<br>8.2<br>8.3                                                                                | Rigid Registration Parameters<br>Normalization Templates<br>Template-based Normalization (SPM5)                                                                                                    |                |
| 8.1<br>8.2<br>8.3<br>8.3.1                                                                       | Rigid Registration Parameters<br>Normalization Templates<br>Template-based Normalization (SPM5)<br>Parameters                                                                                                    |                |
| 8.1<br>8.2<br>8.3<br>8.3.1<br>8.3.2                                                              | Rigid Registration Parameters<br>Normalization Templates<br>Template-based Normalization (SPM5)<br>Parameters<br>Normalization Templates                                                                                                    |                |
| 8.1<br>8.2<br>8.3<br>8.3.1<br>8.3.2<br>8.4                                                       | Rigid Registration Parameters         Normalization Templates         Template-based Normalization (SPM5)         Parameters         Normalization Templates         3 Probability Maps Normalization (SPM8)                                                                                                    | 88<br>         |
| 8.1<br>8.2<br>8.3<br>8.3.1<br>8.3.2<br>8.4<br>8.4.1                                              | Rigid Registration Parameters         Normalization Templates         Template-based Normalization (SPM5)         Parameters         Normalization Templates         3 Probability Maps Normalization (SPM8)         Parameters                                                                                                    |                |
| 8.1<br>8.2<br>8.3<br>8.3.1<br>8.3.2<br>8.4<br>8.4.1<br>8.4.2                                     | Rigid Registration Parameters         Normalization Templates         Template-based Normalization (SPM5)         Parameters         Normalization Templates         3 Probability Maps Normalization (SPM8)         Parameters         Normalization Templates                                                                                                    | 88<br>         |
| 8.1<br>8.2<br>8.3<br>8.3.1<br>8.3.2<br>8.4<br>8.4.1<br>8.4.2<br>8.5                              | Rigid Registration Parameters         Normalization Templates         Template-based Normalization (SPM5)         Parameters         Normalization Templates         3 Probability Maps Normalization (SPM8)         Parameters         Normalization Templates                                                                                                    | 88<br>         |
| 8.1<br>8.2<br>8.3<br>8.3.1<br>8.3.2<br>8.4<br>8.4.1<br>8.4.2<br>8.5<br>8.5.1<br>8.5.1<br>8.5.2   | Rigid Registration Parameters         Normalization Templates         Template-based Normalization (SPM5)         Parameters         Normalization Templates         3 Probability Maps Normalization (SPM8)         Parameters         Normalization Templates         6 Probability Maps Normalization (SPM12)         Parameters                                 | 88<br>         |
| 8.1<br>8.2<br>8.3<br>8.3.1<br>8.3.2<br>8.4<br>8.4.1<br>8.4.2<br>8.5<br>8.5.1<br>8.5.2<br>9. Refe | Rigid Registration Parameters         Normalization Templates         Template-based Normalization (SPM5)         Parameters         Normalization Templates         3 Probability Maps Normalization (SPM8)         Parameters         Normalization Templates         6 Probability Maps Normalization (SPM12)         Parameters         Normalization Templates | 88<br>         |

## 1 PMOD Fuse It Tool (PFUSEIT)

PFUSEIT is PMOD's second-generation image registration and fusion tool. Its purpose is to bring images into a common coordinate space where they can be post-processed in different ways.

Depending on the data to be processed, a user is guided in a workflow through the image registration process, so that the procedure is as convenient as possible and the results reproducible. The following types of image registration are available:

- manual, interactive alignment by shifting and rotating the images;
- automatic rigid alignment using different image comparison methodologies;
- SPM5-, SPM8-, SPM12-type elastic deformation to template images;
- motion correction of dynamic series;
- registration based on user-defined anatomical or fiducial landmarks.

Once the images are spatially aligned, there are various ways of post-processing supported:

- different variants of fusing the registered images;
- visualization of up to 6 fused images in parallel;
- saving fused images in JPEG/TIFF or as DICOM secondary capture images;
- pixel-wise image algebra of registered images;
- volume-of-interest definition directly in fused images;
- scatter plots of corresponding pixel values in 2 (2D plot) or 3 (3D plot, optional) matched images;
- rotating MIP (Maximum Intensity Projection) images of up to three fused images.

## **1.1 Operation Principle**

The PFUSEIT tool regards one image series as the *Reference*. All other series are adjusted in pixel size and slice thickness to the reference. This is done by interpolating their image information within oblique planes across the image volume, a process called *reslicing*. The images to be adjusted are called the *Input* studies in this text. As a result of reslicing, the *Reference* and the *Inputs* have identical resolution, and fusion images can be easily generated by combining the pixel values in the different series. For instance, the pixel colors (RGB values) can be added (*blending mode*), or only one of the image values can be shown depending on a threshold value (*overlay mode*). Furthermore, VOIs can directly be exchanged between all images, and arithmetical operations applied between images.

If the anatomic structures in the *Reference* and the *Input* series are already in spatial agreement, only a mere resolution adjustment of the *Input* series is required, for example to interpolate a 128x128 PET to the 512x512 matrix of the CT (Reference) in a hybrid PET/CT study. In other situations, however, an adjustment of the coordinate system is also required to bring the anatomy in both studies into agreement. For example, in most cases it is required to rotate and shift the images of a brain PET study to match them with the images of an independent MRI study, and interpolate them to the MRI matrix size.

## **1.2** Spatial Transformations

#### **Spatial Transformations**

PMOD supports two types of spatial transformations:

1. **Rigid transformations R** rotate and translate the contents of an image volume, for instance to calculate slices at oblique orientations. Rigid transformations are defined by 6 parameters, the rotation angles and translation distances in the three spatial directions.

2. Elastic transformations E allow adjusting the shape of the objects in an image volume to objects with a different shape in another image volume (the template). They have an *affine* part and an *elastic* part. The affine part has 12 parameters to account for an overall rotation, translation, scaling and shearing in the three spatial directions. The elastic part consists of a deformation field which performs the local adjustments.

#### **Combination of Transformations**

The PMOD fusion tools support the analytical combination of spatial transformations, avoiding hereby multiple interpolations. For example, when image A is matched to image B by the rigid transformation R1, and B is matched to image C by the rigid transformation R2, A is inherently matched to C by the combination R1\*R2 of the transforms.

In PMOD, an arbitrary number of rigid transformations can be combined, but *only one elastic* transformation at the end of the chain. So for example:

- A CT image from a PET-CT study is matched to MR by R1.
- An MR image is elastically matched to the MNI template by E1.
- Then the CT image is matched to the MNI template by the combined transform R1\*E1.
- If (and only if) the PET image has the origin at the same anatomical position as the CT, PET can also be matched to the MNI template by R1\*E1.

#### Inverse Transformations

All the automatic methods can not only return the matching transformation, but also the inverse transformation which applies if the role of the *Reference* and the *Input* is reversed. Additionally, PMOD can always calculate the inverse of the current transformation, even if it was created by combining transformations.

#### **Transformation of VOIs**

The spatial transformations cannot only be applied to reslice images to reference images, but also to project VOIs from the reference space to the target image space. An application of particular interest is the use of standard VOIs which are defined in the MNI space for the analysis of subject images. This can be achieved with the following steps:

- 1. The subject images are normalized to a MNI template with **Calculate InverseTransformation** checked.
- 2. The inverse normalization transform is saved.
- 3. The subject images are loaded in the PMOD viewing tool.
- 4. The MNI VOIs are loaded and the inverse normalization transform applied.

As a result the standard VOIs, adjusted for the particular subject anatomy, are available in the VOI tool as outline contours. The user can adjust them if needed, then save them and calculate image statistics on the unchanged subject data.

## **1.3 Starting PFUSEIT**

PFUSEIT is started with the Fuse It button from the PMOD ToolBox

Fuse It

or by directly dragging image files from the desktop onto the above button.

## 1.4 User Interface

PFUSEIT organizes the available tasks on different pages which are explained in the sections below.

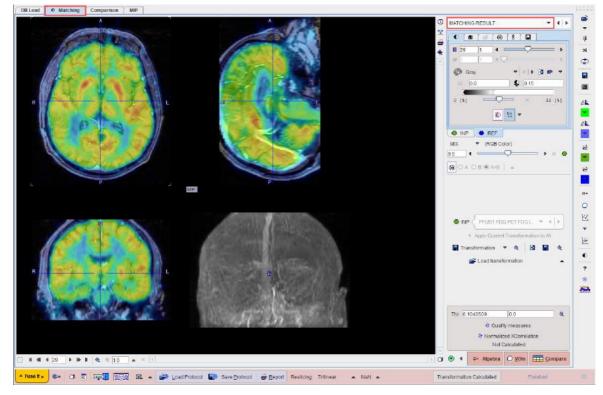

Basically, the **DB Load** page serves for image loading from databases, **Matching** for image registration, image algebra and VOI definition, **Comparison** for the parallel visualization of up to six matched images, and **MIP** for the generation of rotating fused MIP images.

#### Taskbar

The taskbar on the right side of the application window provides shortcut buttons for frequent tasks. Please note the tooltips for hints regarding the button functionality.

| ° <b>ĕ</b>                                                                                                    | <u>Load images उिंह</u> े.                                                                                                    |
|----------------------------------------------------------------------------------------------------|----------------------------------------------------------------------------------------------------|
| 章                                                                                                    | Appending toggle button: With <sup>3</sup> the current <b>INP</b> list is cleared when loading a new <b>INP</b> series. With <sup>9</sup> the loaded series are appended to the existing <b>INP</b> list.      |
| ×                                                                                                    | Clear all data from PFUSEIT.                                                                                                    |
| ф                                                                                                    | Swap the role of the <b>REF</b> and the current <b>INP</b> .                                                                                                    |
|                                                                                                    | Opens the saving dialog window.                                                                                                    |
| ✓         ✓         ✓         ✓         A         Input rotate, mirror         ✓         Reformat input image to Standard Orientation | Initial rearrangement of the INP images by mirroring<br>and rotations with the panel<br>Rotations: A A M<br>Mirrors: A A M<br>This may be helpful to bring the images into a<br>standard orientation at start. |

|                                                                                                    | Reformat input image to the Standard orientation.                                                                                                    |
|----------------------------------------------------------------------------------------------------|----------------------------------------------------------------------------------------------------|
|                                                                                                    | Initial rearrangement of the <b>REF</b> images by mirroring and rotations.                                                                                                    |
| Reference rotate, mirror     A Reformat reference image to Standard Orientation                                    | Reformat reference image to the Standard                                                                                                    |
| Isotropic interpolation of Reference (to smallest pixel size)                                                      | Reformat reference image to the Standard orientation.                                                                                                    |
|                                                                                                    | Performs isotropic interpolation of the reference<br>image to the smallest pixel size.                                                                                                    |
| فر                                                                                                    | Initial reslicing of the <b>INP</b> images with arbitrary translations and rotations in the reslicing panel. This functionality is used for manual matching.                                       |
|                                                                                                    | Move Rotate Scale                                                                                                    |
|                                                                                                    | L₂ X     L₂ Y     L² Z       0.0     0.0     0.0       0.938     0.938     2.2       ▶ 4     ▲ ▼     雨 ⊾       Ҙ     🖬 😂     🖬 ×                                                                   |
|                                                                                                    | Initial reslicing of the <b>REF</b> images by arbitrary translations and rotations with the reslicing panel. For instance, tilted reference images should usually be straightened before matching. |
| ି<br>କ                                                                                                    | Allows preparing input or reference mask                                                                                                    |
| ii<br>Iiii<br>Iiiii<br>Iiiii<br>Iiiii<br>Iiiii<br>Iiiii<br>Iiiii<br>Iiiii<br>Iiiiii<br>Iiiiii<br>Iiiiii<br>Iiiiiii | Allows configuring the masking of the input or reference image with an existing mask image                                                                                                    |
| ф»                                                                                                    | Open the IMAGE ALGEBRA <u>sub-page</u> 29.                                                                                                    |
| 0                                                                                                    | Open the VOIS <u>sub-page</u> 32.                                                                                                    |
|                                                                                                    | Calculates and shows the Box Plot.                                                                                                    |
| -                                                                                                    | Calculates and shows the Bland-Altman Plot.                                                                                                    |
| 🗆 Box Plot                                                                                                    | Calculates and shows the <u>2D scatter plot</u> 65.                                                                                                    |
| □ Bland-Altman Plot<br>☑ Scatter Plot                                                                              | Calculates and shows the Passing-Bablok plot.                                                                                                    |
| □ Passing-Bablok                                                                                                   |                                                                                                    |
| الله الله الله الله الله الله الله الله                                                                            | Calculates and shows the <u>3D scatter plot</u> ित्6.                                                                                                    |
| •                                                                                                    | Hide the control area for more image space. Activate a second time to show controls again.                                                                                                    |
| ?                                                                                                    | Context-sensitive help, pointing to the html documentation.                                                                                                    |
| •                                                                                                    | Reset all configurations to the default values.                                                                                                    |
| <b>88</b>                                                                                                    | "Run all" button to start a matching <u>workflow without</u> interaction 52.                                                                                                    |

#### **Hidden Controls**

In several places options are hidden to save screen space. This is indicated by a blue up-arrow as in the example below.

| / | Species: 🏰      | HUMAN 🔻                | 4   Þ |
|---|-----------------|------------------------|-------|
| ۲ | Matching method | <u>RM</u> <u>Rigid</u> | ▲     |

When the button is activated, the area expands, showing all the options.

| Species: 🔩 HUMAN 💌 🖣 🕨    |
|---------------------------|
|                           |
| 🗹 Crop: 🔲 Au < 🔲 🛀 PT 🔳 🙀 |
|                           |
| Matching method Rigid     |

It can be collapsed again with the green down-arrow.

#### **Further Information**

The following description is intended as a reference and not as a tutorial. For practical examples how to work with the PFUSEIT software please refer to the overview video and the flipbook explanations which are available in the video and resources area of www.pmod.com.

## **1.5** Recommendations

As the *Reference* determines the final image resolution, it is recommended to use the higher resolved image as the *Reference* for avoiding losses in image quality. The user, however, should be aware that the size of the *Input* series may increase dramatically. For instance, if a dynamic PET study is matched to a 256x256 MRI with thin slices, the size of the resliced PET data can easily grow by a factor of 10. Such big data sets can become a problem for the available RAM, and for subsequent processing steps.

## **1.6 Configuration Settings**

PFUSEIT has a set of configuration parameters which can be opened with the button next to the **Fuse It** menu button.

| IL Set ×                                                                                                    |
|----------------------------------------------------------------------------------------------------|
| Paths Display PFUSIT                                                                                                    |
| Load Normalization Template (Reference) Automatically Template Type: PET HFS                                                                        |
|                                                                                                    |
| AUTODETECT V A                                                                                                    |
| ✓ Input ✓ Reference                                                                                                    |
| Color table: Cold 🗢 🖣 🖡 Gray 🗢 🔍 🗐 🕨 O Initial 🖲 After loading                                                                                      |
| Set lower threshold to zero (except for CT and MR data)                                                                                             |
| Use as reference: CT for PET/CT CT for SPECT/CT MR for PET/MR pair.                                                                                 |
| Start on page: Matching 🗢 🍕 🕨 after input data loading.                                                                                             |
| Go to step: Reference 🗢 🔍 🖉 after reference loading.                                                                                                |
| Last used 🗢 🍕 🕨 default matching.                                                                                                    |
| ✓ Species recognition:         PRIMATE         RAT         MOUSE         Maximal volume           3000.0         1500.0         550.0         [ccm] |
| Comparison layout: Three rows in orthogonal layout showing two images and their fusion. 💌 d 🕨                                                       |
| VOI tools layout: <ul> <li>Compact O Mixed</li> </ul>                                                                                               |
| Reorient to Standard Orientation                                                                                                    |
| Qk <u>Cancel</u>                                                                                                    |
| 🔺 Fuse It » 🕼 🖸 🛐 🚎 😥 🏧 🔺 🍰 Load Protocol 📑 Save Protocol 🖨 Report F                                                                                |

The option **Load Normalization Template (Reference) Automatically** is useful if PFUSEIT is mostly applied for the normalization of brain images with the same template.

The **Color table** choices allow to establish default colors for the input and reference images. These defaults can be applied at every loading operation, or only initially.

**Use as reference** serves for defining the reference image in hybrid situations when more than one image is loaded at once.

**Default matching** sets the registration method which is applied initially. **Selected** refers to the most recently used method. This setting is particularly relevant for the "Run All" operation mode when the images selected in the database interface are directly submitted for registration.

The **Species recognition** option triggers a species selection based on the loaded image volume. If neither the **PRIMATE**, **RAT** nor the **MOUSE** applies, the **HUMAN** default is applied. A correct species setting is important for proper registration defaults.

If **Reorient to Standard Orientation** is enabled, the images are brought into the radiological HFS orientation after loading. A consistent orientation of the alignment is crucial for working with template images and also provides a better initial alignment of multi-modal images.

## 2 Matching Page

## 2.1 Overview of Matching Sub-Pages

The **Matching** page has five sub-pages, which can be selected with the arrow in the upper right as illustrated below.

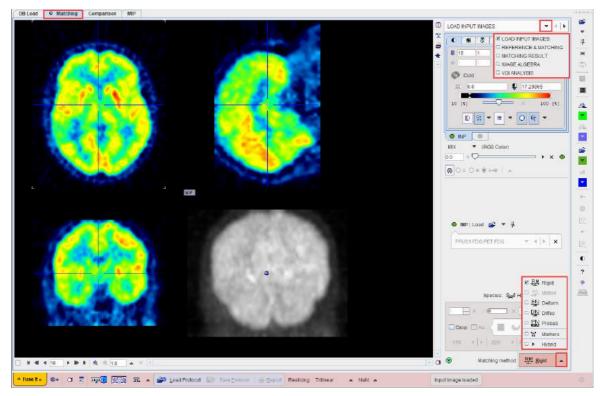

Each page consists of an image area to the left, and a control area to the right. The upper part of the control area relates to the image display and fusion, whereas the lower part is highly page-specific. The red action buttons in the lower right are used for starting a processing step or transferring the matched images to a particular post-processing page.

The actual processing works forward through the pages with the red action buttons. After complete processing the pages can be switched without inflicting changes by the selection in the upper right.

#### **Reslicing Options in the Status Bar**

Transforming the input image to the reference space requires the calculation of pixel values at locations different from the original pixel grid. This value interpolation is governed by settings in the lower status bar as illustrated below.

| Reslicing: | Trilinear | ۵ | NaN | 4 | Concentration | 4 |
|------------|-----------|---|-----|---|---------------|---|
|------------|-----------|---|-----|---|---------------|---|

|  | There are | three | components: |  |
|--|-----------|-------|-------------|--|
|--|-----------|-------|-------------|--|

| Reslicing | The <b>Reslicing</b> method choice lets the user define the interpolation method.                                                                                |
|-----------|----------------------------------------------------------------------------------------------------|
|           | ☑ Trilinear                                                                                                    |
|           | Cubic Spline                                                                                                    |
|           | □ Sinc (W 5)                                                                                                    |
|           | □ Sinc (W 7)                                                                                                    |
|           | □ Nearest                                                                                                    |
|           | Default is <b>Trilinear</b> which is a simple and fast interpolation using all 8 enclosing pixel values. <b>Cubic Spline</b> is the best interpolation regarding |

|                 | accuracy and speed is. The truncated sinc interpolations <b>Sinc (Window 5)</b><br>and <b>Sinc (Window 7)</b> are also accurate, but considerably slower.                                                                                                    |
|-----------------|----------------------------------------------------------------------------------------------------|
|                 | <b>Nearest</b> neighbor interpolation just uses the value of the closest pixel, so it is very fast but in most cases does not provide satisfactory quality. However, it is the method of choice if an object map image containing integer values needs to be resliced.                                                                                                    |
| Undefined Value | The appropriate interpolation value for pixels which were outside the original field-of-view is unknown. Per default a <b>NaN</b> value is applied, but the behavior can be changed with the selection                                                                                                    |
|                 | □ Min<br>□ "0"<br>I≅ NaN                                                                                                    |
|                 | to use the <b>Min</b> imum of the data set or a fixed value of <b>0</b> .                                                                                                    |
| Preservation    | The third selection is only active if elastic transformations are applied.                                                                                                    |
|                 | It determines, what image property is maintained. With <b>Concentration</b> the regional concentration average will be the same before and after image transformation.                                                                                                    |
|                 | With <b>Total Amount</b> the image intensities are scaled by the amount of contraction/dilation that occurs during spatial normalization. As a result, the total amount (= average*volume) of a region remains constant. This option should be applied for a segmented MR image which is used for voxel-based morphometry (VBM). In this case, the total amount corresponds to the grey matter volume. |

## 2.1.1 LOAD INPUT IMAGES Sub-Page

The **INPUT** page is illustrated above. It serves for loading the input images which will be spatially aligned to the reference image.

#### Image Loading

Image loading is started with the **INP Load** button, whereby an appropriate file format can be selected using the down arrow.

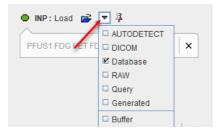

Note that several input images can be loaded at once as illustrated in the database loading example below.

| Aukyest Name PP*<br>Bukyest Name PP*<br>Bukyest Name PP*<br>Bukyest Name PP*<br>Bukyest Name PP*<br>Bukyest Name PP*<br>Bukyest Name Prove Reader Name Reader Name Read                                                                                                    | Select Serie(s)  |                    |             |                         |                    |           |                      |              |              |          |        |             |               |      |                 |                                       | े     |
|----------------------------------------------------------------------------------------------------|------------------|--------------------|-------------|-------------------------|--------------------|-----------|----------------------|--------------|--------------|----------|--------|-------------|---------------|------|-----------------|---------------------------------------|-------|
| balget Name PP<br>Subject Name<br>Subject D<br>Subject D<br>Sub | Demo             |                    |             |                         |                    |           |                      |              | -            | • •      | Se:    | arch All    | w New         | sa   | × Reset Query   | C Refresh Query                       | 2     |
| Bulgerd D Bulgerd D Bulger                                                                                                    |                  |                    |             |                         |                    |           |                      |              |              |          |        |             |               |      |                 |                                       | 5     |
| Subject D     Nuclied       Subject Nome     Subject Nome     Subject Nome     Muclied     Image Progree (selected Sense)       Subject Nome     Subject Nome     Subject Nome     Muclied     Image Progree (selected Sense)       Subject Nome     Subject Nome     Subject Nome     Muclied     Muclied       Subject Nome     Subject Nome     Sense     Date of Bitty     Image Progree (selected Sense)       PU023     Carl do PTT & SPECT     2018/03/23 18/64/54/176     Multicolarity FET & MRI     2018/03/23 18/64/54/176     Multicolarity FET & MRI       PU023     Carl do PTT & SPECT     2018/03/23 18/64/54/176     Multicolarity FET & MRI     2018/03/23 18/64/54/176     Multicolarity FET & MRI       PU033     Carl do PTT & SPECT     2018/03/23 18/64/64/16/12 2018/03/23 18/64/64/16/12     PU033     Sense Selected for localing     Multicolarity FET & MRI       Subject Name     Subject Name     Subject Name     Subject Name     Subject Name     Sense Securation     Multicolarity FET & SUBject     Disso Subject Name       Subject Name     Subject Name     Subject Name     Subject Name     Subject Name     Subject Name     Subject Name       Subject Name     Multicolarity FET & Subject Name     Subject Name     Subject Name     Subject Name     Subject Name     Subject Name       Subject Name     Multicolarity                                                                                                    | Subject Name PF* |                    |             |                         |                    |           |                      |              |              |          |        | B           | lirth E) ate: |      |                 | S (4 2)                               | 3     |
| Source 10       Source 10       The Model data       Source 10       Data of Bitton         Source 10       Source 10       Source 10       2019/20/2019 18:45:24:497.0       H       1937.66.24         PUSS       Data of Bitton       Data of Bitton       1937.66.24       H       1937.66.24         PUSS       Data of Bitton       Data of Bitton       1937.66.24       H       1937.66.24         PUSS       Set as "Selected for locating"       Image in Carolina (Image in Carolina (Image                                                                                                    | SubjectID *      |                    |             |                         |                    |           |                      |              |              |          |        |             | Modified:     |      |                 | . = •                                 |       |
| PFUS1       Nummodate PTL MRI       2019/02/29 18 44/29 47/6       M         US2       Card series PTL SPIC       Dirlo 3/29 16 44/24 578       M       1937.06.24         IFUS3       Card series Selected for locating*       IFUS3       Set as "Selected for locating*       IFUS3       Set as "Selected for locating*       IFUS3       Set as set as set as set as l                                                                                                    | Subjects (5) 🕑   |                    |             |                         |                    |           |                      |              |              |          |        |             |               |      | 🔲 Image Preview | (selected "Senes")                    |       |
| FUS2       Cardise PET & SPECT       D19-03-29 154-32.4 987       M       1937.08.24         FUS3       D19-03-29 154-32.4 987       M       1937.08.24       Image: Cardise PET & Selected for locating*         FUS3       Selected for locating*       Image: Cardise PET & Selected for locating*       Image: Cardise PET & Selected for locating*       Image: Cardise PET & Selected for locating*       Image: Cardise PET & Selected for locating*         Subject Name       Study data       Time       Selected for locating*       Image: Cardise PET & Selected for locating*       Image: Cardise PET & Selected for locating*         Subject Name       Study data       Time       Selected for locating*       Modified       Last Use       Mind       Image: Cardise PET & Selected for locating*         FUS3       2006 00.10       177.422.8       FOG PET FOG       Series description       Mindified fill, 2014-02-314       FT 35       1       30       10.8       FE         FUS3       2006 00.10       177.422.8       FOG PET FOG       2016-02-314       FT 35       1       30       10.8       FE         FUS3       2006 00.10       174.423.8       FOG PET FOG       Selected for locating       Image: Cardise PET POG       2016-02-314       FT 35       1       30       10.8       FE         FUS3                                                                                                    | Bublect name     |                    | Ť           | Subject ID              | Modity date        |           | Sex                  |              | Date         | of Birth |        |             | _             |      | -               |                                       |       |
| FTUS3       Type FDG for Mone Operations       2019-03-29 15-43:24 578       M         Image: Solution of the localing*///       Image: Solution of the localing*///       Image: Solution of the localing*//       Image: Solution of the localing*//       Image: Solution of the localing localing*//       Image: Solutio                                                                                                    | PFUST            |                    |             |                         |                    |           |                      |              |              |          |        |             |               | -    |                 |                                       |       |
| Set as "Selected for loading"       Lime EddSubject       Delate Subject(a)       Create new Subject       Set Project       Set Project         Subject Name       Study date       Time       Set as "Selected for loading"       Time EddSubject       Time EddSubject       Time EddSubject       Time EddSubject       Time EddSubject       Set Project       Set Project </td <td></td> <td></td> <td></td> <td></td> <td></td> <td></td> <td></td> <td></td> <td>1937.0</td> <td>16.24</td> <td></td> <td></td> <td></td> <td>-</td> <td></td> <td></td> <td></td>                                                                                                    |                  |                    |             |                         |                    |           |                      |              | 1937.0       | 16.24    |        |             |               | -    |                 |                                       |       |
| States (2)       O       Series description       T       Modified       Last Use       Mod       rx       n       n <th<< td=""><td>PFU83</td><td></td><td></td><td></td><td>2019-03-29 15:4</td><td>524.578</td><td>M</td><td></td><td></td><td></td><td></td><td></td><td></td><td>v</td><td></td><td></td><td></td></th<<>                                                                                                    | PFU83            |                    |             |                         | 2019-03-29 15:4    | 524.578   | M                    |              |              |          |        |             |               | v    |                 |                                       |       |
| Study date       Time       Study description       Series description       Modified       Last Use       Nod       rs       nv       nd       nv       nd       nv       nv       nd       nv       nd       nv       nd       nv       nd       nv       nd       nv       nd       nv       nd       nv       nv <th< td=""><td></td><td>is "Selected for I</td><td>loading"</td><td></td><td>Ite Edit</td><td>Subject 🙆</td><td>Delete Subject(s)</td><td>🗧 Create nev</td><td>v Subject</td><td>Set P</td><td>noject</td><td>III Marg</td><td>e =\$ (</td><td>Splt</td><td></td><td></td><td></td></th<>                                                                                                    |                  | is "Selected for I | loading"    |                         | Ite Edit           | Subject 🙆 | Delete Subject(s)    | 🗧 Create nev | v Subject    | Set P    | noject | III Marg    | e =\$ (       | Splt |                 |                                       |       |
| Subject Name       Study data       Time       Study description       Series description       W Modified       Last Use       Red       rx       nd       rx       nd       rx <td>Series (d) 🛞</td> <td></td> <td></td> <td></td> <td></td> <td></td> <td></td> <td></td> <td></td> <td></td> <td></td> <td></td> <td></td> <td></td> <td></td> <td></td> <td></td>                                                                                                    | Series (d) 🛞     |                    |             |                         |                    |           |                      |              |              |          |        |             |               |      |                 |                                       |       |
| PFUST       2006.00.10       177.222.5.       FDG Ref F       PDG       201-04-16.11.2019-06-2414. PT       35       1       80       01       1         PFUST       2006.00.10       177.322.1.       PDG Province FET       FET       2010-04-16.11.2019-06-2414. PT       35       1       80       00.11       F         PFUST       2006.00.01       14.45.32       Choine FET       FCH       2010-08-16.11.2019-08-20.11. PT       35       1       80       00.11       F         PFUST       2006.00.01       14.45.32       Choine FET       FCH       2010-08-16.11.2019-08-20.11. PT       35       1       81       100       61         Saleded for landing [3]       Components Administration [1]       Diside       12.581/Project       0       T       90       1       81       100       101       101       101       101       101       101       101       101       101       101       101       101       101       101       101       101       101       101       101       101       101       101       101       101       101       101       101       101       101       101       101       101       101       101       101       101                                                                                                    |                  | Study date         | Time        | Study description       | Series description | Wodt      | led LastUse          | Mod          | Ing.         | 1 m      | Ind    | ns          | Inv           | T    |                 |                                       |       |
| PEUS1       2006.00.101       17.33.21. Tyreamo PET       PET       2010.02.16.11.2019:06.22.15.PT       35.1       1       80       85.8         PLUS1       2006.00.01       14.45.32       Chaine PET       FCH       2010.06.16.11.2019:06.22.15.PT       35.1       1       80       85.8         # Add       # Etil       Diolos:       M. Set Project       *       0       * T       *       #       #       #       #       #       #       #       #       #       #       #       #       #       #       #       #       #       #       #       #       #       #       #       #       #       #       #       #       #       #       #       #       #       #       #       #       #       #       #       #       #       #       #       #       #       #       #       #       #       #       #       #       #       #       #       #       #       #       #       #       #       #       #       #       #       #       #       #       #       #       #       #       #       #       #       #       #       #       #       #                                                                                                    |                  | 2006.02.28         | 14:39:1     | 0 Magnetic Resonance Im | NRI                | 2011-09-  | 21 11., 2019-10-24 1 | 4 MR         |              | 1        | 1      |             |               | E    |                 |                                       |       |
| PEUS1       2006/03.01       144.532       Choine PET       FCH       2010-08-16.11.2019-09-20.11. PT       35       1       at       110         Image: Add       Add All       Image: Balance of the schedule of the schedule of                                                                                                    |                  |                    |             |                         |                    |           |                      |              |              | 1        | 1      |             |               | E    |                 |                                       |       |
| Ags         Add All         Em         Disks         M Saf Project         C         T         Em           Subjects for History (1)         Subjects for History (2)         C         C         T         Em         Disks         M Saf Project         C         T         Em         Disks         M Saf Project         Em         Disks         M Saf Project         Em         Disks         Em         Disks         Em         Disks         Em         Disks                                                                                                    |                  |                    |             |                         |                    |           |                      |              |              | 1        | 1      |             |               |      | 9 9 10          | A 8 4                                 |       |
| Add         Add         Add <td>PRUST</td> <td>2006.03.01</td> <td>14:45:3</td> <td>2 Choline PET</td> <td>FCH</td> <td>2010-08-</td> <td>16 11. 2019-09-20 1</td> <td>L. PT</td> <td>35</td> <td>1</td> <td>1</td> <td>81</td> <td>1.10</td> <td>E</td> <td></td> <td></td> <td></td>                                                                                                    | PRUST            | 2006.03.01         | 14:45:3     | 2 Choline PET           | FCH                | 2010-08-  | 16 11. 2019-09-20 1  | L. PT        | 35           | 1        | 1      | 81          | 1.10          | E    |                 |                                       |       |
| Salaches far lasdrag [3] Components Administration [1]<br>Subject Name Study date Times Study degragation Series description Modified Last Use Mode nr. nv. nd. nv. nd.                                                                                                    | 1                |                    |             | 1                       |                    |           |                      |              |              |          |        |             |               |      | a h             | 1× 🖸                                  | - 3   |
| Skildvidsfortisadnig [3]       Components Administration [1]         Skildvidsfortisadnig [3]       Components Administration [1]         Skildvidsfortisadnig [3]       Components Administration [1]         Skildvidsfortisadnig [3]       Components Administration [1]         Skildvidsfortisadnig [3]       Components Administration [1]         Skildvidsfortisadnig [3]       Components Administration [1]         Skildvidsfortisadnig [3]       Skildvidsfortisadnig [3]         Skildvidsfortisadnig [3]       Components Administration [1]         Skildvidsfortisadnig       Time [3]         Skildvidsfortisadnig       Time [3]         Skildvidsfortisadnig       Time [3]         Skildvidsfortisadnig       Time [3]         Skildvidsfortisadnig       Time [3]         Skildvidsfortisadnig       Time [3]         Skildvidsfortisadnig       Time [3]         Skildvidsfortisadnig       Time [3]         VUS1       200000 IP         Time [3]       Time [3]         Time [3]       Time [3]         Time [3]       Time [3]         Time [3]       Time [3]         Time [3]       Time [3]         Time [3]       Time [3]         Time [3]       Time [3]         Time [3] <td< td=""><td>🖶 Add</td><td></td><td>🚯 🗛</td><td>i</td><td>(1)-= E.M.</td><td>😮 Defets</td><td>및 SetProject</td><td></td><td>• (33)</td><td></td><td>d ·</td><td>r T</td><td>•</td><td>₽</td><td></td><td>100</td><td></td></td<>                                                                                                    | 🖶 Add            |                    | 🚯 🗛         | i                       | (1)-= E.M.         | 😮 Defets  | 및 SetProject         |              | • (33)       |          | d ·    | r T         | •             | ₽    |                 | 100                                   |       |
| Study dame         Nme         Study description         Series description         Modified         LastUse         Mod         nz         nd         nz         nd         nz         nz                                                                                                    |                  |                    | ents Admini | stration [1]            |                    |           |                      |              |              |          |        | with during |               |      | 1000            |                                       |       |
| PFUS1 2006.04.10 174.228. FOG FET FOG 2010-08-16 11.2019-06-24.14. PT 35 1 1 80 1 24<br>PFUS1 2005.03.01 174.224. Typelar FET FCH 2010-08-16 11.2019-06-24.14. PT 35 1 1 80 1 445.32<br>PFUS1 2005.03.01 1445.32<br>Choline PET FCH 2010-08-16 11.2019-09-20.11. PT 35 1 1 81 1 1 1 1 1 1 1 1 1 1 1 1 1 1 1 1                                                                                                     |                  |                    |             |                         | Series description | Modifier  | LastUse              | Mod          | I ng         | Inv      | nd     | nx          | ftv [         |      |                 | 1 1 1 1 1 1 1 1 1 1 1 1 1 1 1 1 1 1 1 |       |
| FUS1         2005/03.01         14.45.32         Choline PET         FOH         2010-08.16         11.2919-09-20         11.         91         1         1         1         1         0         Sice @ Frame O All         0         Description         X8 Ramova all @ Remove allar location         CTA.         4.66         Here                                                                                                    |                  |                    |             |                         |                    |           |                      |              |              | 1        | 1      |             | 1             | 24   | 0 (*)           | 100                                   | 1 141 |
| Concerne Call                                                                                                    | PFUS1            |                    |             |                         |                    |           |                      |              |              | .1       | 1      |             | d             |      |                 |                                       |       |
| CSICe @ Frame C All                                                                                                    | PFU81            | 2006.03.01         | 14:45:3     | 2 Choline PET           | FCH                | 2010-08-  | 15 11., 2019-09-20 1 | 1FT          | 35           | 1        | 1      | 81          |               |      |                 |                                       |       |
| 😫 Open 🐂 😹 with Operations 🕥 👘 🖶 Deport 🔺 🖉 Remove all 🖉 Remove all relaxing 🗖 CT A. 🔤 🛦 🐠 🖽                                                                                                    |                  |                    |             | 1                       |                    |           |                      |              |              |          |        |             | - 14          |      | O Slice 🕷 Fran  | ie O All                              | 4     |
|                                                                                                    | CT Cour          | CZ-C with          | Operations  | 0                       | Banort .           | X Ann     | X Remove all         | Remove       | after loadir |          | TA     | -           |               |      |                 |                                       |       |

After the images have been loaded, the first in the list is shown in the image area. Please use the list selection illustrated below for switching between the input images. Note the **x** button for removing the currently selected series.

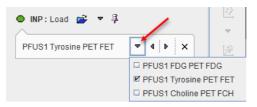

#### **Species Selection**

In order to apply tailored presets for the automatic procedures, PFUSEIT tries to guess the **Species** type from the loaded data according to the criteria in the <u>configuration</u> . If it is not appropriate, please change the **Species** using the arrow button. The available species are **HUMAN**, **PRIMATE**, **PIG**, **RAT** and **MOUSE**.

| Species: 🏊                                                                                                    | HUMAN V |  |  |  |
|----------------------------------------------------------------------------------------------------|---------|--|--|--|
| Image: Triangle of the second second seco |         |  |  |  |
| Matching method RM Rigid                                                                                                    |         |  |  |  |

A correct **Species** setting is important for proper registration defaults.

#### **Image Cropping**

Image cropping is often useful for discarding irrelevant information and saving RAM. If the cropping controls are not visible, please activate the blue expansion button.

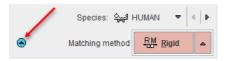

The **Crop** option brings up yellow rectangles in the orthogonal layout. They define the cuboid for the cropping operation.

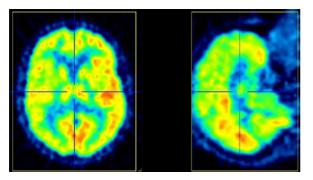

The edge sizes can be adjusted with the arrow buttons,

170 **4 b** 220 **4 b** 160 **4 b** 

and the position by clicking at the center of the volume of interest. Alternatively, the edge sizes may be entered as illustrated below.

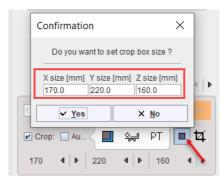

There is an automatic cropping function available which works for brain images. It is based on the matching of brain templates to the images. To this end the species and the modality have to be set properly by the configuration buttons illustrated below.

|                                  | I 아무 HUMAN   |
|----------------------------------|--------------|
| Species: 1                       |              |
| Species.                         | RAT          |
|                                  | 🗆 🚓 MOUSE    |
| 🗹 Crop: 🔲 Au 🤇 🛄                 | 🛀 PT 💶 🗗     |
| 170 4 🕨 220                      | ▲ ▶ PT PET   |
|                                  |              |
| <ul> <li>Matching met</li> </ul> | hod OT Other |

As soon as the **Auto** option is checked, the process is started. It results in the placement of the yellow cropping box, which can be inspected by the user.

Cropping is started with the riangleq button.

#### Averaging of Dynamic Images

If dynamic input images are loaded, a frame averaging option is applicable. In the example below a range between frames **7** and **22** is defined.

| Species: 👾 HUMAN 🔻 🔍 🕨                       |
|----------------------------------------------|
|                                              |
| 🗹 Crop: 🗋 Au < 🔲 🛀 PT 🔳 🛱                    |
| 170 <b>4 b</b> 220 <b>4 b</b> 160 <b>4 b</b> |

PMOD Fuse It Tool (PFUSEIT)

As soon as the indicated averaging button is activated, the time-weighted frame average is calculated and the result added to the list of **INP** images. To label the result the string **[Aver Volumes]** is appended to the series description.

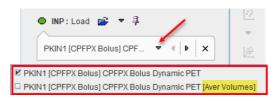

#### **Action Buttons**

After the input images have been loaded and the species selection is appropriate, processing can be moved on by selecting the Matching method:

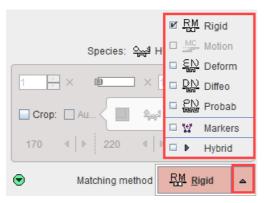

They will open the **REFERENCE** page with an appropriately configured registration method.

| RM          | Rigid matching                                                                                                    |
|-------------|----------------------------------------------------------------------------------------------------|
| MC          | Motion correction. This option is only available for dynamic <b>INP</b> images.                                                  |
| <u>EN</u>   | Elastic deformation based on a single template reference (SPM5-type).                                                            |
|             | Not yet available. Will support whole body elastic matching.                                                                     |
| 2N<br>Refer | Elastic deformation based on a tissue probability maps (SPM8-, SPM12-type), mainly applicable for $\rm T_1$ -weighted MR images. |
| 22          | Matching based on manually defined landmarks.                                                                                    |
| Þ           | Recommended choice for the hybrid data when the matching is not required.                                                        |

### 2.1.2 REFERENCE & MATCHING Sub-Page

The **REFERENCE** page is illustrated below. It serves for loading the reference image and for the configuration of the registration method.

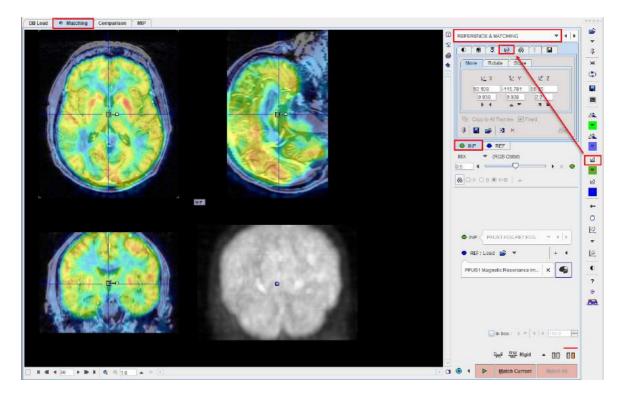

#### **Reference Image Loading**

Typically, anatomical images (MR, CT) will serve as the reference, to which the lower-resolved functional input images are registered. Reference image loading is started with the **REF Load** button, whereby an appropriate file format can be selected using the down arrow.

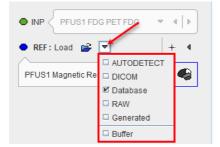

Note the selected normalization procedure as described <u>below</u> 89.

#### **Fusion Display**

The image display on the **REFERENCE & MATCHING** page shows a fusion of the **REF** image with the currently selected **INP** image. The appearance of the individual images can be adjusted by selecting the corresponding tab and using the image presentation controls, e.g. adjustment of the color thresholds, see below. In the fusion area below the tabs there is a selection arrow for choosing the fusion method (**MIX** as default), and the slider to change the relative emphasis of the two images in the fusion.

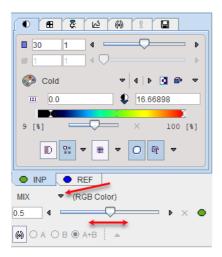

#### Initialization of Registration

In order to fuse the **INP** and the **REF** images PFUSEIT performs an initial alignment procedure. If the images are from a hybrid acquisition and the **Hybrid** matching method was selected on the **LOAD INPUT IMAGES** sub-page there are good changes, that the resulting alignment is already final. Otherwise, it is only a preliminary starting point for the registration procedure to follow.

It is important for the automatic registrations that the images on the **REFERENCE & MATCHING** page show a sufficient overlap. If this is not the case, other initialization types have to be applied which are available to the right of the **REF** selection:

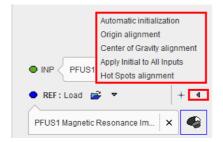

Note that an initialization results in a translation matrix, which can be inspected on the reslicing tab of the INP series:

| REFERENCE & MATCHING 🗢 4                                     |
|--------------------------------------------------------------|
| Move Rotate Scale                                            |
|                                                              |
|                                                              |
| MIX ▼ (RGB Color)<br>0.5 4 → → × ●<br>(※) ○ A ○ B (● A+B ) ▲ |
| INP  PFUS1 FDG PET FDG    PFUS1 FDG PET FDG    + 4           |
| PFUS1 Magnetic Resonance Im 🗙                                |

#### The initializations behave as follows.

| • REF: Load 📝 - 😽 + 4          | For current <b>INP</b> : Alignment of the <b>INP</b> and the <b>REF</b> image volume center.                                                                                                    |
|--------------------------------|----------------------------------------------------------------------------------------------------|
| Automatic initialization       | Repeats the initial alignment procedure for all loaded <b>INP</b> images. This is particularly helpful after unsuccessful matching trials.                                                                                                    |
| Origin alignment               | For current <b>INP</b> : Alignment of the <b>INP</b> and <b>REF</b> coordinate origins. This works if the two series have the origin at the same anatomical landmark.                                                                                                    |
| Center of gravity alignment    | For current <b>INP</b> : Alignment of the <b>INP</b> and <b>REF</b> gravity centers. This works if the two series have about the same value distribution.                                                                                                    |
| Apply Initial to<br>All Inputs | Use the current transformation for all <b>INP</b> series. This works best if the inputs are already aligned.                                                                                                    |
| Hot Spots<br>alignment         | Opens a dialog window showing the <b>Input</b> and the <b>Reference</b> images in<br>orthogonal view on the left and respectively on the right panel. The blue cross<br>indicating the hot spot should be placed at the same anatomical landmark, as<br>as illustrated below: |

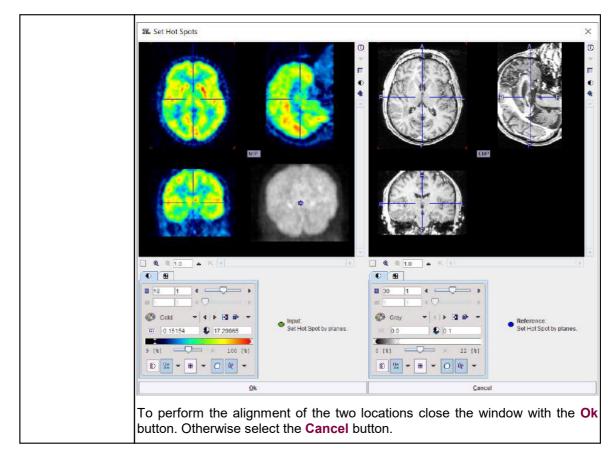

#### **Registration Configuration**

The current automatic registration method is shown next to the species label. It can be switched to another method with the selection arrow. The methods and their parameters are described in a separate section 34.

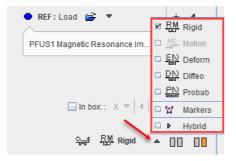

Note the **In box** option. If serves for restricting the operation of the automatic registrations to a sub-volume of the reference image. The location of the sub-volume is indicated by the red rectangles. As the crop box, it can be positioned with clicking at the center of the volume of interest, and the edge sizes can be changed with the direction selection and the edge length to the right of **In box**.

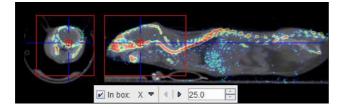

#### **Reference Image Cropping**

The reference image can be cropped in the same way as the input images. Please shift the fusion slider to the right to only see the reference image

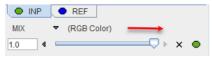

enable the Crop option,

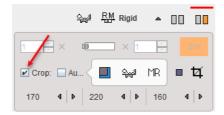

and then adjust the position and size of the blue cropping volume.

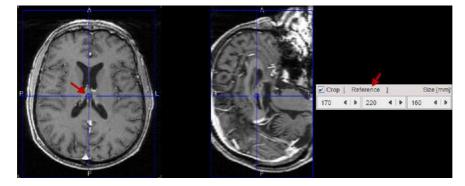

The actual cropping has to be started explicitly with the 4 button. The **Auto** cropping works as described for the <u>INPUT page</u> 12.

#### Averaging of Dynamic Images

If a dynamic reference image is loaded, a frame averaging option is applicable. In the example below a range between frames **12** and **24** is defined.

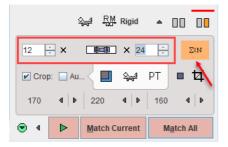

As soon as the indicated averaging button is activated, the time-weighted frame average is calculated and the result replaces the reference image.

#### **Action Buttons**

After the reference image has been loaded and prepared by cropping or averaging, the action buttons can be applied.

| MATCHING RESULT sub-page            | No automatic registration is performed and assumes that all input       |
|-------------------------------------|-------------------------------------------------------------------------|
| IMAGE ALGEBRA sub-page              | images are already resampled to the reference geometry. For             |
| VOI ANALYSIS sub-page               | instance, when the <b>Hybrid</b> matching method was selected the PET   |
| Comparison page (Whole-body Layout) | image of a PET/CT hybrid scan will be interpolated to the resolution of |
|                                     | the CT image.                                                           |
|                                     |                                                                         |

|                    | When activated it allows skipping the matching step and visualizing the result on the selected FuseIt page or sub-page . |  |
|--------------------|----------------------------------------------------------------------------------------------------|--|
| Match Current      | Starts registration of the selected input image to the reference image using the configured method.                      |  |
| M <u>a</u> tch All | Starts registration using the configured method and sequentially registers every input image to the reference image.     |  |

At the end of the calculations, the result is shown on the **MATCHED** sub-page.

#### 2.1.3 MATCHING RESULT Sub-Page

The **MATCHED** page is illustrated below. It serves for evaluating the matching, manually adjusting the alignment and supports operations with registration transformations.

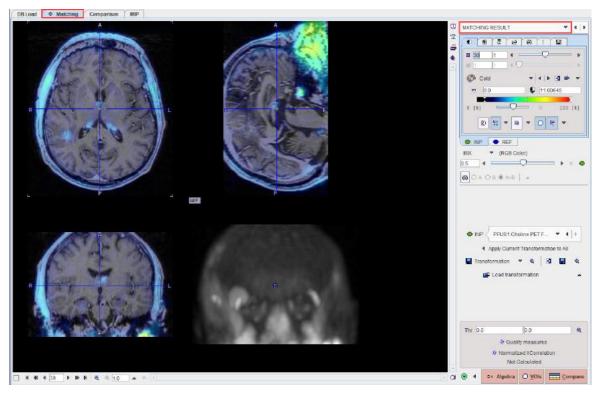

#### **Fusion Display**

The image display on the **MATCHING RESULT** page shows a fusion of the **REF** image with the currently selected **INP** image with the usual image fusion controls.

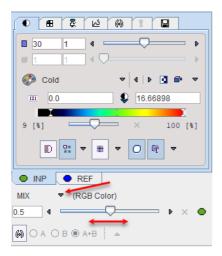

The image used for the fusion display can be selected in the INP list.

|         | PFUS1 Choline PE       | ~    | . ◀   ▶ ] |
|---------|------------------------|------|-----------|
| PFUS1 F | DG PET FDG  > MATCH    | ED t | o MRI     |
| PFUS1 T | yrosine PET FET  > MAT | CHE  | ED to MRI |
| PFUS1 C | Choline PET FCH  > MAT | CHE  | D to MRI  |

#### Transformations

Each of the **INP** images has its own <u>spatial transformation</u> by which maps the input image from the original space to the reference space. These transformations as well as their inverse are accessible in the expanded control area at the bottom.

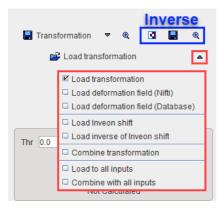

The functionality of these transformation-related elements is as follows:

| Transformation | <ul> <li>Transformation</li> <li>Save the transformation of the current input image. This includes the automatic registration as well as subsequent manual adjustments.</li> <li>For the probability maps normalization two additional options become active under the save selection:the two options allow saving the deformation Field in NIftii or Database format.</li> </ul> |
|----------------|----------------------------------------------------------------------------------------------------|
| ®.             | ■ If Affine part                                                                                                    |

| 203                                    | Current transformation                                                                                | n                                                                                            |                                                                       |                                                 |                                 |                                       |
|----------------------------------------|----------------------------------------------------------------------------------------------------|----------------------------------------------------------------------------------------------|-----------------------------------------------------------------------|-------------------------------------------------|---------------------------------|---------------------------------------|
| Trar                                   | nslation Parameters [mm]<br>Rotation Parameters [°]                                                   | XX                                                                                           |                                                                       | Y<br>-10.9407<br>1.025                          |                                 | Z<br>3.6302<br>1.1387                 |
|                                        | N 41 4                                                                                                |                                                                                              | erence space st                                                       | tored.                                          | 🗈 Сор                           | y to Clipbo                           |
|                                        |                                                                                                    |                                                                                              | Close                                                                 |                                                 |                                 |                                       |
|                                        | Deformation field                                                                                     | ]                                                                                            |                                                                       |                                                 |                                 | 1                                     |
| ł                                      | 距 Forward Trans                                                                                       | formation                                                                                    | 1                                                                     |                                                 | ×                               |                                       |
|                                        |                                                                                                    | Coordi                                                                                       | inates                                                                |                                                 |                                 |                                       |
|                                        | Mask 0.0                                                                                              |                                                                                              |                                                                       | [1/1] (re                                       | ference)                        |                                       |
|                                        | View an                                                                                               | id Save 🔾 '                                                                                  | VOIs and St                                                           | atistics                                        |                                 |                                       |
|                                        | <u>O</u> k                                                                                            |                                                                                              | 9                                                                     | <u>C</u> ancel                                  |                                 |                                       |
| <b>/ie</b><br>ena<br>ma<br>The<br>sav  | • View and Save                                                                                       | I the <b>VOI</b> s<br>al assess<br>allows v<br>nation fiel                                   | s and Sta<br>sment of<br><i>r</i> isual ass<br>Id as an i             | atistics<br>the defe<br>essmer<br>mage u        | . The N<br>ormatio<br>nt of the | l <b>ask</b> op<br>n field<br>e defor |
| Vie<br>ena<br>ima<br>The<br>sav<br>sho | <b>w and Save</b> and<br>bled, allows visu<br>ge.<br>• <b>View and Save</b>                           | I the <b>VOI</b> s<br>all assess<br>allows v<br>nation fiel<br>h the <b>Ma</b> s             | s and Sta<br>sment of<br>visual ass<br>Id as an i<br><b>sk</b> option | atistics<br>the defe<br>essmer<br>mage u        | . The N<br>ormatio<br>nt of the | l <b>ask</b> op<br>n field<br>e defor |
| Vie<br>ena<br>ima<br>The<br>sav<br>sho | w and Save and<br>bled, allows visu<br>ge.<br>View and Save<br>ing of the deform<br>wn the result wit | I the <b>VOI</b> s<br>all assess<br>allows v<br>nation fiel<br>h the <b>Ma</b> s             | s and Sta<br>sment of<br>visual ass<br>Id as an i<br><b>sk</b> option | atistics<br>the defe<br>essmer<br>mage u        | . The N<br>ormatio<br>nt of the | l <b>ask</b> op<br>n field<br>e defor |
| /ie<br>ena<br>ma<br>fhe<br>sav<br>sho  | w and Save and<br>bled, allows visu<br>ge.<br>View and Save<br>ing of the deform<br>wn the result wit | I the <b>VOI</b> s<br>all assess<br>allows v<br>nation fiel<br>h the <b>Ma</b> s             | s and Sta<br>sment of<br>visual ass<br>Id as an i<br><b>sk</b> option | atistics<br>the defe<br>essmer<br>mage u        | . The Normatio                  | lask op<br>n field<br>deform<br>Save  |
| Vie<br>ena<br>ma<br>The<br>sav<br>sho  | w and Save and<br>bled, allows visu<br>ge.<br>View and Save<br>ing of the deform<br>wn the result wit | I the <b>VOI</b><br>all assess<br>allows v<br>nation fiel<br>h the <b>Ma</b><br>coordinates) | s and Sta<br>sment of<br>visual ass<br>Id as an i<br><b>sk</b> option | atistics<br>the defensessmer<br>mage un<br>OFF: | . The Normatio                  | lask op<br>n field<br>deform<br>Save  |

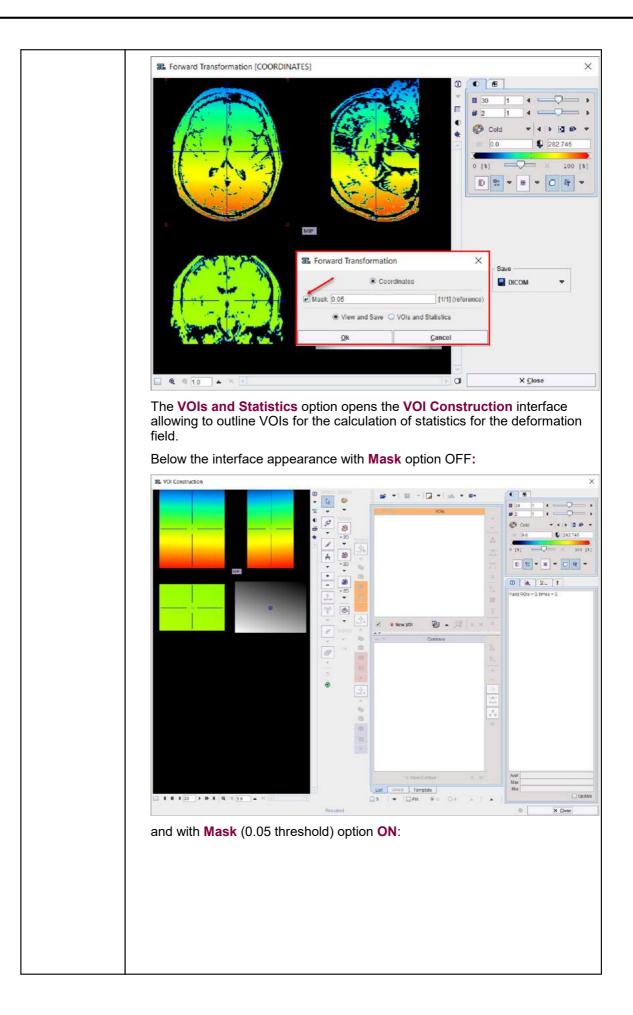

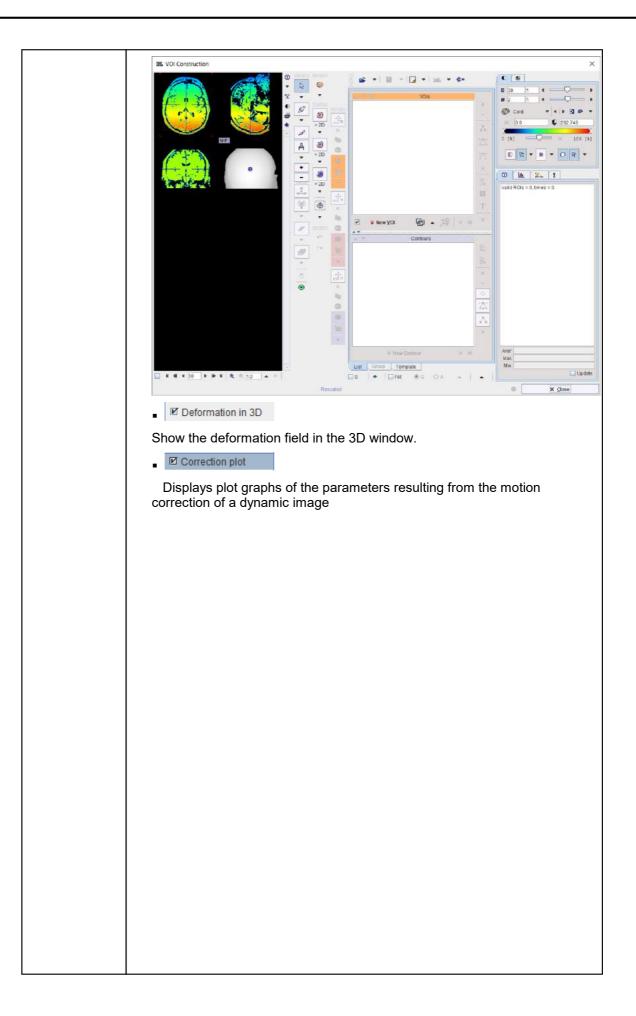

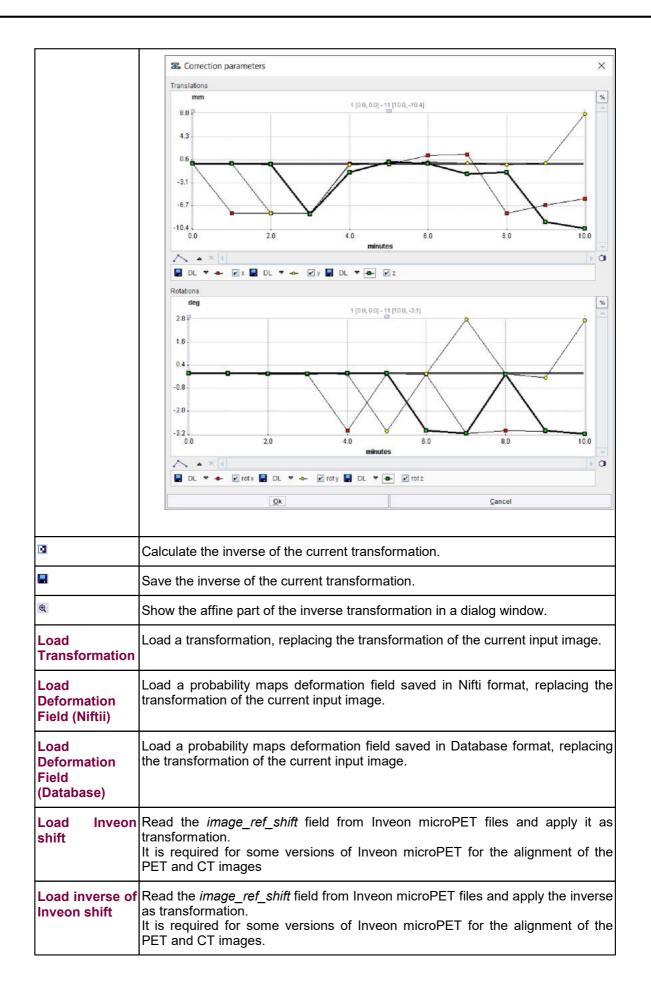

| Transformation | Load a transformation and combine it with the transformation of the current input image. Note that the combined transformation becomes the current one and can be inspected with the .                         |
|----------------|----------------------------------------------------------------------------------------------------|
| Inputs         | Load a transformation, replacing the transformation of all input images. This makes sense if all input images are in the same space, for instance for a set of parametric maps generated from a single series. |
|                | Load a transformation and combine it with the current transformation of each of the input images.                                                                                                    |

The button **Apply current Transformation to All** allows propagating the current transformation to all input series. This operation is applicable if all input images are in the same space. A typical application case is that the registration calculation has been performed with a frame average of a dynamic series, and the result transformation is now applied to the dynamic series itself. Another application case is the matching of a set of parametric maps generated from a single series.

#### **Overlap Indexes**

PFUSEIT supports the calculation of overlap indexes as follows: In the **Thr** area threshold values can be entered for the registered **INP** and the **REF** image. Alternatively, the lower threshold of the color table can be adjusted, whereby the **Thr** values are modified accordingly. The two binary volumes can then be visualized as a fusion image with the subtron.

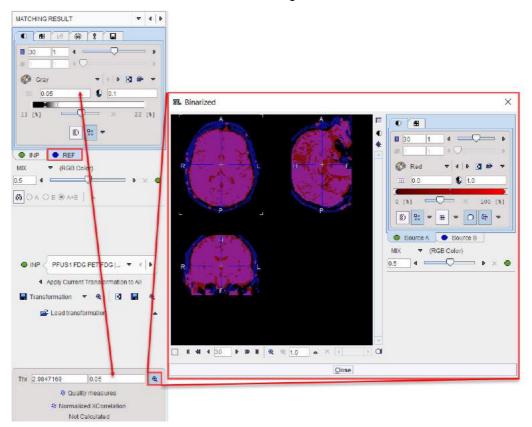

The overlap criteria are then calculated based on the two masks with the **Quality measures** button.

| Matching quality measures                      |                       | $\times$ |  |
|------------------------------------------------|-----------------------|----------|--|
| Binarization thresholds: INP = 2.98471         | 7, REF = 0.05         |          |  |
| Volume difference: 0.1427                      | 2 *  A-B  / (A+B)     |          |  |
| Signed volume difference: 0.1427               | 2 * (A-B) / (A+B)     |          |  |
| Specificity: 0.87027                           | 1 - (A - A∩B) / (A∪B) |          |  |
| Sensitivity: 0.71773                           | AOB / B               |          |  |
| Dice: 0.76894                                  | 2 * ANB / (A + B)     |          |  |
| Jaccard: 0.62462                               | AOB / AUB             |          |  |
|                                                | Copy to Clipbo        | ard      |  |
| A - Registered set in binarized or labe        | led mask              |          |  |
| B - Reference set in binarized or labeled mask |                       |          |  |
| Close                                          |                       |          |  |

#### **Normalized XCorrelation**

After the matching had been performed, Fuselt supports the calculation of the normalized cross correlation with the **Normalized XCorellation** button. It shows the correlation coefficient result below:

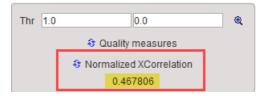

The correlation coefficient is estimated based on the overalpping criteria set in the **Thr** fields. The closer this value is to 1 the better the matching outcome.

One application for this index could be the selection of the best reference image to be used in the matching procedure. The results of the matching outcome (correlation coefficient) of e.g. INP image to the REF1 and subsequently to the REF2 image should be recorded e.g. in an excel or text file.

#### **Manual Adjustments**

After automatic registration, the input images can be manually shifted and rotated to improve the alignment, if necessary. The same applies, if automatic registration has been skipped altogether in order to perform a fully manual alignment. Manual adjustment is started with the button in the

lateral taskbar as illustrated below. It opens the reslicing tab of the **INP** images, and shows handles in the image overlay for dragging/rotating the images interactively, as described <u>below</u> [38].

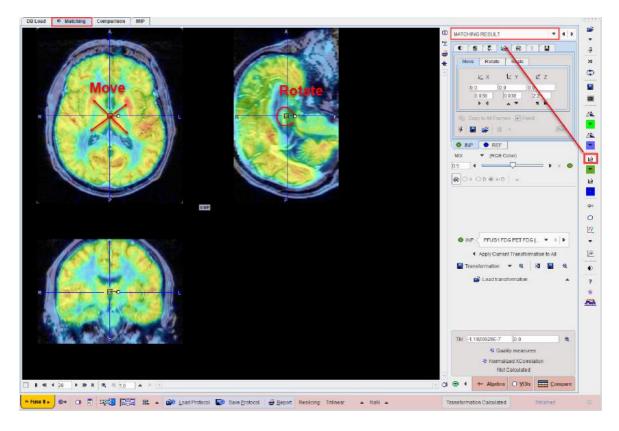

#### **Action Buttons**

Assuming that all input images have been registered to the reference, the user can proceed to the various post-processing pages with the two action buttons

| ≎• Algebra     | Switches to the <b>IMAGE ALGEBRA</b> sub-page for performing pixelwise image arithmetics. |  |
|----------------|-------------------------------------------------------------------------------------------|--|
| O <u>V</u> OIs | Switches to the <b>VOIS</b> sub-page for outlining VOIs directly in fused images.         |  |
| <u>Compare</u> | Switches to the Comparison page                                                           |  |

Alternatively the main pages **Comparison** and or **MIP** can be selected.

#### 2.1.4 IMAGE ALGEBRA Sub-Page

The **IMAGE ALGEBRA** page is illustrated below. It serves for applying pixel-wise operations between the registered images. Examples are the calculation of the difference image between two functional maps, or the multiplication of a mask image with a target image.

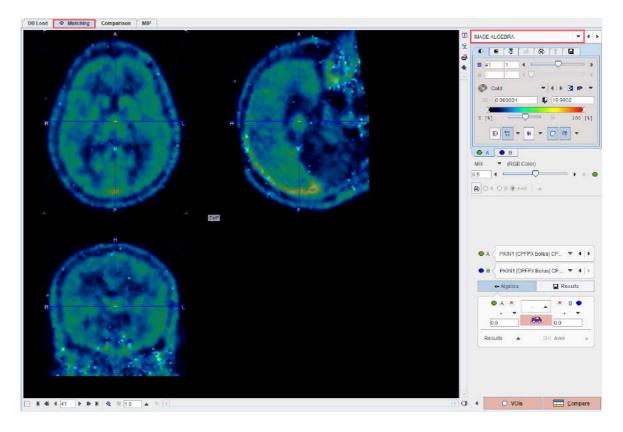

#### **Operation Principle**

The principle is that an algebraic operation is defined between two images, resulting in a new image which can also be used for further operations. The input images are defined via the  $\bf{A}$  and  $\bf{B}$  list selections

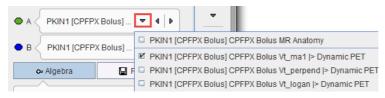

The operation between **A** and **B** is configured with the Algebra area and has the general form (A OP1 number) OP2 (B OP3 number).

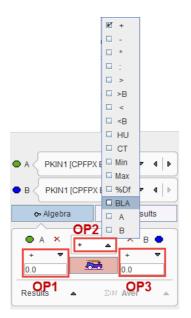

The calculation is then started with the button and adds the result image to the selection lists.

#### **Available Operations**

The following operation can be applied to the individual images (as OP1 or OP3) :

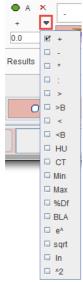

#### Results

The operation results are automatically selected as the image **B** and shown in the fusion display. The color table may need some adjustments, and to only see the result image the fusion slider should be set to the right. The example below shows the difference between the Vt maps calculated with two different methods.

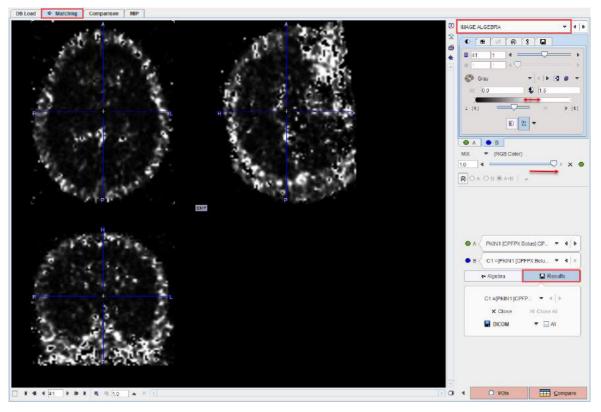

The **Results** button gives access to the created result images in a dedicated area. There are buttons for selecting among the results, closing or saving a result.

## 2.1.5 VOI ANALYSIS Sub-Page

The **VOIs** page is illustrated below. It serves for outlining volumes-of-interest directly in the fused images.

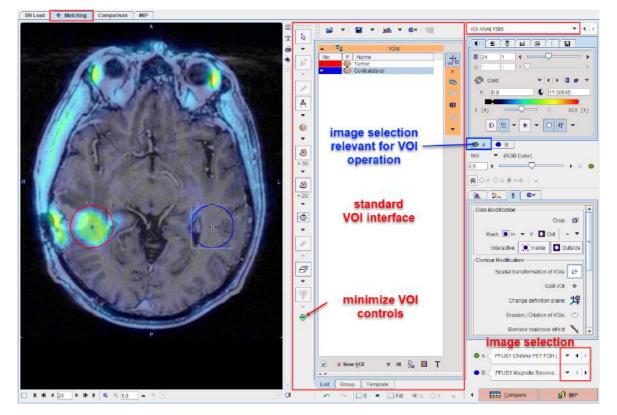

#### **VOI Definition and Evaluation**

The standard VOI options are available for the VOI creation. Please refer to the *PMOD Base Functionality Guide* for explanations of the VOI functionality. The only distinctive thing to consider is, that the series selected on the tab to the right (**A** or **B**) is relevant for VOI definition and evaluation. In the example below, the choline PET series **A** is selected, so that the hot iso-contouring was successful in detecting the tumor boundary. The Contralateral VOI was obtained using the **Clone and mirror left/righ** the Tumor VOI.

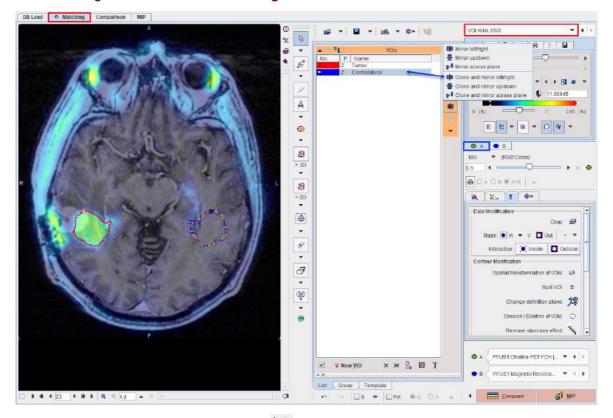

When the statistics is calculated with the 📠 button, the choline uptake in the tumor uptake is obtained:

| VOI Statistics                       |                    |                               |                        |                        |                      | 0                     |
|--------------------------------------|--------------------|-------------------------------|------------------------|------------------------|----------------------|-----------------------|
| Stat 1 × R                           |                    |                               |                        |                        | a                    | 1 ? GHD               |
| 🗌 in range [ 🛛 🕬                     | <u>-</u> × đ       | <b>a b</b> × [1100645         |                        | 🗹 DP 👩 🗖               | Copy to Clipboard    | 🐥 External            |
| Data Unit: 🖲 kBa/cc 🔾 SUV            | g/mi(SUVbw)        | - III . O Relative t., Turnor | 11/-                   | PFUS1 Choline PET F    | CH I> MATCHED to MRI |                       |
| VOLNAME                              | STATISTIC          | VALUE                         | UNIT                   | 1                      | □ Sort by value      | Belected Statistic(s) |
| Tumor                                | Averaged           | 4.655499                      | kBq/cc                 | (mercent               |                      |                       |
|                                      | Sd                 | 0.739363                      | kBq/cc                 |                        | raged                |                       |
| Contralateral                        | Averaged           | 0.377891                      | kBq/cc                 | Sd                     |                      |                       |
|                                      | Sd                 | 0.237441                      | kBq/cc                 |                        |                      |                       |
|                                      |                    |                               |                        | 3                      |                      | Selected VOI(s):      |
|                                      |                    |                               |                        | 10000                  | mor<br>ntralateral   |                       |
| Save configuration<br>FormSTATISTICS | •                  |                               |                        | H                      |                      |                       |
| Enhanced output fo                   | raggre 🔻 Separat . | Tab 🔻 🗹 Save hea 🔄 🗌 Pa       | sth of input 🗹 Study d | 🛄 Image, pixel size    | s and o Replace      | "by'_'in descri       |
|                                      |                    |                               | R variable             | e name (in the R works | pace) (01            |                       |
|                                      |                    |                               |                        |                        |                      |                       |

Otherwise, had the tab **B** been selected, iso-contouring would have operated on the MRI and failed in the tumor outlining task.

#### **Image Selection**

If more than one input series has been processed or image algebra results were generated, there are several candidate images for the VOI statistics. The two selections in the lower right allow freely defining which series is configured on the **A** and **B** tabs. After a suitable configuration of the image presentation and the selection of the appropriate source the VOI controls can be minimized using the button indicated above.

#### **Action Buttons**

Assuming that all input images have been registered to the reference, the user can proceed to the various post-processing pages with the two action buttons.

| <u>C</u> ompare | Switches to the <b>Comparison</b> main <u>page</u> 54 for visualizing multiple fused images. |
|-----------------|----------------------------------------------------------------------------------------------|
| <b>©</b> ∭ MIP  | Switches to the <b>MIP</b> main <u>page</u> for creating rotating fusion MIP renderings.     |

Alternatively the main pages Comparison and or MIP can directly be selected with the tabs.

## 2.2 Matching Workflows

The following sections describe popular matching scenarios. In most cases it is assumed that the input and reference images have been loaded as described  $\frac{above}{36}$ .

#### 2.2.1 Recommendations

#### **Initial Reorientation**

Before the actual registration is addressed, the images should be brought into a consistent orientation. If this is not the case after loading, the images may be reoriented. There are shortcut buttons in the lateral taskbar to achieve this conveniently.

| ⊿ ▲         ☑         ☑ ▲         Input rotate, mirror         □ ▲         Reformat input image to Standard Orientation | Initial rearrangement of the INP images by mirroring<br>and rotations with the panel<br>Rotations: A A M<br>Mirrors: A A M<br>Reorient the image to Standard orientation HFS |
|----------------------------------------------------------------------------------------------------|----------------------------------------------------------------------------------------------------|
|                                                                                                    |                                                                                                    |
| 4                                                                                                    | Similar for the <b>REF</b> images                                                                                                    |
|                                                                                                    | Initial reorientation of the INP images by arbitrary translations and rotations with the reslicing panel.                                                                    |
|                                                                                                    | Similar for the <b>REF</b> images by arbitrary translations and rotations with the reslicing panel.                                                                          |

In the example below, the reference needs to be straightened. Activate , shift the fusion balance fully to **REF**, and then rotate the axial image.

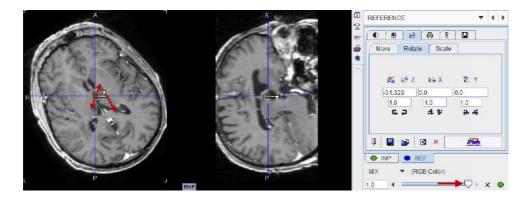

#### **Transformation Initialization**

The next step is to ensure that the initialization is appropriate. This means that the images are either already aligned on the **REFERENCE** sub-page, or that they are brought into a reasonable overlap as described <u>above</u> 15.

#### Layout Adjustments

Initially the images will appear in orthogonal layout (Ctrl+D) which allows working easily in all 3 dimensions. For fine adjustments it may be preferable to switch to the axial (Ctrl+Z), coronal (Ctrl+Y) or sagittal (Ctrl+X) single-plane layout.

#### **Restriction of Matching Volume**

In some cases the automatic matching procedure needs to be restricted to a sub-volume of the data. This can be achieved in different ways.

As described <u>above</u> 15, the **In box** option allows defining a box in the reference image, top which the registration algorithm will be confined. An alternative is to define a free-form masking volume on the input or reference image using the selections from the lateral taskbar illustrated below.

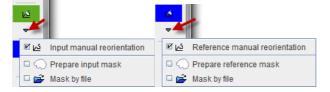

**Prepare input mask** opens the segmentation tool described in the *PMOD Base Functionality Guide* for generating a mask file. **Mask by file** allows selecting an existing mask file

Attached mask file: 
 PFUS1 | FDG PET | Input mask <49/488/0/FUSION/Pmod>
 I ▷ ··· × ··· ×

which can be inspected with the @ button. Note that each input file has its own mask definition

#### **Registering Dynamic Images to a Reference**

In the case of a dynamic **INP** series it is recommended to proceed as follows:

- 1. Check whether there is motion in the data. If there is, a <u>motion correction</u> 42 should first be applied.
- 2. Calculate an average image from some dynamic frames. Typically, early PET frames will result in a perfusion-related image which provides a good pattern for registration to an MR image.
- 3. Match the average image to the reference.
- 4. Apply the resulting transformation to the dynamic series, as described above 21.

## 2.2.2 Image Loading

There are several alternatives for loading images in PFUSEIT.

#### **Step-wise Loading**

If the user directly starts working on the **Matching** page image loading is straightforward: All images loaded on the **LOAD INPUT IMAGES** sub-page are treated as the input images for registration. The image which is loaded on the **REFERENCE & MATCHING** sub-page serves as the registration reference. Only one reference image is supported, a successive loading will overwrite the current reference.

#### Loading from DB Load Page

The loading of multiple images is supported when using the **DB Load** page. The basic rule is, that the first entry in the **Selected for loading** list is treated as the reference, all others as input images. Note the arrow to the right of the list for changing the list order, and the button for enabling alphabetical sorting by the column headers.

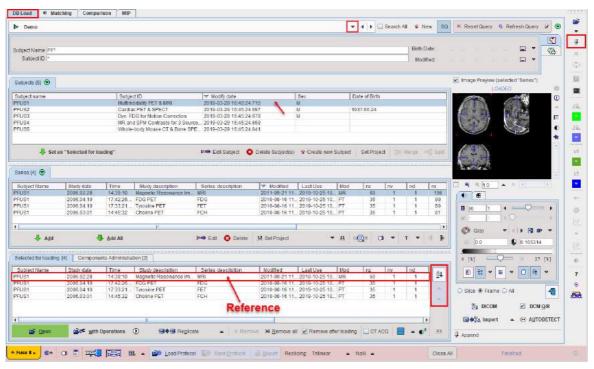

Please note that the push-pin button in the lateral task bar should be in overwrite mode otherwise the MRI image will be loaded as an input series.

#### Loading from Lateral Taskbar

Loading from the taskbar works similarly, but supports different image data formats.

| 🛎 🦯 👘      |
|------------|
|            |
| AUTODETECT |
|            |
| 🗹 Database |
| 🗆 RAW      |
| 🗆 Query    |
| Generated  |
| 🗆 Buffer   |
| 41         |
|            |
| ⊿≜         |
| -          |

Illustrated below is **Autodetect** format loading. The first entry in **SELECTED FILES** will be loaded as the reference, the following entries as input images.

| 冠 Pmod (open): AUTODETECT: Select header file(s)                                                                                                    |                                                                                   |  |  |  |  |  |
|----------------------------------------------------------------------------------------------------|-----------------------------------------------------------------------------------|--|--|--|--|--|
| D/ 💌 😌 😂 Look In D/DataRepositorymouse total body/                                                                                                    | 🔻 🗈 🖾 🗞 🕰 🗙                                                                       |  |  |  |  |  |
| Folders [1]<br>Files [2] CT_mouse_TB.nii SPECT_mouse_TB_HDP.nii                                                                                                    | Image Pre <u>v</u> iew                                                            |  |  |  |  |  |
|                                                                                                    |                                                                                   |  |  |  |  |  |
| * 24476.8 kB, Modified: 20.11.2013                                                                                                    |                                                                                   |  |  |  |  |  |
| Add to Selected Add all to Selected Selected                                                                                                    | Gray         ▼         4         ▶         ■         ▼           0.0          1.0 |  |  |  |  |  |
| SELECTED FILES [2]                                                                                                    |                                                                                   |  |  |  |  |  |
| Date         Size [kB]         File           20.11.2013         24476.8         CT mouse TB.nii                                                                                                    | 0 [%] × 100 [%]                                                                   |  |  |  |  |  |
| 20.11.2013         24476.8         CT_mouse_TB.nii         L2*           25.07.2014         62300.3         SPECT_mouse_TB_HDP.nii         Image: Compare the second second |                                                                                   |  |  |  |  |  |
|                                                                                                    | O Slice  Frame O All .                                                            |  |  |  |  |  |
| <u>© Open</u><br><u>with Operations</u>                                                                                                    | <u>C</u> ancel                                                                    |  |  |  |  |  |

### **Reference Defaults**

The <u>configuration</u> <sup>[9]</sup> facility allows establishing convenient defaults for multi-modality situations.

Use as reference: 🗹 CT for PET/CT 🔽 CT for SPECT/CT 🗹 MR for PET/MR pair.

If the modality is encoded in the data format (DICOM, Database), this configuration will take precedence over the order in the loading list and the anatomical image will always appear as the reference. Hence it is not necessary any more to bring the anatomical reference to the first position in the selection list.

# 2.2.3 Already-matched Workflow

The simplest case is the situation that the input and the reference images are already registered. Examples are images from hybrid acquisitions, images like parametric maps derived from a common data set, or images arising in a standard template space.

In this case, the images should already be aligned on the **REFERENCE & MATCHING** sub-page after loading. Please simply proceed to one of the post-processing options using the "Already matched" button indicated below.

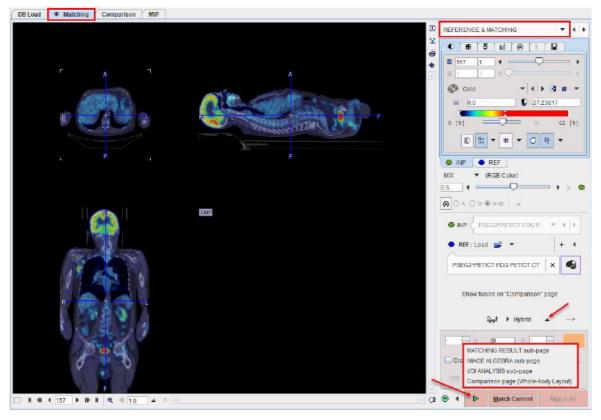

It allows continuing in the selected environment without applying any matching procedure and. It assumes the images are aligned and that the input image was reslice to the resolution of the reference image.

# 2.2.4 Manual Interactive Matching Workflow

If the loaded images don't appear to be aligned on the **REFERENCE & MATCHING** page start by try using one of the initialization of registration option described <u>previously</u> 15. This should give a preliminary reasonable starting point for the procedure to follow.

In the example below the centers of the **INP** and **REF** images are aligned using the initialization indicated by the blue rectangle:

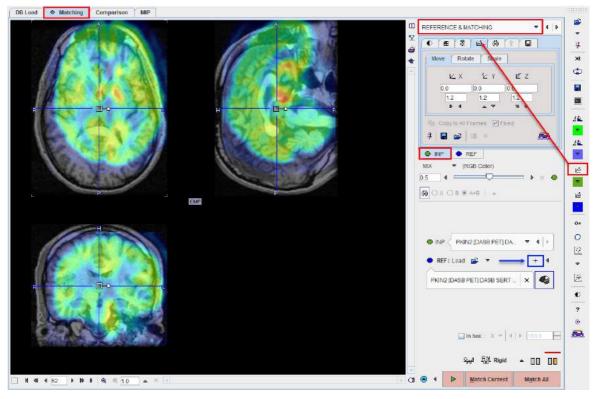

To see the parameters of the results of the initialization select the **INP** reslicing shortcut in the lateral taskbar:

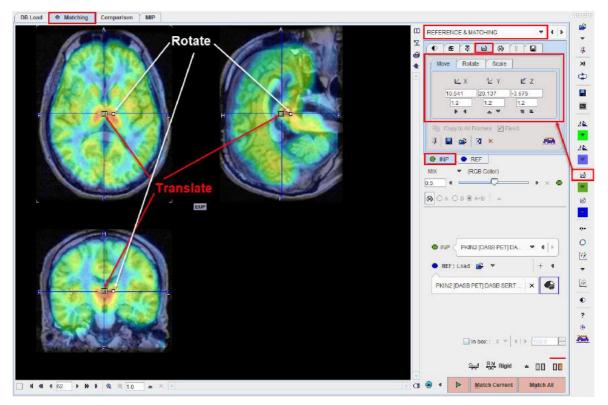

To further refine the alignment, shift and rotate the **INP** image until it aligns with the **REF**. Shifting can be done by entering offsets in the **Move** panel, or dragging the open rectangle directly in the images. Rotation angles can be numerically entered in the **Rotate** panel, or the image interactively rotated by dragging the small filled rectangle in the image overlay. Adjust the **INP** image position and orientation until the anatomy in both images is aligned.

39

### **Evaluating the Alignment**

The evaluation of the alignment is a subjective and iterative process. It is recommended verifying the result in all plane orientations and using different fusion techniques such as iso-contours and overlay windows which are described in more detail separately.

Often the iso-contours are helpful because they highlight boundaries which might be common in both images.

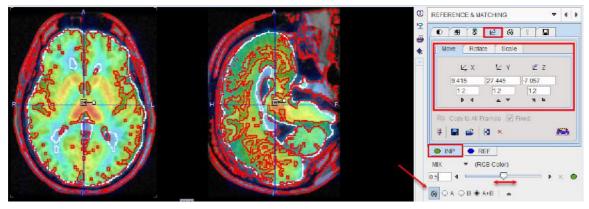

If the contouring level is not appropriated, adjustments can be made on the corresponding panels of the **INP** and **REF**.

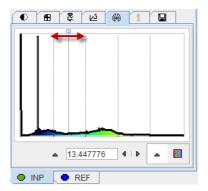

An alternative method for checking the boundaries is with the **Win INP** fusion method. The display only shows the **REF** image, but when the left mouse is clicked in the images the **INP** content at this location is shown in a window of configurable size.

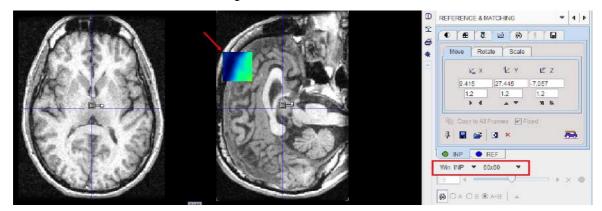

# 2.2.5 Rigid Matching Workflow

The rigid matching approach is applicable for images of the same subject if there is no significant deformation in the anatomy of the target tissue. Note that an appropriate initialization is required so that the image volumes overlap sufficiently. Make sure that the proper species is selected (e.g. **HUMAN**), and the registration method is set to **Rigid** as illustrated below.

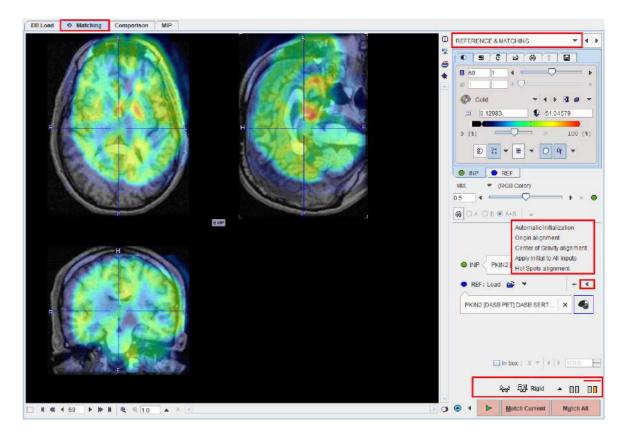

## **Rigid Matching Parameters**

The **Rigid** matching algorithm uses several parameters, which are hidden from the user interface. There are two presets, III for matching images with similar values (same-modality situation), and III otherwise (cross-modality situation). The red bar above the buttons indicates which preset is active.

To enable a preset and edit the parameters please select one of the two buttons. A dialog window opens and shows the current configuration. The **HUMAN** default settings are shown below and can always be restored with the **Set Default** button.

| 00                                                                                                    | 00                                                                                                    |
|----------------------------------------------------------------------------------------------------|----------------------------------------------------------------------------------------------------|
| Basic       Advanced         Gaussian Smoothing       ✓ Reference       ✓ Input         [mm ♥]       6.0       6.0       6.0       6.0         Dissimilarity function       Absolute Difference Sum       ♥ ?         Interpolation method       Trilinear       ♥         Sample rate       5.2       / 4.0       (start/final) [mm ♥]         Minimization method       Powell       ♥         Function tolerance       1.0E-4       ● | Basic       Advanced         Gaussian Smoothing       Reference       Input         [mm ]       6.0       6.0       6.0       6.0         Dissimilarity function       Normalized Mutual Information       ?       ?         Interpolation method       Trilinear        ?         Sample rate       5.2       / 4.0       (start/final) [mm ]         Minimization method       Powell          Function tolerance       1.0E-4 |
| Template mask:                                                                                                    | Template mask:                                                                                                    |

| Basic Advanced            |           |        | Basic Advanced                    |
|---------------------------|-----------|--------|-----------------------------------|
|                           | Reference | Input  | Reference Input                   |
| Thresholding method       | None 💌    | None 🔻 | Thresholding method None 💌 None 💌 |
|                           | 0.0       | 0.0    | 0.0 0.0                           |
| Normalize values to (0,1) | <b>v</b>  |        | Normalize values to (0,1)         |
| Algorithm runs            | 1         |        | Algorithm runs 1                  |
| Max iterations            | 50        |        | Maxiterations 50                  |
| Scale No rotations        |           |        | Scale No rotations                |

Note the differences in the **Dissimilarity function**, the **Gaussian Smoothing**, and the **Normalize** values. The parameter details are described in a separate <u>section</u> 88.

**Important:** The parameter settings are serialized. The next time **Rigid** matching is selected for the same species, the last parameter configuration will be applied. This is particularly relevant for the Matching without Interaction  $\boxed{52}$  functionality.

### Starting the Registration

Please use the Match Current button to start the registration of the currently selected INP series

to the **REF** series. In the case of multiple **INP** series the **Match All** is also active. It serves for matching each **INP** series to the **REF** applying the same registration parameters.

In the case of a dynamic series one would rather perform the registration with a frame average, and use **Apply Current Transformation to All** on the **MATCHING RESULT** sub-page to bring the dynamic series also into alignment.

## 2.2.6 Motion Correction Workflow

Motion correction can only be applied to a dynamic input series. The aim is to correct for subject motion which is visible in the images and bring the anatomy into agreement across all the dynamic frames. The implementation uses the rigid matching approach, so it is only suitable when the motion doesn't result in deformation of the target tissue. Note that most appropriate way for PET and SPECT data is to correct motion during the image reconstruction, because otherwise the attenuation correction will not be fully accurate.

Please first load the dynamic images on the LOAD INPUT IMAGES <u>sub-page</u> 12 and make sure the **Species** setting is correct. Proceed selecting the **Motion** correction **Matching method**.

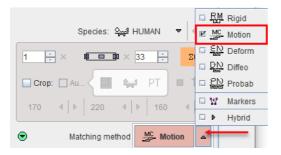

### Image Inspection

On the **REFERENCE & MATCHING** <u>sub-page</u> is inspect the motion in the data in order to see where the motion starts. This can be achieved by stepping through the frames using the slider

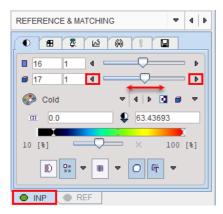

or by playing a cine across time

| REFERENCE & MATCHING                                                                                              | ~ | 4   Þ |
|----------------------------------------------------------------------------------------------------|---|-------|
|                                                                                                    | i |       |
| Slices Frames<br>$\leftarrow \rightarrow \leftarrow \rightarrow  \Box  Q  \blacksquare$<br>From $\times  1  \div$ | ] |       |
|                                                                                                    |   |       |
| INP REF                                                                                                    |   |       |

## **Reference Image for Motion Correction**

There are various approaches for using rigid matching in the context of motion correction. One approach is to use **REF Load** for loading a suitable image to which the frames of the dynamic series are rigidly matched.

Alternatively, a reference can be created out of the series itself in different ways with the series illustrated below.

|                   | 🗹 To frame average      |  |  |
|-------------------|-------------------------|--|--|
|                   | To selected frame       |  |  |
|                   | To previous frame       |  |  |
|                   | To following frame      |  |  |
|                   | Dual reference strategy |  |  |
| 1 <u>33</u> 🏚 🗖 🗖 | * 📷                     |  |  |
| 1 33 @ 🗆 @        |                         |  |  |
| 🛀 💆 Motion 🔺      |                         |  |  |

The choices work as follows:

| To frame<br>averaged    | An average image is calculated from a range of frames and serves as the reference<br>for the correction of the frames. The average is calculated from the sub-range<br>defined by the upper selection range, which should only have negligible subject<br>motion. Use the * button for the actual reference creation. |
|-------------------------|----------------------------------------------------------------------------------------------------|
| To<br>selected<br>frame | [Frame selected in display]<br>The frame shown in the display will serve as the reference. Please note that if the pattern in the image changes significantly over time it will be difficult to motion                                                                                                    |

|                               | correct successfully using a single frame. The use of markers is a way to potentially alleviate this problem. Use the 🕷 button for the actual reference creation.                                                                                                    |
|-------------------------------|----------------------------------------------------------------------------------------------------|
| To<br>previous<br>frame       | [Previous frame]<br>In this mode, motion correction matches each frame to its previous with the advantage that gradual pattern changes are less of a problem. On the other hand, successive matching errors might accumulate with this strategy. The final transformation per frame is obtained by combining the transformation matrices of all preceding frames. In this way multiple interpolations in the final image reslicing are avoided. |
| To<br>following<br>frame      | [Following frame]<br>This is the same principle as the <b>To previous frame</b> mode, but the method works from the last frame in the selection through the earliest one.                                                                                                    |
| Dual<br>reference<br>strategy | This option uses the selected frame to correct the upper range of frames. Next, an average image is created from the matched frames and set as reference. This new reference is used to correct the lower range of frames.                                                                                                    |

### **Correction Range**

Optionally, configure a sub-range, wherein motion correction will be performed.

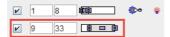

A reason to exclude a range of frames may be the lack of signal in the initial frames, and/or frames with a short acquisition duration during which subject motion is less likely. Excluded frames will be copied to the corrected series without changes, and the correction matrix of these frames will contain zero for all rotations/translations.

### **Matching Parameters**

Motion correction uses the rigid matching technology and has the same two parameter presets  $\square$  and  $\square$  (default). The red bar above the buttons indicates which preset is active. As described for rigid matching 40, the parameters can be tailored if needed.

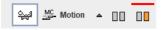

### **Starting the Motion Correction**

Please use the **Match current** button to start the process, and inspect the results which are shown on the **MATCHING & RESULT** sub-page. The resulting transformation is a sequence of rigid transformations as illustrated below.

| Rotation Parameters ["]     | Original reference |                   |               |  |
|-----------------------------|--------------------|-------------------|---------------|--|
|                             | 0.0015             | 1.1               | 1000 C        |  |
| fransiauon rarameters [mm]  | 0.0013             | 0.0174            | -0.5604       |  |
| Translation Parameters [mm] | 0.4411             | 0.171             | 0.0664        |  |
|                             | X                  | Y                 | Z             |  |
| Current transformation      | n                  |                   | ×             |  |
|                             |                    | Transformation 🔻  | e 🖸 🖩 🧠       |  |
|                             |                    | Apply Current Tr  |               |  |
|                             | •                  | Deformation field |               |  |
|                             |                    | Correction plot   |               |  |
|                             |                    |                   | I Affine part |  |

## **Correction plot**

This option displays plot graphs of the parameters resulting from the motion correction of a dynamic image as illustrated below:

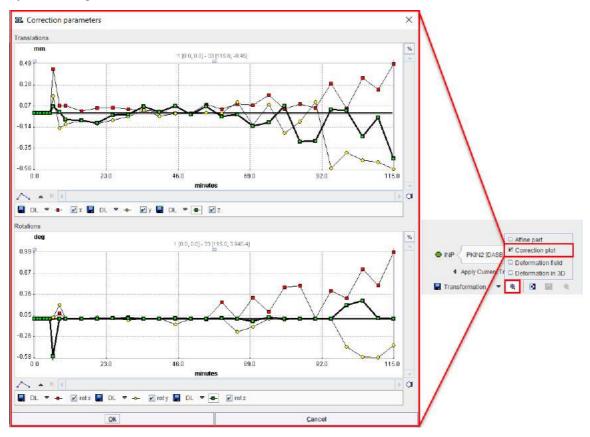

# 2.2.7 Elastic Deformation Workflow

The deformable registration approach is the <u>template-based normalization</u> of SPM8 mainly suited for the stereotactic normalization of brain images using appropriate template images which can be loaded with the suiton. However, application to different scenarios is also possible.

Please first load the input images on the **LOAD INPUT IMAGES** <u>sub-page</u> 12 and make sure the **Species** setting is correct. To proceed select the **Deformable** registration as **Matching method**.

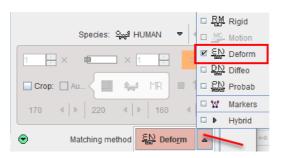

On the **REFERENCE & MATCHING** <u>sub-page</u> 15 load the reference image either with **REF**: Load, or using the shortcut to load an <u>in-built template</u> 8. Note that the selection of built-in templates changes according to the species selection.

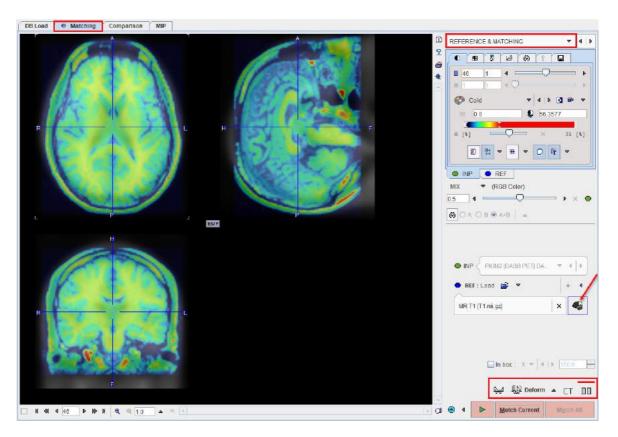

### **Deformable Matching Parameters**

The **Deform**able matching algorithm uses several parameters, which are hidden from the user interface. For the **HUMAN** species there are two presets, CT for the normalization of CT brain images, and CT otherwise. The red bar above the buttons indicates which preset is active. For other species, the CT preset is absent.

To enable a preset and edit the parameters please select one of the buttons. A dialog window opens and shows the current configuration. The **HUMAN** default settings are shown below and can always be restored with the **Set Default** button.

|  | 00 |
|--|----|
|--|----|

|                                                                                                    | 1                                                                                |
|----------------------------------------------------------------------------------------------------|----------------------------------------------------------------------------------|
| Basic Advanced                                                                                                    | Basic Advanced                                                                   |
| Smooth Atlas 🗹 Smooth Input : Gaussian 8.0 8.0 8.0 (mm)<br>Sampling rate 🗟 0 (mm)                                                                                                    | Smooth Atlas Smooth Input : Gaussian 8.0 8.0 [mm]<br>Sampling rate 0 [mm]        |
| Template mask:                                                                                                    | Template masic                                                                   |
| Calculate Inverse Transformation                                                                                                    | Calculate Inverse Transformation                                                 |
| Basic Advanced                                                                                                    | Basic Advanced                                                                   |
| Preprocessing: Apply CT scaling for reference image Apply CT scaling for input Image<br>Nonlinear Warping : Iterations 16 Frequency cutoff 25 Regularization 10<br>Affine calculations: SPMMINI/CBM atlas | Reference Input<br>Thresholding method None Vone Vone Vone Vone Vone Vone Vone V |

Note the **Apply CT scaling** options which transform the values in the CT image such that the contrast between bone and soft tissue is reduced and they are more similar to the usual anatomical images. The parameter details and the deformation method are described in a separate section set.

**Important:** The parameter settings are serialized. The next time **Deform**able matching is selected for the same species, the last parameter configuration will be applied. This is particularly relevant for the <u>Matching without Interaction</u> 52 functionality.

### **Resampling Parameters**

With **Deform**able matching, an additional reslicing option appears in the status line.

|            |           |   |       |   |               | Concentration |  |
|------------|-----------|---|-------|---|---------------|---------------|--|
| Reslicing: | Trilingor |   | NoN   |   | Concentration | Total Amount  |  |
| Resilting. | minear    | ^ | INBIN | ^ | Concentration |               |  |

**Concentration** is the standard setting and means, that the image pixel values are interpolated such that the concentration of the pixel values in a region is maintained. With **Total Amount**, however, the pixel values are "volume modulated" such that the region average times the region volume remains constant. Images resampled with Total Amount setting can be used for "voxel based morphometry".

#### Starting the Registration

Please use the Match Current button to start the registration of the currently selected INP series

to the **REF** series. In the case of multiple **INP** series the **Match All** is also active. It allows matching each **INP** series to the **REF** applying the same registration parameters.

## 2.2.8 **Probability Maps Normalization**

The probability maps normalization approach is an implementation of the Unified Segmentation procedure developed by Ashburner et al [11]. The two variants using <u>3 tissue probability maps</u> (SPM8) [94] and using <u>6 probability maps</u> (SPM12) [96] are supported. Note that the method is only applicable for the stereotactic normalization of  $T_1$ -MRI brain images to appropriate template images which can be loaded with the support.

#### Loading of the MR Image

Please first load the  $T_1$ -MRI brain image on the LOAD INPUT IMAGES <u>sub-page</u> 12 and make sure the **Species** setting is set to **HUMAN**. To proceed select the **Probab**ility maps normalization as **Matching method**.

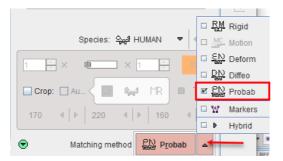

which switches to the **REFERENCE & MATCHING** sub-page.

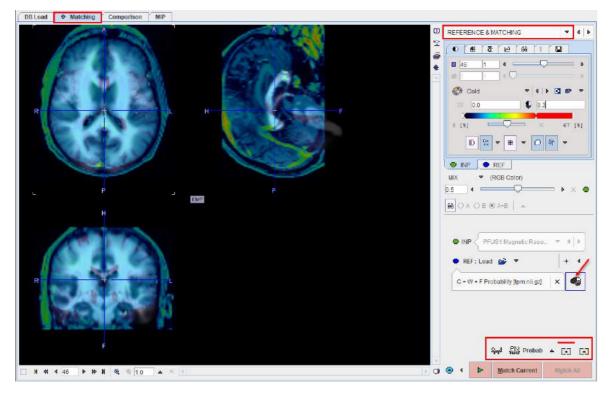

### **Normalization Method Configuration**

On the **REFERENCE & MATCHING** <u>sub-page</u> select the normalization method by activating one of the buttons

| G) | 3 probability maps normalization |
|----|----------------------------------|
|    | 6 probability maps normalization |

and edit the parameters in the dialog window if necessary. Note that the active method is indicated by the red bar above the button. Close the dialog window with **Ok**, or directly start processing with **Normalize** if the reference is already loaded.

**Important:** The parameter settings are serialized. The next time **Probab**ility matching is selected for the same species, the last parameter configuration will be applied. This is particularly relevant for the Matching without Interaction 52 functionality.

## **Normalization Template Loading**

Use the shortcut  $\P$  to load an <u>in-built template</u> as the reference image. Their details are described in the reference section.

|   | MR (G+W+F Probability)<br>MR (G+W+F Probability) Clinical Toolbox          |
|---|----------------------------------------------------------------------------|
| E | MR 1.5 mm (G+W+F+T+B+A Probability)<br>MR 2.0 mm (G+W+F+T+B+A Probability) |

### **Resampling Parameters**

With **Probab**ility matching, an additional reslicing option appears in the status line.

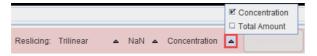

**Concentration** is the standard setting and means, that the image pixel values are interpolated such that the concentration of the pixel values in a region is maintained. With **Total Amount**, however, the pixel values are "volume modulated" such that the region average times the region volume remains constant. Images resampled with Total Amount setting can be used for "voxel based morphometry".

### Starting the Registration

Please use the Match Current button to start the registration of the currently selected INP series

to the **REF** series. In the case of multiple **INP** series the **Match All** is also active. It allows matching each **INP** series to the **REF** applying the same registration parameters.

# 2.2.9 Marker Matching Workflow

If the automatic matching rigid matching is not working properly for a combination of images, the use of fiducial markers should be considered. In the example below three capillaries filled with activity were attached to the bed of the mouse, and then imaging performed on separate CT and PET systems. The capillaries are clearly visible in the CT, whereas the activity in the inner of the capillaries is picked up by PET. The tubes were plugged by a small plasticine plugs, which can be seen by zooming in on the CT image. Consequently, the end of the capillary activity in PET should correspond to end of the plug in CT.

For marker matching, the user explores the two image sets and marks corresponding locations, i.e. markers. A transformation is then calculated which brings the two spatial arrangements of markers into optimal agreement.

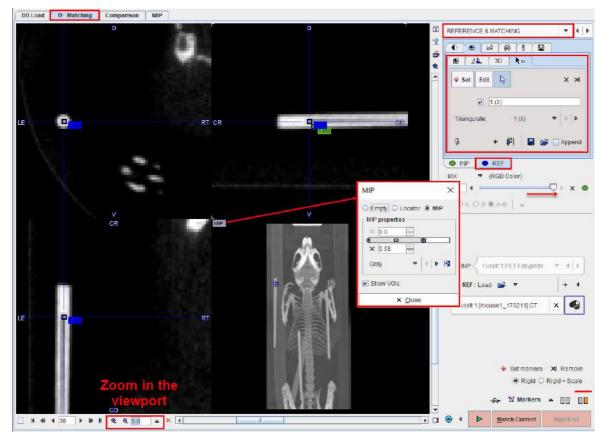

Please first load the input images on the LOAD INPUT IMAGES <u>sub-page</u> 12 and make sure the **Species** setting is correct. To proceed select the **Markers** matching as **Matching method**.

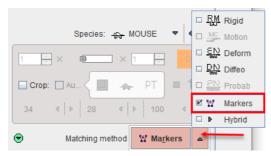

On the **REFERENCE &Matching** <u>sub-page</u> 15 load the reference image with the **REF: Load** button. Next start landmark definition with the **Set markers** button.

# Marker Definition for the Reference

- 1. Shift the fusion slider fully to the right, so that only the **REF** image is shown.
- 2. Select the **REF** panel.
- 3. Note the panel for markers definition which is already open. The buttons

\* Set Edit define the behavior when clicking into the image. With Set active, each click into the image generates a marker. With Edit active, markers can be dragged to different locations. The third button is the neutral mode for triangulating the images until the marker position has been found.

4. Enable the MIP image in the 4th quadrant with the **MIP** button indicated above and adjust the color thresholds such that the markers are well visible.

5. Click at the landmark position in the MIP image and then adjust the plane locations by triangulation or plane scrolling (mouse wheel) until the exact position is seen in the images.

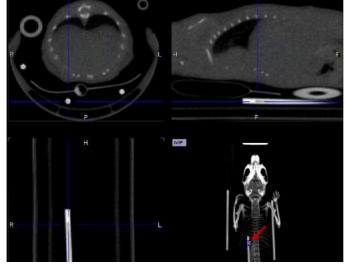

6. Enable the **Set** mode and click at the landmark position in one of the plane images. A numbered square indicator of the landmark appears

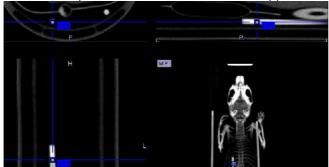

- 7. Switch back to the neutral mode for triangulating the next landmark position, and then define the second landmark in **Set** mode.
- 8. It is recommended to repeat landmark definition for more points in order to improve the accuracy. The landmarks can easily be triangulated later by selecting a marker in the **Go to** list:

|              | 41    | 3D    | <b>k</b> - |          |     |
|--------------|-------|-------|------------|----------|-----|
| <b>∗</b> Set | Edit  | 6     | X Rei      | move 🛪 i | AII |
|              |       |       |            |          |     |
|              | 2 (Y) |       |            |          |     |
| Go to:       |       | 2 (Y) |            | ▼ 4      | Þ   |
|              |       |       |            | 1 (Z)    | ٦   |
| Ę            | +     | FI    | 📕 🖻        |          | d   |
|              |       |       |            | 🗆 3 (X)  |     |

## Marker Definition for the Input

The next task is the definition of the corresponding landmarks for the input image.

- 1. Shift the fusion slider fully to the right, so that only the **INP** image is shown.
- 2. Select the INP panel.

3. Define the landmarks in the same order as described above.

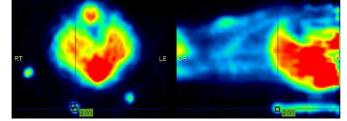

### **Matching Parameters**

As the image content is not used for the registration, only parameter is whether the transformation is strictly rigid, or whether a scaling is allowed (**Rigid + Scale** option).

¥ Set markers XI Remove
 ● Rigid ○ Rigid + Scale
 ☆ W Markers ▲ □□ □□

### **Starting Markers Matching**

Please use the Match Current button to start the registration of the two sets of landmarks.

# 2.2.10 Matching without Interaction

In some situation it is not necessary to step-wise run through the matching. For instance, if a similar matching task is repeated and it doesn't require any interactive adjustments, the data can simply be selected and the processing started.

#### **Data Definition**

The automatic approach requires that the images reside in the database. They have to be brought to the **Selected for loading** area, and then the matching can be started with the button in the lateral taskbar as illustrated below.

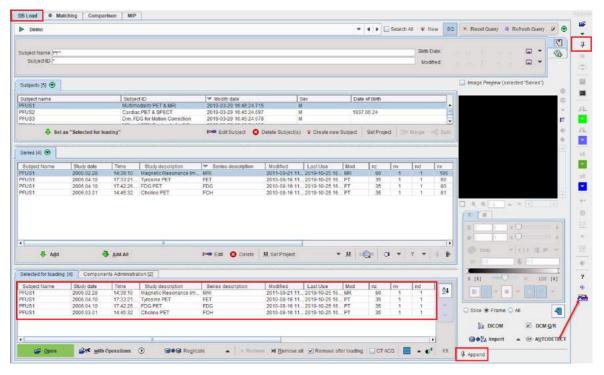

Please note that the push-pin button for the loading need to be set to "overwrite mode" as indicate din the capture above by the red rectangles.

# **Registration Method**

The applied registration depends on **default matching** method specified in the <u>configuration</u> .

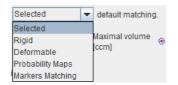

With **Selected** the most recently applied registration is used with all its parameter settings, whereas for the other choices the default species-dependent parameters will be applied.

# 3 Comparison Page

The Comparison main page allows viewing fused images in varying layouts.

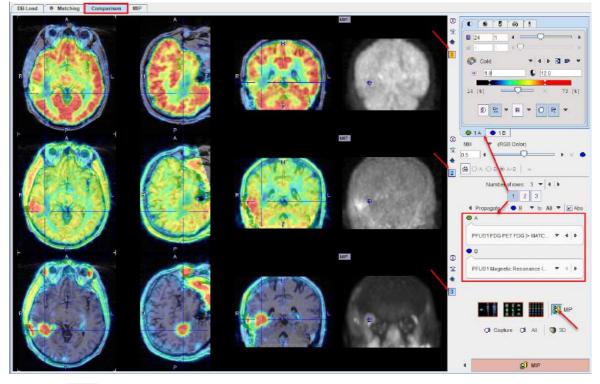

Note the All button in the lower right for creating a capture of the arrangement in the display area.

Note the MIP button for activating with the single click the MIP for all configured rows

# 3.1 Layouts with Multiple Rows

The image display can be configured for up to 6 rows, each showing a fused image.

## **Layout Configuration**

The **Number of rows** selection serves for defining the number of rows into which the display area is split.

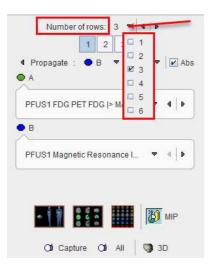

### **Image Selection**

The fused images shown in a particular row are configured with the **A** and **B** selections. Initially, the reference series is set as **B** series for all rows, although with separate display controls. This means that changing the display characteristics in one row has no effect on the reference display characteristics in the other rows.

To change the fused images in a row the row has to be activated first. This can be done by clicking the number to the right of the image, or by selecting the number in the button row below **Number** of rows as illustrated below:

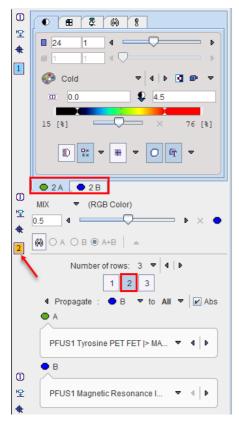

The number next to the selected row is highlighted in yellow (e.g. 2), and the image tabs are labeled accordingly with the number (e.g. 2A and 2B). Next, any series can be selected for the A and B tabs using the corresponding selections.

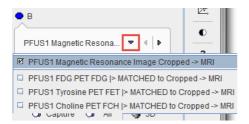

Thereafter, the display characteristics of the two series as well as their fusion can be tailored in the upper right area.

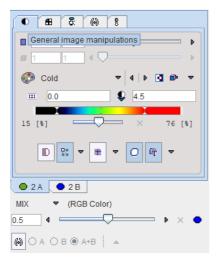

### **Color Propagation**

With multiple rows configuration is rather tedious to change the color scale settings separately in each row for the **A** or for the **B** images or for both. Fuselt implements a **Propagate** facility described below.

Each row shows a fusion image generated from an **A** and a **B** series, whereby **B** plays the role of the reference per default. Therefore, the MR is initially set as **B** series for all rows.

To propagate for example the **B** series color adjustments in absolute values from one row (e.g. row 2) select **B** and enable the **Abs** box. With the black down arrow select the row to which the same color settings should be applied (e.g. row 3). With the **All** option the propagation is applied to all the other configured rows.

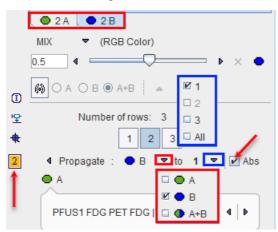

To individually adjust a row it has to be activated first either by clicking the number to the right of the image, or by selecting the row number below the **Number of rows** as illustrated above. The number next to the selected row is highlighted in yellow (2), and the image control tabs are

labeled accordingly (e.g. **2A** and **2B**). Any series can be selected for the **A** and **B** tabs using the corresponding image selections.

To propagate the color adjustments in percentage threshold of both A and the B series disable the Abs box, select the A+B < option followed by the row selection e.g 1 or All.

### Layout Changes

While the orthogonal planes are the default layout which is appropriate for approximately cubic data volumes, the layout can be changed to only show a number of axial, coronal or sagittal slices as illustrated below. The layout change to any image will immediately be applied to the images of all rows, since they are always synchronized.

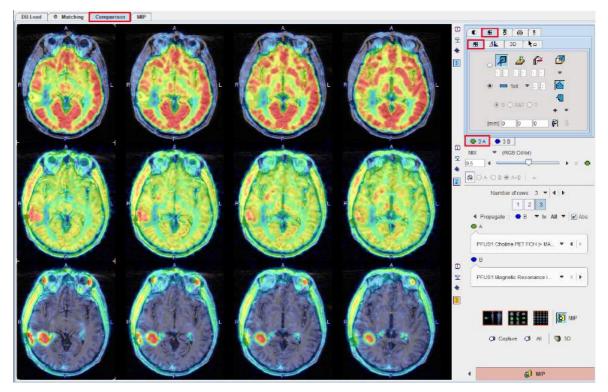

## **Layout Presets**

There are presets for some popular layouts in the lower right.

| Switches to a three-row layout which mimics the behavior of the legacy fusion tool:<br>Row 1 shows the reference, row 2 the matched input, and row three their fusion. | - | Switches to a single-row whole-body layout as described <u>below</u> िड9े. |
|----------------------------------------------------------------------------------------------------|---|----------------------------------------------------------------------------|
|                                                                                                    |   |                                                                            |

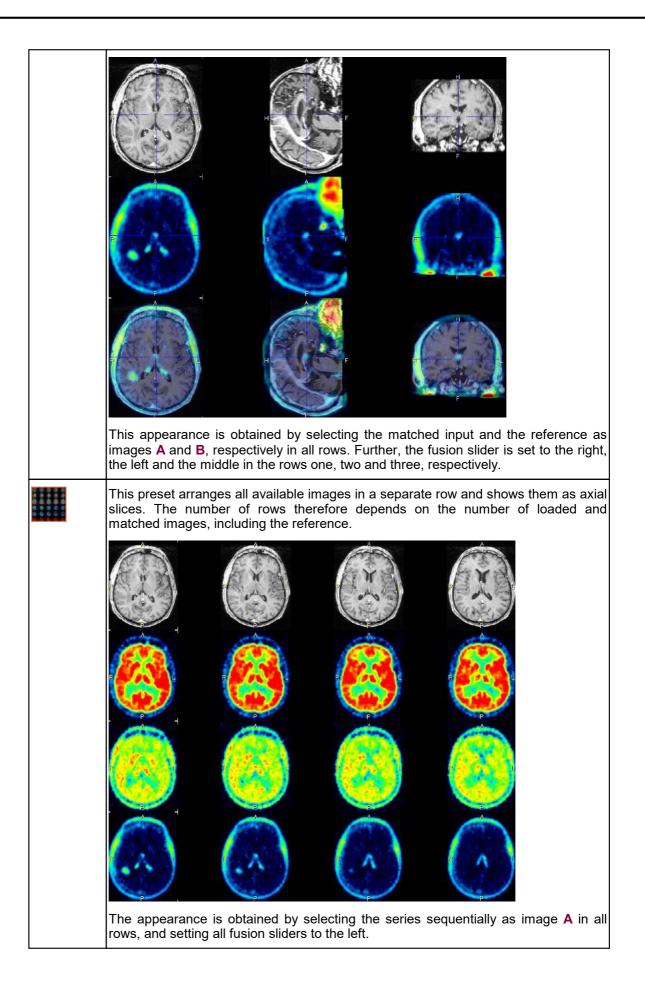

# 3.2 Whole-body Layout

The whole-body preset aims at a better use of the display are for non-cubic image volumes which arise in whole-body imaging. It works best in the single-row layout, but can also be used with multiple rows.

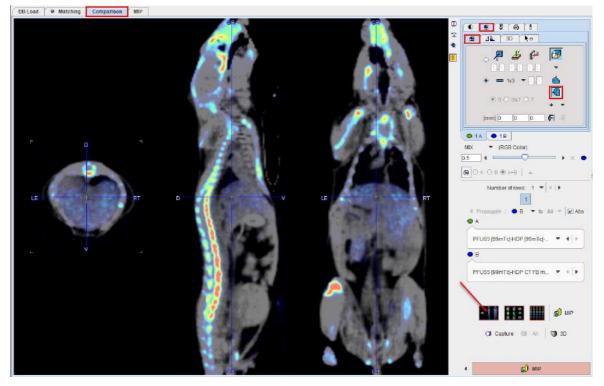

Note the non-standard orientation selection in the layout tab which is enabled by the preset. The effect is that the sagittal slice is arranged in parallel to the coronal slice. Otherwise the arrangement would look as illustrated below.

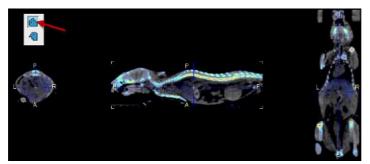

### **Action Button**

The only action button on the Comparison page

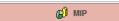

transfers the images to the **MIP** main page for creating rotating fusion Maximum Intensity Projection images.

# 4 MIP Page

The MIP main page for generating Maximum Intensity Projection cines has the layout illustrated below.

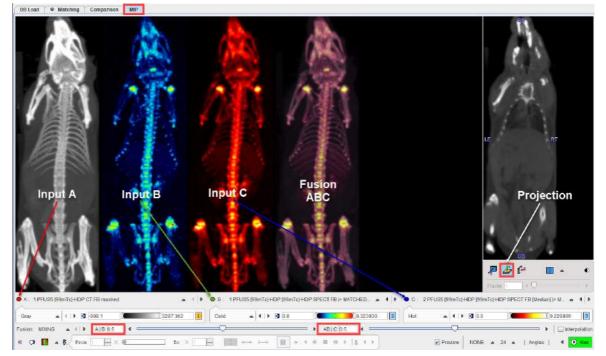

- The upper left image area shows a preview of the input images (A, B, C) and their fusion. Each
  input image has a color bar associated to adjust the image coloring. The upper right area
  serves for defining the projection direction, coronal in the example above.
- The fusion image is obtained by first fusing **A** and **B**, and then fusing the result with **C**. The mixing is defined by the two corresponding **Fusion** sliders **A**|**B** and **AB**|**C** below the colorbars.
- The control of the MIP characteristics and movie generation is located at the bottom.

Please proceed as described below.

# 4.1 **Projection Direction**

The MIP projection direction is set using the plane orientation buttons in the image area to the right. If necessary, the displayed image can be switched as illustrated above.

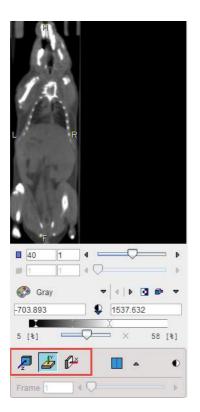

# 4.2 Input Image Selection

Per default, the reference image is arranged as series A, and the matched input images in sequentially as series B and C. This arrangement can be changed using the series selection as illustrated below.

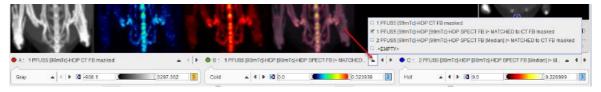

Note the EMPTY entries which are only available for **B** and **C** which allow excluding those images from MIP generation.

# 4.3 **Fusion Configuration**

Each series has its own colorbar for adjusting the image presentation. The color choices should be such that the different image components can be distinguished in the fusion. As a default <u>configuration</u> , the reference is shown with **Gray** colors.

|                   | Phil Cat        | AS             |                         | 1 4 M                            |           |         |                  | <b>P</b> 4       | en<br>f#   |                | ¢           |
|-------------------|-----------------|----------------|-------------------------|----------------------------------|-----------|---------|------------------|------------------|------------|----------------|-------------|
| • A. 1 PFUS5 [99n | E MIXING masked |                | B : 1.PFUS5(99mTc)-HDP1 | (99mTc)HDP SPECT FB (> MATCHED A | - 4   P - | • c . : | 2 PFUS5 (99mTc)- | Frame F          | PECT FB (M | ledian) (> M., | - + +       |
| Gray              | I MIX > LT      | (3287.362 I) c | cold • • •              | 0.0 )                            |           | Hot     |                  | <b>B</b> [0.0 ]] | -          | 10.229899      |             |
| Fusion MIXING     | () * : A18 05 4 | To ×           |                         | ► ABIC 05 4                      |           |         | Preview          | NONE 🔺 24        | ⇒ [ Ang    |                | terpolation |

There are three fusion options available:

| MIXING | Simple   | weighted    | averaging     | of    | the   | RGB     | values, | whereby | the | relative |
|--------|----------|-------------|---------------|-------|-------|---------|---------|---------|-----|----------|
|        | contribu | tions are c | lefined by th | ne fi | usion | slider. |         |         |     |          |

| Weighted RGB averaging considering only pixels which are above the respective lower thresholds, hereby removing the background. The relative contributions are defined by the fusion slider. |
|----------------------------------------------------------------------------------------------------|
| With this setting no color averaging of the two inputs is performed. Rather, the bigger of the two contributions is selected.                                                                |

# 4.4 MIP Configuration

The **MIP** calculation performs a ray tracing from different angles and selects the maximal value on a ray for display in the MIP image. There are two MIP calculation parameters in the lower right.

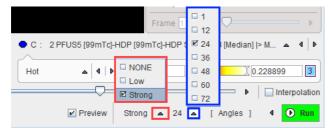

- 1. Distance waiting with the settings **NONE** (default), **Low**, **Strong**. This option emphasizes objects closer to the observer by multplying the value with a factor which decreases with distance.
- 2. Number of projection angles. The selection ranges between **1** and **72** angles. The more angles are chosen, the smoother the rotation cine will appear, however at the cost of longer preparatory calculations.

# 4.5 Cine Control

# Image Display Selection

Per default, all the input MIPs as well as the fusion MIP are rotated. However, there is a choice in the lower left which allows showing subsets of these images.

| Ľ. | 1  | 12   | R |    | ABC+F  |   |
|----|----|------|---|----|--------|---|
| Ε. | 31 | - 14 |   |    | ABC    |   |
|    |    | 1    |   |    | Fusion |   |
| ۲  | a  |      | - | ₽< | From   | 1 |
|    |    |      |   |    |        | - |

| ABC+F  | Show the three input MIPs as well as the fusion MIP (default). |
|--------|----------------------------------------------------------------|
| ABC    | Show only the three input MIPs.                                |
| Fusion | Show only the fusion MIP.                                      |

## **Projection Calculation**

Calculation of the configured projections is started with the **D** button. After the calculation is completed, the rotation cine is immediately started.

### **Cine Controls**

The direction of the cine, the speed and the behavior after a rotation can be configured with the usual cine control elements.

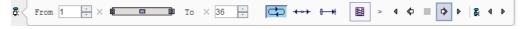

If any of the image presentation options is activated, the cine stops. However, in most cases a projection recalculation is not required, so the rotation can be simply restarted.

#### Maximizing the Display Area

In order to maximize the image area for watching the cine, the controls can be minimized with the show/hide taskbar button indicated below. They are recovered by activating the same button again.

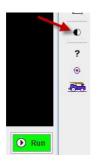

### **Movie Generation**

In order to create a movie file, the <sup>i</sup>button has to be activated and then the cine started. A dialog window is shown for configuring the movie format **QuickTime**, **Animate GIF** or **DICOM**.

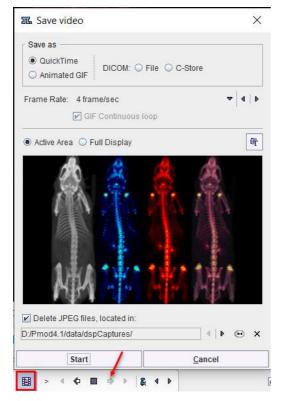

The movie will be assembled from JPEG files which are saved to a folder which is to be configured in the lower part. The JPEG images may be persistent, depending on the **Delete JPEG files** option.

After activating the **Start** button, the JPEG images corresponding to the different angles are written to disk and a dialog window opened defining a location and a name for the movie file.

# 64

# 4.6 MIPs using Dynamic Series

In the special case that an image series is dynamic, there are additional control options. To configure the MIP fusion of the dynamic uptake with the anatomy, the dynamic series have to be set as image series A as illustrated in the capture below:

| DB Load  MIP  Input A  Dynamic Acquisition  A: 198E91%euse [1] Muse, tumor Dynamic PET.  Cold  I D D D D D D D D D D D D D D D D D D | Imput B   Anatomy   Fusion AB                                                                                                    |
|----------------------------------------------------------------------------------------------------|----------------------------------------------------------------------------------------------------|
| Angles                                                                                                    | Standard rotating MIP cine of the current frame.                                                                                                    |
| Frames                                                                                                    | MIP across all dynamic frame in the selected projection direction.                                                                                                    |
| F/A                                                                                                    | Mode in which the angle and the frame are simultaneously incremented. As<br>a consequence, the number of angles equals the number of frames. The<br>effect is, that the image changes during the rotation. |
| A & Fs                                                                                                    | In this mode, the projection angle is fixed, while all frames are MIP rendered. This rendering is sequentially performed for all angles.                                                                   |
| F & As                                                                                                    | In this mode, a full rotation MIP is generated for a fixed frame. This rendering is sequentially performed for all frames.                                                                                 |

# 5 Plots in 2D and 3D

# 5.1 2D Plots

# 5.1.1 Box-Plot

The best way to prepare the data of interest is arranging them on the **Comparison** main page in a three-row layout, and then activating the **Box Plot** selection with the black down arrow located under the 😢 icon in the lateral taskbar:

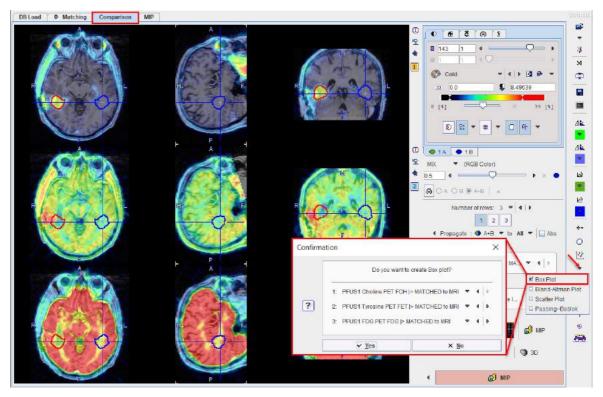

A dialog window is shown for configuring the 3 image series for which the result will be shown. If the series selection is not yet proper, it can be corrected before proceeding.

The box plot plot requires VOIs to exist in the first series. If this is not the case, a dialog window appears

| Confirm | ation            | ×                   |
|---------|------------------|---------------------|
| ?       | At least one VC  | )I must be defined. |
|         | ✓ Start VOI Tool | × Ca <u>n</u> cel   |

and **Start VOI Tool** used to enter VOI definition. The usual PMOD functionality can be applied for defining a list of VOIs.

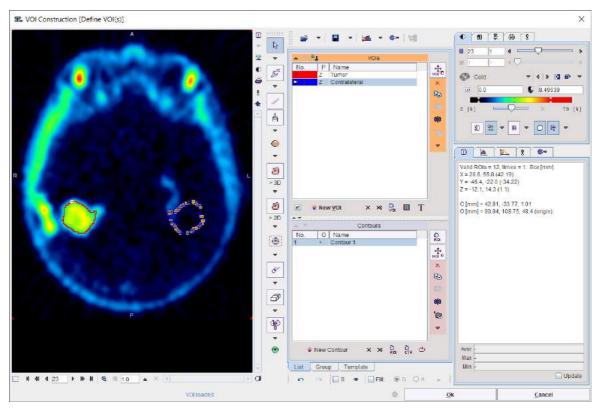

After confirming with **Ok**, the **Box Plot** calculates a box plot representation of the VOI pixel values for all three image sets.

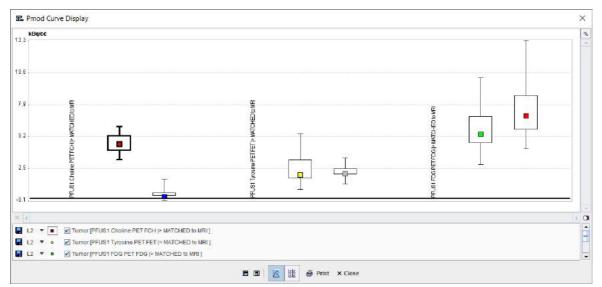

The boxplot is a simple box and whiskers and allows to compare easily across series. Boxplot summarizes a sample data using 25th, 50th and 75th percentiles. These percentiles are also known as the lower quartile, median and upper quartile. The value is plotted on the vertical axis and grouped by the series on the horizontal axis. The actual data values can be exported by right-clicking into the plot and selecting **View Values** or **Save all Curves**. To switch ON/OFF the boxplot in the plot area use the boxes available in the plot control area.

# 5.1.2 Bland Altman Plot

The best way to prepare the data of interest is arranging them on the **Comparison** main page in a three-row layout, and then activating the **Bland-Altman Plot** selection with the black down arrow located under the 🖄 icon in the lateral taskbar:

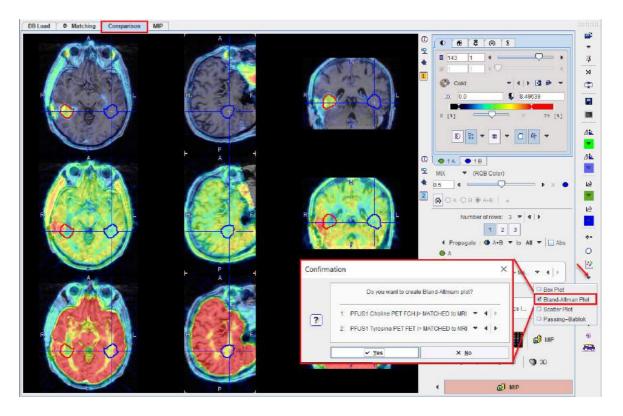

A dialog window is shown for configuring the 2 image series for which the result will be shown. If the series selection is not yet proper, it can be corrected before proceeding.

The plot requires VOIs to exist in the first series. If this is not the case, a dialog window appears:

| Confirm | ation                                                                                       | ×  |
|---------|---------------------------------------------------------------------------------------------|----|
| ?       | ▲ At least one VOI must be defined.<br>Do you want to load scatter from statistics file [ 💕 | ]? |
|         | ✓ Start VOI Tool × Ca <u>n</u> cel                                                          |    |

and **Start VOI Tool** used to enter VOI definition. The usual PMOD functionality can be applied for defining a list of VOIs.

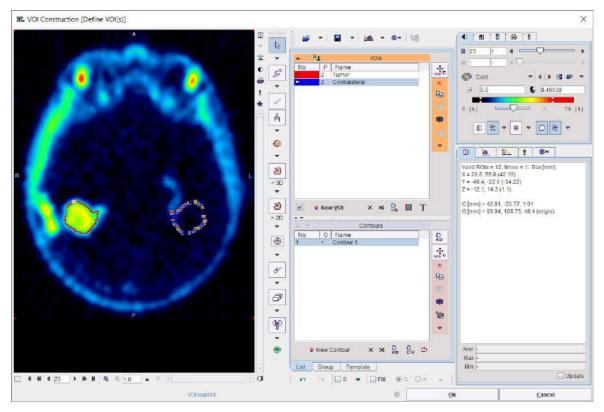

After confirming with **Ok**, the plot is generated.

The **Bland-Altman** plot can be used for a quick method comparison. For each VOI pixel it calculates the average and the difference across the images in the upper two rows, and plots the result (average on horizontal axis, difference on vertical axis).

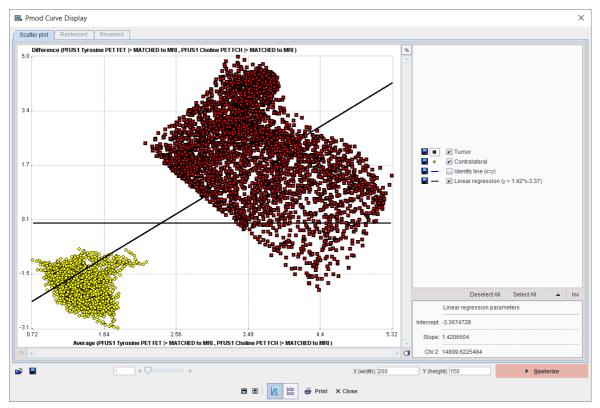

# 5.1.3 Scatter Plot Generation

The scatter plot functionality allows investigating the values of pixels in two or three image series.

The best way to prepare the data of interest is arranging them on the **Comparison** main page in a two-row layout, and then activating the 🔯 button in the lateral taskbar.

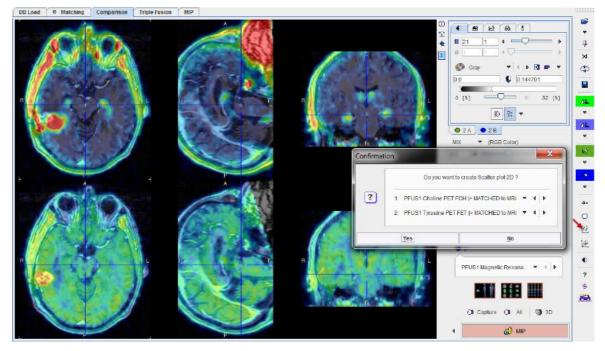

A dialog window is shown for configuring the 2 image series to compare. If the series selection is not yet proper, it can be corrected before proceeding.

The scatter plot requires VOIs to exist in the first series. If this is not the case, a dialog window appears

| Confirmation |                                   | ×                 |
|--------------|-----------------------------------|-------------------|
| ?            | At least one VOI must be defined. |                   |
|              | ✓ Start VOI Tool                  | × Ca <u>n</u> cel |

and **Start VOI Tool** used to enter VOI definition. The usual PMOD functionality can be applied for defining a list of VOIs.

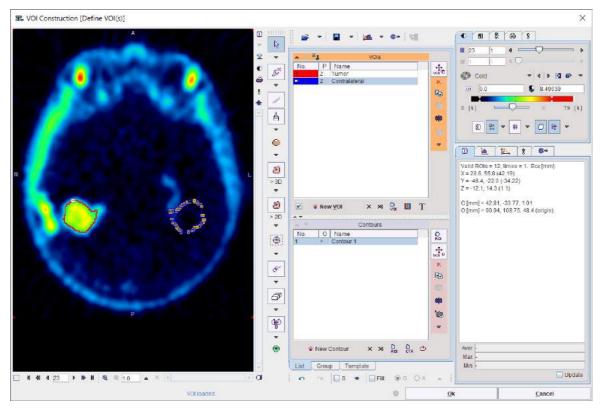

After confirming with **Ok**, the value of each VOI pixel is calculated in both series, and a scatter plot generated.

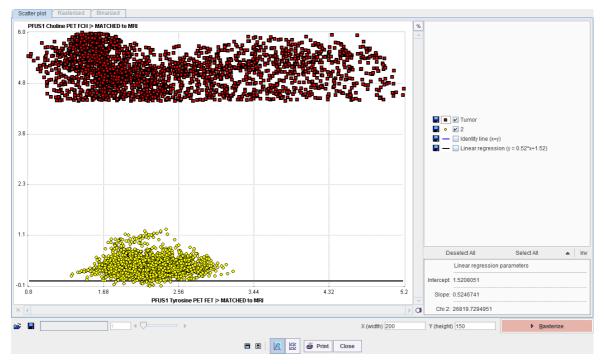

In this scatter plot, each point represents a VOI pixel. The color serves for labeling the different VOIs. The pixel value in the first series is plotted on the vertical axis, and the value in the second series in the horizontal axis. The actual data values can be exported by right-clicking into the plot and selecting View Values or Save all Curves.

# 5.1.3.1 Shape Analysis of Scatter Plot

The shape of a scatter plot from a single VOI may contain diagnostic information. As an application example consider the case where the scatter plot of healthy controls is simple and symmetric

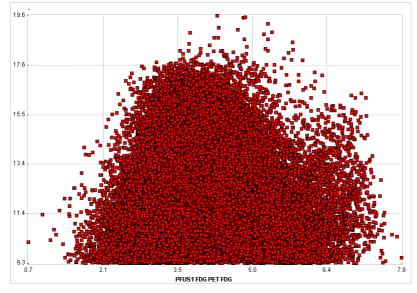

whereas subject scatter plots show distinct irregularities such as

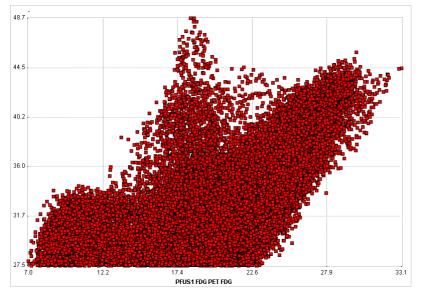

In order to perform the shape analysis, the scatter plot is converted into a binary image in two steps.

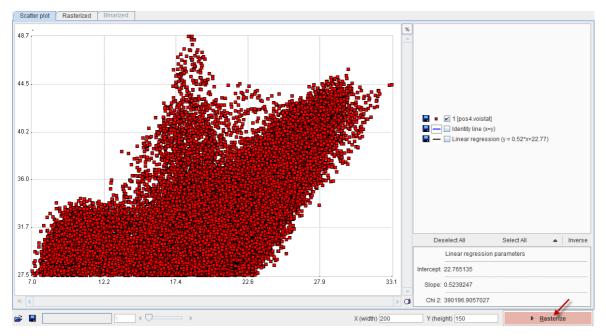

The **Rasterize** step creates an image from the scatter plot with dimensions **X(width)** and **Y(height)**. The value of each pixel in the generated image corresponds to the number of scatter points included in the pixel area.

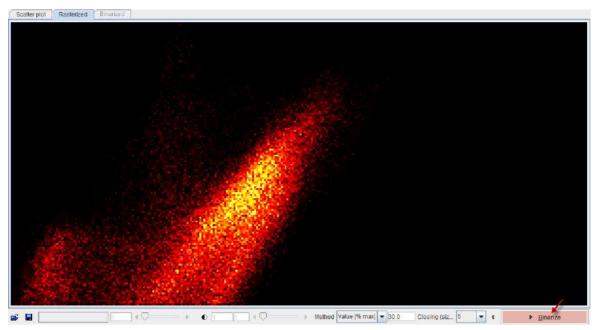

A threshold value is applied to this image in order to convert it into a binary image. The threshold can be set by choosing one of the **Method** selections: **Optimal**, **Mean**, **Value** [%max]. In order to fill small inner holes, a **Closing** morphologic operation can optionally be set with structure sizes of **5** and **7** pixels. After applying **Binarize**, the result is shown on the **Binarized** panel. Note that the result will depend on the image dimensions as well as the threshold setting.

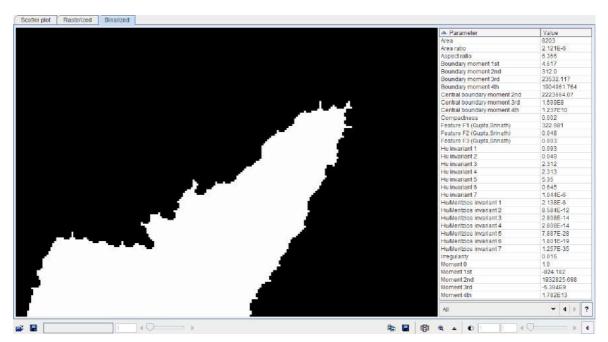

The binary structure who's shape is analyzed is shown to the left, and the resulting parameters in the list to the right. There are different metric types which can be selected from the list

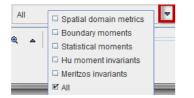

Please refer to Haidekker [1] for details about the metrics.

As usually in PMOD, these metrics can be saved to the clipboard, to a file, and aggregated for later statistics using the

#### 🖻 📕 🛱 🔍 🔺

buttons. By comparing the classification results between populations of controls and subjects, it may be possible to develop a criterion of disease.

#### Reference

1. Haidekker, M. A. (2010) Shape Analysis, in Advanced Biomedical Image Analysis, John Wiley & Sons, Inc., Hoboken, NJ, USA.

#### 5.1.4 Passing-Bablok plot

The best way to prepare the data of interest is arranging them on the **Comparison** main page in a three-row layout, and then activating the **Passing-Bablok** selection with the black down arrow located under the 🖄 icon in the lateral taskbar:

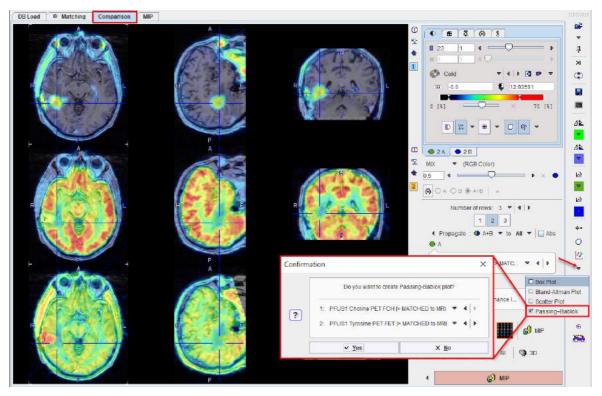

A dialog window is shown for configuring the 2 image series for which the result will be shown. If the series selection is not yet proper, it can be corrected before proceeding.

The plot requires VOIs to exist in the first series. If this is not the case, a dialog window appears:

| Confirm | ation            | ×        |
|---------|------------------|----------|
| ?       | At least one VO  |          |
|         | V Start VOI Tool | × Cancel |

and **Start VOI Tool** used to enter VOI definition. The usual PMOD functionality can be applied for defining a list of VOIs.

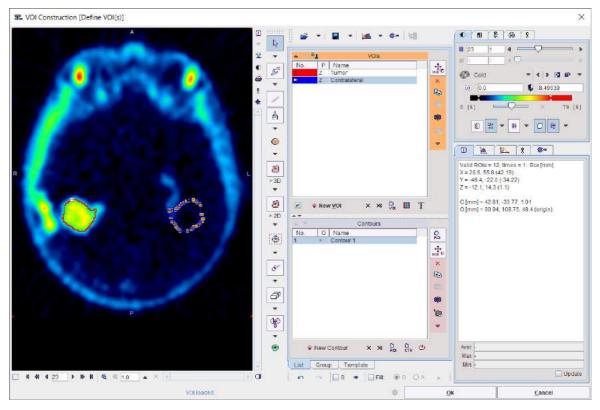

After confirming with **Ok**, the plot is calculated and generated in the PMOD-R interface.

The **Passing–Bablok** regression is a statistical method for non-parametric regression analysis suitable for method comparison studies. The Passing-Bablok procedure fits the parameters a and b of the linear equation y = a + b x using non-parametric methods. Please note that this procedure is valid only when a linear relationship exist between x and y variables.

The calculation for single VOI is time consuming. It is recommended to configure locally R if such regression analysis is of interest.

The graph shows the observations with the regression line (solid blue line), the confidence interval for the regression line (the violet interval) and the identity line (x=y, dotted red line):

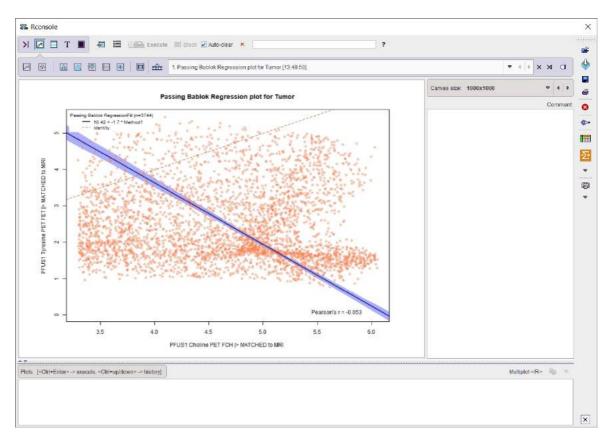

Particularly, in the scatter plot above, each point represents a VOI pixel. The pixel value in the first series (x, Choline in the example above) is plotted on the horizontal axis, and the value in the second series in the vertical axis (y, Tyrosine in the example above).

### 5.2 3D Scatter Plots (P3D Option Required)

The 3D scatter plot works along the lines of the <u>2D scatter plot</u> 69 and requires 3 registered images. After activating 42 from the lateral taskbar a dialog window appears for configuring the 3 image series to compare.

| 1:       PFUS1 Choline PET FCH  > MATCHED to MRI       ▼       4       ▶         2:       PFUS1 FDG PET FDG  > MATCHED to MRI       ▼       4       ▶         3:       PFUS1 Tyrosine PET FET  > MATCHED to MRI       ▼       4       ▶ |    | Do you want to create Scatter plot 3D ?  |   |       |
|----------------------------------------------------------------------------------------------------|----|------------------------------------------|---|-------|
|                                                                                                    | 1: | PFUS1 Choline PET FCH  > MATCHED to MRI  | • | 4   Þ |
| 3: PFUS1 Tyrosine PET FET  > MATCHED to MRI $\bullet$ 4                                                                                                    | 2: | PFUS1 FDG PET FDG  > MATCHED to MRI      | ~ | 4   Þ |
|                                                                                                    | 3: | PFUS1 Tyrosine PET FET  > MATCHED to MRI | ~ | 4     |

If the series selection is not yet proper, it can be corrected before proceeding. Note that the VOI of the first series will be used. If none exist, the following dialog window shows up.

| ?    | At least one VOI must be defined. |                 |  |  |  |
|------|-----------------------------------|-----------------|--|--|--|
| Star | t VOI Tool                        | Ca <u>n</u> cel |  |  |  |

**Start VOI Tool** starts VOI definition, and the usual functionality can be applied for defining a list of VOIs.

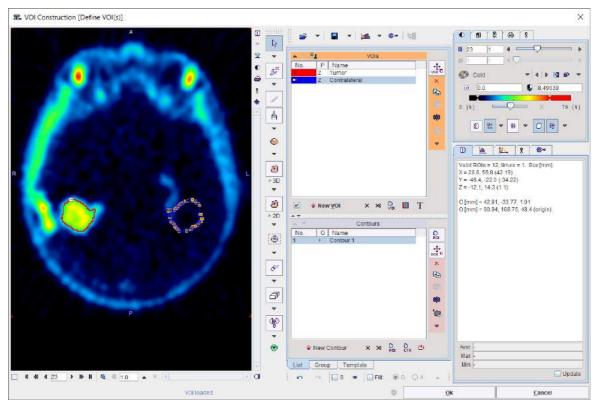

After confirming with **Ok**, the value of each VOI pixel is calculated in all three series, and a 3D plot generated.

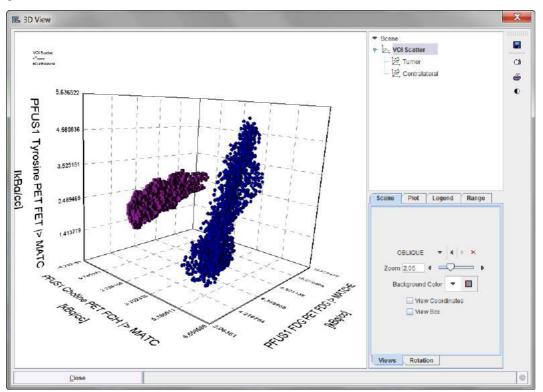

In this scatter plot, each point represents a VOI pixel. The color serves for labeling the different VOIs. Please refer to the *P3D Users Guide* for information about the 3D rendering options.

The actual data values can be exported by the save button in the lateral taskbar.

## 6 Results Saving

Saving of the matching results is started with the 🖬 button from the lateral taskbar. A dialog window is shown with the image list in the upper part, transformation list, VOIs and protocol in the middle part and an **Output Format** selection below. By default, all entries in the lists are checked.

|   | Do you want to save Fusion results?                                                                                                    |
|---|----------------------------------------------------------------------------------------------------|
| ? | <ul> <li>✓ 1. [PFUS1] REFERENCE: MRI</li> <li>✓ 2. [PFUS1] COREGISTERED: FET  &gt; MATCHED to MRI</li> <li>✓ 3. [PFUS1] COREGISTERED: FDG  &gt; MATCHED to MRI</li> <li>✓ 4. [PFUS1] COREGISTERED: FCH  &gt; MATCHED to MRI</li> <li>✓ 3. [PFUS1] FET  &gt; MATCHED to MRI Transformation</li> <li>✓ 2. [PFUS1] FET  &gt; MATCHED to MRI Inverse Transformation</li> <li>✓ 3. [PFUS1] FDG  &gt; MATCHED to MRI Inverse Transformation</li> <li>✓ 4. [PFUS1] FDG  &gt; MATCHED to MRI Inverse Transformation</li> <li>✓ 5. [PFUS1] FDG  &gt; MATCHED to MRI Inverse Transformation</li> <li>✓ 6. [PFUS1] FCH  &gt; MATCHED to MRI Inverse Transformation</li> <li>✓ 5. [PFUS1] FCH  &gt; MATCHED to MRI Inverse Transformation</li> <li>✓ 5. [PFUS1] FCH  &gt; MATCHED to MRI Inverse Transformation</li> <li>✓ 5. [PFUS1] FCH  &gt; MATCHED to MRI Inverse Transformation</li> <li>✓ 5. [PFUS1] FCH  &gt; MATCHED to MRI Inverse Transformation</li> <li>✓ 5. [PFUS1] FCH  &gt; MATCHED to MRI Inverse Transformation</li> <li>✓ 6. [PFUS1] FCH  &gt; MATCHED to MRI Inverse Transformation</li> </ul> |
|   | ✓     1. VOI VOI       ✓     Save Protocol       ×     ✓       Output Format:     DICOM       ▲     ↓       DIRECTORY     D:/tmp/       ✓        Patient name     ×                                                                                                    |
|   | Save X Cancel                                                                                                    |

With the Save button, the selected entries in the lists are finally saved.

### 6.1 Protocol Saving

The best way for reproducing a registration result is to save the entire configuration with the **Save Protocol** button in the lower status line.

🚔 Load Protocol 🛛 🖶 Save Protocol 🖉 Report

By simply replaying the registration using **Load Protocol**, the registration is recovered. Note that derived information such as VOIs or image algebra results are not included in the protocol and will be missing.

Protocol is available for saving using the save button in the lateral taskbar, as shown below:

|   | Do you want to save Fusion results?                                                                                                    |
|---|----------------------------------------------------------------------------------------------------|
| ? | <ul> <li>1. [PFUS1] REFERENCE: MRI</li> <li>2. [PFUS1] COREGISTERED: FET  &gt; MATCHED to MRI</li> <li>3. [PFUS1] COREGISTERED: FDG  &gt; MATCHED to MRI</li> <li>4. [PFUS1] COREGISTERED: FCH  &gt; MATCHED to MRI</li> <li>Save transformation(s):</li> <li>1. [PFUS1] FET  &gt; MATCHED to MRI Transformation</li> <li>2. [PFUS1] FET  &gt; MATCHED to MRI Inverse Transformation</li> <li>3. [PFUS1] FDG  &gt; MATCHED to MRI Inverse Transformation</li> <li>4. [PFUS1] FDG  &gt; MATCHED to MRI Inverse Transformation</li> <li>5. [PFUS1] FDG  &gt; MATCHED to MRI Inverse Transformation</li> <li>6. [PFUS1] FCH  &gt; MATCHED to MRI Inverse Transformation</li> <li>7. [PFUS1] FCH  &gt; MATCHED to MRI Inverse Transformation</li> <li>7. [PFUS1] FCH  &gt; MATCHED to MRI Inverse Transformation</li> <li>8. [PFUS1] FCH  &gt; MATCHED to MRI Inverse Transformation</li> <li>1. [PFUS1] FCH  &gt; MATCHED to MRI Inverse Transformation</li> </ul> |
|   | Save Protocol<br>X ✓<br>Output Format: ■ DICOM ▲ ④ ▷ :<br>DIRECTORY D:/tmp/<br>Patient name ×                                                                                                    |
|   | Save X Cancel                                                                                                    |

### 6.2 Image Saving

Saving of the images with the 🖬 button from the lateral taskbar is straightforward. The image list is available in the upper part of the dialog window. Select the images to be saved and set the **Output Format**. Depending on the format chosen, information such as the target directory, a prefix or the transfer syntax have to be specified.

|   | Do you want to save Fusion results?                                          |
|---|------------------------------------------------------------------------------|
|   | 1. [PFUS1] REFERENCE: MRI     2. [PFUS1] COREGISTERED: FET  > MATCHED to MRI |
|   | ☑ 3. [PFUS1] COREGISTERED: FDG  > MATCHED to MRI                             |
|   | ☑ 4. [PFUS1] COREGISTERED: FCH  > MATCHED to MRI                             |
| ? | Save transformation(s):                                                      |
|   | Save Protocol                                                                |
|   | X V                                                                          |
|   | Output Format: 🔚 DICOM 🔺 🖣 🕨 :                                               |
|   | DIRECTORY D:/tmp/                                                            |
|   | Patient name X                                                               |
| [ | Save × Ca <u>n</u> cel                                                       |

With the **Save** button, the selected images are finally saved.

### 6.3 Fused Images Saving

In addition to saving the individual images, explicitly fused images can also be saved using the **Capture** button on the **Comparison** page. A dialog window appears for defining the format of the RGB images.

The **DICOM** output is of particular interest because with the **All slices** option it can create a full volume of fused images which can be saved for archival in a PACS system and inspected with any reviewing workstation. With the **File** the DICOM SC images are saved to disk, whereas the **C**-**Store** option supports direct network transfer to a DICOM server.

| Capture [Display] as:                                                          | X                | D ● 1A ● 1B<br>MIX ▼ (RGB Color) |
|--------------------------------------------------------------------------------|------------------|----------------------------------|
| Graphics: ● JPEG ○ TIFF<br>DICOM: ○ File ○ C-Store ☑ A<br>○ Clipboard ○ Consol | -                | ŧ <u>0.5</u> ∢                   |
| Active Area O Full Display                                                     |                  | PFUS1 Magnetic Resonance I 🔻 4 🕨 |
| Save                                                                           | × <u>C</u> ancel | ۹ 🕼 MIP                          |

### 6.4 Transformation Saving

The spatial transformations between the reference and the input images are saved from the **MATCHED**sub-page 2h.

Note, however, that reproducing the final state may require the saving of more than a single transformation, because the reference image might have been reoriented as well. An easy alternative is using the save button from the lateral taskbar. Select the transformations to be saved among the entries available in the **Save Transformations(s)** list.

|   | Do you want to save Fusion results?                                                                                                    |
|---|----------------------------------------------------------------------------------------------------|
|   | 1. [PFUS1] REFERENCE: MRI     2. [PFUS1] COREGISTERED: FET  > MATCHED to MRI     3. [PFUS1] COREGISTERED: FDG  > MATCHED to MRI     4. [PFUS1] COREGISTERED: FCH  > MATCHED to MRI                                                                                                    |
| ? | Save transformation(s):         ✓       1. [PFUS1] FET  > MATCHED to MRI Transformation         ✓       2. [PFUS1] FET  > MATCHED to MRI Inverse Transformation         ✓       3. [PFUS1] FDG  > MATCHED to MRI Transformation         ✓       4. [PFUS1] FDG  > MATCHED to MRI Inverse Transformation         ✓       5. [PFUS1] FDG  > MATCHED to MRI Inverse Transformation         ✓       5. [PFUS1] FCH  > MATCHED to MRI Transformation         ✓       6. [PFUS1] FCH  > MATCHED to MRI Inverse Transformation |
|   | Save VOI(s):<br>1. VOI VOI<br>Save Protocol                                                                                                    |
|   | × ✓ Output Format: ■ DICOM ▲ 《 ▶ : DIRECTORY D:/tmp/                                                                                                    |
|   | Patient name X                                                                                                    |
|   | Save × Ca <u>n</u> cel                                                                                                    |

With the **Save** button, the selected transformations are finally saved.

## 7 Matching and Reslicing in Batch Mode

The **Fuselt** tool offers a batch matching facility which is useful for different scenarios:

- 1. Definition of multiple jobs for Single Reference/Single Input or Single Reference/Multiple Inputs.
- 2. Definition of the single job for multiple Reference/Input pairs.
- 3. Application of previously calculated transformations to a series of data sets using **Transformation-Image** pairs.

Batch matching is started using the button from the taskbar or **Fuselt/Batch Mode** and displays the dialog window illustrated below.

| Preview Images                                                                                                    | Matching Method<br>3 Probability Maps Normalization (SPM08)                                                                 |                                               | ace (For loaded Transformations o<br>ad input                                                        | niy) [ Save matching transform  | nation |                   |
|----------------------------------------------------------------------------------------------------|----------------------------------------------------------------------------------------------------|-----------------------------------------------|----------------------------------------------------------------------------------------------------|---------------------------------|--------|-------------------|
| LECTED INPUT                                                                                                    | - Set Reference                                                                                                    |                                               |                                                                                                    | + Set input(s)                  |        |                   |
|                                                                                                    | CTED INPUT                                                                                                    | R (G+W+F Probability)                         | ▼ 💕 Transformation                                                                                   | Database                        | 😴      | C Transf - Ima    |
|                                                                                                    | Template / Reference                                                                                                    | Description                                   | Input                                                                                                | Description                     | Matchi | Lesson and a star |
|                                                                                                    | PFUS1 (Magnetic Resonance Image   MRI <4.<br>PFUS1 (Magnetic Resonance Image   MRI <4.<br>PET HPS<br>MR (G-W+F Probability) |                                               | PFUS1[F0CPET]F0C=402<br>PFUS1[Choline PET]FCH42<br>PFUS1[F0CPET]F0C=492<br>PFUS1[Magnetic Resonance] | 9/290/0/F. FCH<br>93/0/FUSI FDG |        |                   |
|                                                                                                    |                                                                                                    |                                               |                                                                                                    |                                 |        |                   |
| Æ                                                                                                    | × Remove<br>3. Save Images as<br>Replace by new data →                                                                      |                                               | ⊁ Remov                                                                                              | 9 ALL                           | Save   | 📽 Load            |
|                                                                                                    | 3. Save Images as                                                                                                    | liace 📿 Senes 🗌 Repl                          |                                                                                                    | 9 ALL                           | Sove   | 🚅 Load            |
| 30 1 4 0 0 0                                                                                                    | 3. Save Images as<br>Reptace by new data ->                                                                                 | lace O Series Repi                            | sce >                                                                                                | e ALL                           |        | 💕 Load            |
| 30     1     4     4       30     1     4     4       30     1     4     4       30     5     4     4       30     5     4     4       30     5     6     10       30     5     10     10       30     5     10     10       30     6     10     10       30     6     10     10       30     7     10     10       30     7     10     10       30     7     10     10       30     7     10     10       30     7     10     10       30     7     10     10       30     7     10     10       30     7     10     10       30     7     10     10       30     7     10     10       30     7     10     10       30     7     10     10       30     7     10     10       30     7     10     10       30     7     10     10       30     7     10     10       30 | 3. Save Images as<br>Replace by new data →<br>(● Patient □ Replace   ○ Study □ Rep                                          | Patient ID DIRECTORY                          | ace ) >                                                                                              | lirth Date 🍸 216 (11 4 )        |        |                   |
| 30     1     4     4       30     1     4     4       6     6     1     1       6     6     1     1       1     4     1     1       1     4     1     1       1     4     1     1       1     4     1     1                                                                                                    | 3. Save Images as<br>Replace by new data →                                                                                  | Patient ID 1<br>DIRECTORY<br>• 80- 🔥 : 🗆 Pati | sce ]≫<br>D./mpl                                                                                     | lirth Date 🍸 216 (11 4 )        |        | ji≩ Load          |

The following configuration tasks must first be completed for running matching in a batch procedure.

- Selection of the matching procedure in the Matching Method section. If the Save matching transformation box is checked, the resulting transformation parameters will be saved in addition to the resliced images.
- 2. Definition of the job(s) according to the working scenario. The **Save** and **Load** buttons allow saving/retrieving jobs definition.
- 3. Specification of the output in the **Save Images as** section. First select the data format, and then configure the parameters of that format. Finally, specify the output path (or the target database). As an option, the **subject**, **Study**, **Series** data information can be replaced by an arbitrary string to create anonymous data sets in the corresponding sub-tabs.
- 4. Finally, the **Run CoRegistration** button can be activated to initiate batch processing. The matching jobs are processed one after the other and the results saved according to the specification.

## 7.1 Multiple Jobs Definition for Single Reference/Single(Multiple) Input

Different type of matching procedures can be defined for such scenario. In the example below 3 PET studies of one subject are to be rigidly matched to one *Reference:* the subject MRI. Spatial normalization to an atlas template is also illustrated for the PET FDG study of the same subject. For example, all images of a clinical trial could be normalized by batch matching to a common template.

| Batch Mode CoRegistration | Tan Long 1 MP                                                                                                    |                                                                                                    |                                                                                                    |                                                     |                                                       | X                                 |
|---------------------------|----------------------------------------------------------------------------------------------------|----------------------------------------------------------------------------------------------------|----------------------------------------------------------------------------------------------------|-----------------------------------------------------|-------------------------------------------------------|-----------------------------------|
| Preview Images            | Matching Method<br>Template-based Normalization                                                                                                 | Reslice to Atlas Space                                                                                                    |                                                                                                    | nly) 🖃 Save matching transforma                     | ition                                                 |                                   |
|                           | Set Reference                                                                                                    | •W•F Probability) <del>•</del><br>ading                                                                                                    | Fransformation                                                                                                    | Set input(s)     Database     Arnut Formal Settings |                                                       | C Transf - Image<br>Image - Image |
|                           | PFUS1   Magnetic Resonance Image   MRI <4 MRI<br>PFUS1   Magnetic Resonance Image   MRI <4 MRI<br>PFUS1   Magnetic Resonance Image   MRI <4 MRI |                                                                                                    | PPUS1 Introsme PET   FET <4<br>PFUS1   Torosme PET   FDG <402 <br>PFUS1   FOG FET   FOG <402 <br>PFUS1   Challine PET   FOH <41<br>PFUS1   FDG PET   FOG <4923 | 93/0/FUSL FDG<br>9/290/0/F. FCH                     | Matchir<br>Raja Ma<br>Rajad Ma<br>Rajad Ma<br>Templak | tching<br>Iching                  |
|                           | × Remove<br>3. Save Images as<br>Replace by new data >                                                                                          | C Senes Replace                                                                                                    | × Remov                                                                                                    | 9 ALL                                               | Save                                                  | E Load 🔺                          |
|                           | Patient Name anonymous                                                                                                    | <ul> <li>States and the second second se</li></ul> |                                                                                                    | lirth Date                                          | yyy mm dd[                                            |                                   |
| Run CoRegistration        | r. () Start @ End                                                                                                    |                                                                                                    |                                                                                                    |                                                     | 0                                                     |                                   |

The following steps need to be completed for the jobs definition:

- 1. Selection of the matching procedure in the **Matching Method** section. In the appearing configuration dialog the **Matching parameters** can be adjusted as discussed above for the different methods. If the **Save matching transformation** box is checked, the resulting transformation parameters will be saved in addition to the resliced images.
- 2. Definition of the job(s) for Single Reference/Multiple Input. As a first step select the data formats correctly, in the example above Database. Then proceed by selecting a reference data set using the Database button, and subsequently the input data set(s) to be matched to this reference. The result is a job entry in the list as illustrated above. Continue these configuration steps until all matching pairs are listed. Note that only a single data format is supported for a batch procedure. For normalization procedures a template can easily be configured using the dedicated button in the Set Reference section, here labeled ♥ PET HFS. If there are pre-processing transformations which should be applied during loading, these can be configured using the Input Format Settings buttons. Note that, in this case, the Direct loading box have to be unchecked.
- 3. The matching method can be selectively adjusted for each job in the list by clicking at it and then changing the **Matching Method** selection.

In addition to matching the batch mode can also be used to apply previously calculated transforms to a series of data sets as illustrated below. In this case Transformation is used to select a transformation instead of a reference.

| Matching Method TRANSFORMATION                               | Reslice to Atlas             |                                    | nations only) 🔲 Save matchin           | g transformation |                                                           |
|--------------------------------------------------------------|------------------------------|------------------------------------|----------------------------------------|------------------|-----------------------------------------------------------|
| Set Reference 🗢 🗢 🦊 PET I                                    | HFS 🔻                        | 🗃 Transformation                   | Set input(s)                           | ~                | Pair                                                      |
| Reference Format Settings 🗹 Direct I                         | loading                      | MC Motion Correction               | nput Format Settings                   | ☑ Direct loading | <ul> <li>Transf - Image</li> <li>Image - Image</li> </ul> |
| Template / Reference RM_PFUS5 ( PFUS5 ) 2015-09-23 <93/503 T | Description<br>RANSFORMATION | Input<br>PFUS5   [99mTc]-HDP   [99 | Description<br>mTc]-HDP [99mTc]-HDP SP |                  | ching<br>Matching                                         |

## 7.2 Single Jobs Definition for Multiple Reference/Input Pairs

One type of matching method can be easily defined for multiple Reference/Input pairs in the **Batch Mode** interface.

As a first step select the **Matching Method** and adjust the **Matching parameters** as discussed above for the different methods. Then set the data formats correctly, in the example below **Database**. If there are pre-processing steps which should be applied during loading for the **Reference** or **Input** data, these can be configured using the **Reference Format Settings** and **Input Format Settings** buttons respectively. Note that, in this case, the **Direct loading** box have to be unchecked.

| 36 Batch Mode CoRegistration | Name Transmit Tolday                                                                                    |                                                                                                    |                                                                                                    |                                                          | ×                                                              |
|------------------------------|----------------------------------------------------------------------------------------------------|----------------------------------------------------------------------------------------------------|----------------------------------------------------------------------------------------------------|----------------------------------------------------------|----------------------------------------------------------------|
| Preview Images               | Matching Method<br>Rigid Matching                                                                       | Resilce to Atlas Space (I                                                                                       |                                                                                                    | ) 🕑 Save matching transformation                         | N/                                                             |
| SELECTED REFERENCE           | Set Reference - PET HF                                                                                  | 5. 11.<br>1946 -                                                                                                |                                                                                                    | Set input(s)<br>Database<br>Area Input Format Settings D | rect loading                                                   |
|                              | MRI-Racio1*Dynamic   Brain MR   3D MPRAG. REF                                                           | ERENCE M                                                                                                    | Input<br>RI-Raiof Upmamic J C-11-Raiof<br>RI-Raiof Upmamic J C-11-Raiof<br>RI-Raiof Upmamic J C-11-Raiof | pride INPUT                                              | Matching<br>Rajid Matching<br>Rajid Matching<br>Rajid Matching |
|                              | × Remove                                                                                                |                                                                                                    | × Remove /                                                                                               | ul I                                                     | Save 🗳 Load 🔺                                                  |
|                              | 3. Save Images as<br>Replace by new data ><br>Patient Replace O Study Replace<br>Patient Name Incommune | O Senes Replace                                                                                                 |                                                                                                    | 1 Dale 77 2316 (11) 4 (1997                              | mm.dd]                                                         |
|                              | Output Format 📓 DICOM 🔺 (                                                                               | The second second second second second second second second second second second second second second second se | pl<br>ame 🛄 Series description 🛄 I<br>afix 🔿 Sufix 📿 No change                                           | Date                                                     | ( <b>F</b> (                                                   |
| Run CoRegistration           | r: 🛈 Start 🏶 End                                                                                        |                                                                                                    |                                                                                                    |                                                          | • X Close                                                      |

Proceed by enabling the **Image-Image** radio button. Activate the **Pair** icon to open the Reference/Input dialog definition:

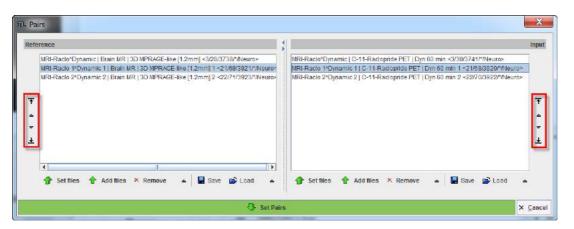

The window has two main areas: the **Reference** data specifications are on the left side while the corresponding **Input** specification on the right side. The images to be processed are defined by the **Set files** or **Add files** buttons, which open a dialog window for selecting image files. The data selections build up the **Reference** and **Input** data list for processing. To modify the order how the data appears in the **Reference** list please select the entry and move it up/down using the arrows to the left. Define the order of the **Input** list using the up/down arrows to the right. While **Remove** deletes a selected entry from the list, **Remove all** clears the whole list. A data list can be saved for later use with the **Save** button right to **Remove**. Finally confirm the lists with the **Set Pairs**. The data are transfer automatically in the **Batch Mode CoRegistration** window.

### 7.3 Transformation-Image Pairs

Transformations previously calculated can be applied to a series of data sets using **Transformation-Image** pairs facility in the Batch mode interface.

Start setting the input data formats correctly, in the example below **Database**. If there are preprocessing steps which should be applied during loading for the **Input** data, these can be configured using the **Input Format Settings** buttons. Note that, in this case, the **Direct loading** box have to be unchecked.

| Preview Images    | Matching Method<br>Rigid Matching                                                                                                    | Resilce to Atlas Space (                                 |                                                                                     | nly) 🔲 Save matching transform                         | nation                                                                            |
|-------------------|----------------------------------------------------------------------------------------------------|----------------------------------------------------------|-------------------------------------------------------------------------------------|--------------------------------------------------------|-----------------------------------------------------------------------------------|
| ELECTED REFERENCE | Set Reference Database Reference Format Settings Direct Io                                                                                                    |                                                          | Fransformation                                                                      | Set input(s)<br>Database<br>Or Input Format Settings ( | Direct loading                                                                    |
| 0 0 (i            | Template (Reference Dese<br>BL-PM, 071973 DIR: D0R2-PH0D-Tests TRAN<br>Is2_RM_07040401 (DIR: D.402-PH0D-Tests TRAN<br>Is3_RM_34489020 (DIR: D.402-PH0D-Tests TRAN | ISFORMATION MR                                           | input<br>HRadol 10-11-Rad<br>HRado2/Opnamic   C-11-Rad<br>HRado/Opnamic   C-11-Rado | lopride INPUT                                          | Matching<br>Pligis Matching<br>Rigis Matching<br>Rigis Matching<br>Rigis Matching |
|                   |                                                                                                    |                                                          |                                                                                     |                                                        |                                                                                   |
|                   | × Hemove<br>3. Save Images as<br>Replace by new data →                                                                                                    |                                                          | × Remov                                                                             | 9 ALL                                                  | Save 🗃 Load                                                                       |
|                   | 3. Save Images as                                                                                                    | Senes Replace     Patient ID 1                           | >                                                                                   | e ALL                                                  |                                                                                   |
|                   | 3. Save Images as<br>Replace by new data →                                                                                                    | Patient ID  <br>DIRECTORY Dilm<br>■ []]- ▲ : □ Patient n | >B                                                                                  | linh Date 📅 218 (11 4 )                                |                                                                                   |

Proceed by enabling the **Transf-Image** radio button. Activate the **Pair** icon to open the Transformation/Input dialog definition:

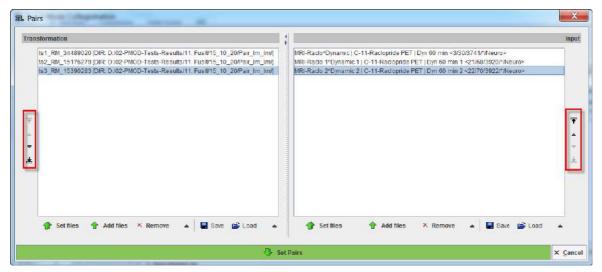

The window has two main areas: the **Transformation** matrices specifications are on the left side while the corresponding **Input** specification on the right side. The transformations to be applied are defined by the **Set files** or **Add files** buttons, which open a dialog window for selecting transformation matrix files. Similarly, the image data to which the transformations will be applied can be defined in the Input section. The data selections build up the **Transformation** and **Input** data list for processing. To modify the order how the data appears in the **Transformation** list please select the entry and move it up/down using the arrows to the left. Define the order of the **Input** list using the up/down arrows to the right. While **Remove** deletes a selected entry from the list, **Remove all** clears the whole list. A data list can be saved for later use with the **Save** button right to **Remove**. Finally confirm the lists with the **Set Pairs**. The data are transfer automatically in the **Batch Mode CoRegistration** window.

## 8 Registration Reference

### 8.1 Rigid Registration Parameters

The settings available in the rigid matching panels allow fine-tuning the basic procedure in a multitude of ways. While there are successful settings (as the predefined ones), experimenting with these configurations may result in improved or faster matches in specific situations.

| <b>Basic Parameters</b>   |                                                                                                    |
|---------------------------|----------------------------------------------------------------------------------------------------|
| Smoothing<br>window       | A Gaussian filter with configurable width in mm or pixels can be separately<br>enabled for the <i>Reference</i> and the <i>Reslice</i> study. While this introduces an<br>additional performance burden during start-up, iterations are less likely to get<br>trapped in a local optimum with smoothed images.                                                                                                    |
| Dissimilarity<br>function | This is the main definition of the matching algorithm. Note that a short explanation of the selected dissimilarity function can be shown with the ? button besides the selection. The selections are                                                                                                    |
|                           | Absolute Difference Sum, and                                                                                                    |
|                           | <ul> <li>Squared Difference Sum: These are measures based on image<br/>subtraction and therefore require images of the same modality.</li> </ul>                                                                                                    |
|                           | <ul> <li>Woods: Partitioned Intensity Uniformity for the registration of MRI-PET<br/>images [7], [8].</li> </ul>                                                                                                    |
|                           | <ul> <li>Mutual Information, Intra- and Cross-Modality: Mutual information (MI) is<br/>a term from information theory [1]-[6]. Mutual information can be<br/>expressed as the sum of individual entropy terms of the random variables<br/>less their joint entropy. MI normalizes the joint entropy with respect to the<br/>partial entropies of the contributing signals. The dissimilarity function value<br/>is calculated from joint histogram of resampled reference and input data.</li> </ul> |
|                           | <ul> <li>Mutual Information (PV), Intra- and Cross-Modality: In this MI variant, a<br/>partial volume interpolation algorithm is used as a part of the joint<br/>histogram construction. The histogram calculations are performed directly<br/>on the reference and input data. As a consequence the interpolation<br/>method selection in the matching parameters configuration has no<br/>relevance for this dissimilarity function.</li> </ul>                                                    |
|                           | <ul> <li>Normalized Mutual Information, Intra- and Cross-Modality: The<br/>normalized MI variant also uses partial volume interpolation and<br/>additionally a normalization scheme proposed by Studholme [5]. This<br/>variant has become very popular in the recent years and performs well in<br/>many multi-modality situations.</li> </ul>                                                                                                    |
| Interpolation<br>method   | Type of interpolation used during reslicing. Has an impact on speed, and may also influence convergence.                                                                                                    |
| Sample rate               | Density of resampling the original images during the matching process.<br>Coarse sampling increases speed dramatically, but too coarse images may<br>not allow any more for accurate matching. 6 or 8 mm is often satisfactory for<br>MRI/PET matching.                                                                                                    |
|                           | A strategy with multiple searches can be implemented in combination with the <b>Algorithm runs</b> option: the first matching runs are performed at a coarse resolution, but the last one with a fine sampling rate for an accurate final match.                                                                                                    |
| Minimization<br>Method    | <b>Powell</b> usually finds the optimal match faster than <b>Downhill Simplex</b> .                                                                                                    |

| Function<br>tolerance               | Termination criterion for the iterations.                                                                                                    |
|-------------------------------------|----------------------------------------------------------------------------------------------------|
| Reference Mask                      | Allows defining a mask for the reference image if none was created and/or set to the matching protocol after the reference image was loaded. |
|                                     | To discard the mask activate the Clear file or directory button $\stackrel{	imes}{=}$                                                        |
| Input Mask                          | Allows defining a mask for the input image if none was created and/or set to the matching protocol after the input image was loaded.         |
|                                     | To discard the mask activate the Clear file or directory button $\stackrel{	imes}{=}$                                                        |
| Save<br>Parameters                  | Save the parameter settings for later use.                                                                                                   |
| Calculate Inverse<br>Transformation | If the box is checked, the inverse transformation is also calculated once the matching completed.                                            |

#### Advanced Parameters

| Thresholding<br>method       | The image volume considered during matching can be restricted to a sub-<br>volume by thresholding, eg. by excluding the image background.<br>Note: selecting a background separation option reduces the time for<br>dissimilarity function evaluation, but it may also worsen convergence,<br>especially with a poor initial overlap of the segmented objects.<br>Absolute values can be defined when <b>User defined</b> option is selected as |
|------------------------------|----------------------------------------------------------------------------------------------------|
|                              | thresholding method.                                                                                                    |
| Normalize values<br>to (0,1) | When this box is checked, the image values are normalized to the numeric range [0,1]. Note that the operation is a scaling, not a binarization of the image. This transformation may be required when applying one of difference criteria, if the dynamic range of the matched images is different for instance because of different administered tracer doses.                                                                                 |
| Algorithm runs               | A value > 1 configures multiple successive matching runs, whereby a run is started with the result parameters of the preceding run.                                                                                                    |
| Max iterations               | A maximal number of optimization steps can be configured to avoid "endless"<br>looping.                                                                                                    |
| Scale                        | If box is checked allows scaling the image during rigid matching                                                                                                    |
| No rotation                  | If box is checked no rotation is performed during the automatic rigid matching.                                                                                                    |

### 8.2 Normalization Templates

The normalization templates serve as the reference images for the elastic deformation algorithm. They usually represent the standard anatomy imaged with a certain modality. Currently the following brain templates for different modalities are available via the shortcut  $\P$ :

| DET                            |                                                                                                    |
|--------------------------------|----------------------------------------------------------------------------------------------------|
| PET                            |                                                                                                    |
| MR T1                          |                                                                                                    |
| MR T1 HR                       |                                                                                                    |
| MR T2                          |                                                                                                    |
| SPECT                          |                                                                                                    |
| CT (Clinical-Toolbox)          |                                                                                                    |
| CT CU (Clinical-Toolbox)       |                                                                                                    |
| MR T1 (Without skull)          |                                                                                                    |
| MR T2 (Without skull)          |                                                                                                    |
| MR (G+W+F Probability)         |                                                                                                    |
| MR (G+W+F Probability)(Clinica | al Toolbox)                                                                                                    |
| PET                            | PET template provided with <u>SPM5</u> (Statistical Parametric Mapping). It was constructed by Friston et al. at the Wellcome Department of Cognitive Neurology (University College London, UK) using Oxygen-15 water PET images of 12 normal subjects scanned in resting condition with eyes closed. The template is in MNI (Montreal Neurological Institute) coordinates.    |
| MR T1                          | T1 template provided with <u>SPM5</u> . The image was derived from the ICBM152 image which represents the average of 152 healthy T1 brain images by reducing it to 2mm isotropic resolution and smoothing with an 8mm FWHM Gaussian filter. The original ICBM152 data originates from Alan Evans, MNI, Canada (ICBM, NIH P-20 project, Principal Investigator John Mazziotta). |
| MR T1 HR                       |                                                                                                    |
| MR T2                          | The same as the <b>T1</b> above, but with the T2 MR images.                                                                                                    |
| SPECT                          | T1 template provided with <u>SPM5</u> . It was created by Leighton Barnden et al from the Department of Nuclear Medicine at the Queen Elizabeth Hospital in Adelaide 22 normal female subjects. Each was scanned after injection of Tc-<br>99m HMPAO on a triple head camera with ultra-high resolution fanbeam collimators.                                                   |
| CT<br>(Clinical<br>Toolbox)    | CT template for older population created from 30 healthy individuals with ages similar to what is commonly seen in stroke (mean 65 years). Developed for the <u>SPM8 Clinical Toolbox</u> by Rorden et al [ <u>10</u> ].                                                                                                    |
| CT CU<br>(Clinical<br>Toolbox) | CT template as above but with the converted units (CU) which improves the contrast for soft tissue and CSF so that the normalization procedure works better.                                                                                                    |
|                                | Conversion procedure : HU values -1000100 are mapped to 0900, values from -99100 are linearly scaled to the range 9113100, and values i>100 become [i+3000] [10].                                                                                                    |
|                                | CT images to be normalized with this template must also be converted with the same procedure.                                                                                                    |
| MR T1<br>(Without skull)       | As the <b>T1</b> above, but with the skull part of the image removed.                                                                                                    |
| MR T2<br>(Without skull)       | As the <b>T2</b> above, but with the skull part of the image removed.                                                                                                    |

### 8.3 Template-based Normalization (SPM5)

The template-based normalization is an implementation of the SPM5 methodology. It adjusts the input image to a template image by applying an affine transformation first, followed by iterative elastic adjustments.

In the user interface the template-based normalization is configured as the **Deform** method.

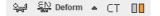

### 8.3.1 Parameters

The template-based algorithm uses several parameters, which are hidden from the user interface. For the **HUMAN** species there are two presets, **CT** for the normalization of CT brain images, and **D** otherwise. The red bar above the buttons indicates which preset is active. For other species, the CT preset is absent.

To enable a preset and edit the parameters please select one of the buttons. A dialog window opens and shows the current configuration. The **HUMAN** default settings are shown below and can always be restored with the **Set Default** button.

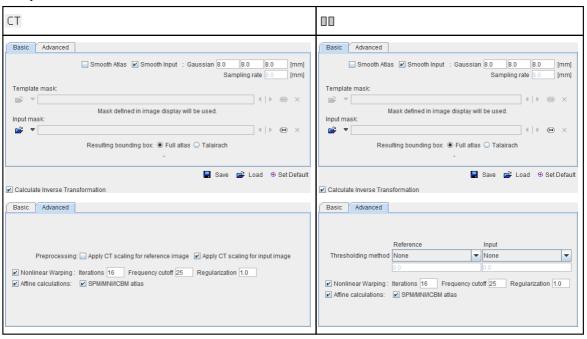

Note the **Apply CT scaling** options which transform the values in the CT image such that the contrast between bone and soft tissue is reduced and they are more similar to the usual anatomical images.

#### **Basic Parameters**

| Smooth input  | If either box is checked, an initial <b>Gaussian</b> smoothing of the respective data is performed. Both smoothing operations use the same configurable FWHM parameters. Usually, the template has already been smoothed beforehand so its smoothing is normally not required for the normalization. |
|---------------|----------------------------------------------------------------------------------------------------|
| Sampling rate | The sampling rate of the method is derived from the <b>Smooth Input</b> filter size.<br>If no smoothing is applied, the sampling rate needs to be specified by the user.                                                                                                    |

| Template Mask             | This selection allows defining a mask to be applied to the template during the normalization procedure. If one of the <u>standard templates</u> and is used, its mask is implicitly defined and the selection is therefore inactive. |
|---------------------------|----------------------------------------------------------------------------------------------------|
| Input Mask                | A mask file can be selected which masks the part of the input image which should be disregarded in the normalization. To discard a selected mask activate the <b>Clear file</b> button $\times$ .                                    |
| Resulting<br>bounding box | The radio box for defining the extent (bounding box) of the resulting normalized images.                                                                                                    |
|                           | <ul> <li>Full atlas: The result image has the size of the template.</li> </ul>                                                                                                    |
|                           | <ul> <li>Talairach: The result image is trimmed to the bounding box of the<br/>Talairach brain atlas as in the SPM99 program. It is only applicable for MNI<br/>brain templates.</li> </ul>                                          |

#### Advanced Parameters

The **Advanced** parameters are usually only changed if a normalization fails or if the user aims at a specific effect.

| Thresholding<br>method | The image volume considered during matching can be restricted to a sub-<br>volume by thresholding, e.g. to exclude the image background.           Image None         10% Mean         Histogram         Optimal         User defined    Absolute values can be defined when User defined option is selected as thresholding method. |  |
|------------------------|----------------------------------------------------------------------------------------------------|--|
| Nonlinear<br>Warping   | If this box is not checked, only the affine (translation, rotation, scaling, shearing) part of the normalization is performed.                                                                                                    |  |
| Iterations             | Number of nonlinear iterations. The higher the iterations number, the more deformations may occur.                                                                                                    |  |
| Frequency<br>cutoff    | The specified <b>Frequency cutoff</b> (default = 25) is used together with the <b>Bounding box</b> size to calculate the number of basis functions. Higher cutoff values result in fewer basis functions.                                                                                                    |  |
| Affine<br>calculations | Estimate and apply an affine transformation before the nonlinear warping iterations start.                                                                                                    |  |
| SPM/MNI/ICBM<br>atlas  | Use settings which are appropriate for the templates of these standard atlases.                                                                                                    |  |

#### **Non-Human Species**

With a non-human species selected, the parameter windows show the same sets of parameters, but initialized with settings corresponding to the expected pixel size.

### 8.3.2 Normalization Templates

The standard normalization template can be loaded with the button indicated below. A list will be shown, which corresponds to the selected species.

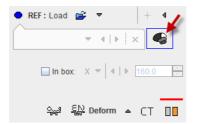

### **HUMAN Normalization Templates**

The following brain templates are provided for the **HUMAN** species.

| PET                                                                                |                                                                                                    |
|------------------------------------------------------------------------------------|----------------------------------------------------------------------------------------------------|
| MR T1<br>MR T2<br>SPECT                                                            |                                                                                                    |
| MR T1 (Without skull)<br>MR T2 (Without skull)                                     |                                                                                                    |
| CT (Clinical-Toolbox)<br>CT CU (Clinical-Toolbox)                                  |                                                                                                    |
| AV45 AD (Without skull)<br>AV45 Controls (Without skull)<br>FDG AD<br>FDG Controls |                                                                                                    |
| PET                                                                                | PET template provided with <u>SPM5</u> (Statistical Parametric Mapping). It was constructed by Friston et al. at the Wellcome Department of Cognitive Neurology (University College London, UK) using Oxygen-15 water PET images of 12 normal subjects scanned in resting condition with eyes closed. The template is in MNI (Montreal Neurological Institute) coordinates.    |
| MR T1                                                                              | T1 template provided with <u>SPM5</u> . The image was derived from the ICBM152 image which represents the average of 152 healthy T1 brain images by reducing it to 2mm isotropic resolution and smoothing with an 8mm FWHM Gaussian filter. The original ICBM152 data originates from Alan Evans, MNI, Canada (ICBM, NIH P-20 project, Principal Investigator John Mazziotta). |
| MR T2                                                                              | The same as the <b>T1</b> above, but with the T2 MR images.                                                                                                    |
| SPECT                                                                              | SPECT template provided with <u>SPM5</u> . It was created by Leighton Barnden et al from the Department of Nuclear Medicine at the Queen Elizabeth Hospital in Adelaide 22 normal female subjects. Each was scanned after injection of Tc-<br>99m HMPAO on a triple head camera with ultra-high resolution fanbeam collimators.                                                |
| MR T1<br>(Without skull)                                                           | As the <b>T1</b> above, but with the skull part of the image removed.                                                                                                    |
| MR T2<br>(Without skull)                                                           | As the <b>T2</b> above, but with the skull part of the image removed.                                                                                                    |
| CT<br>(Clinical<br>Toolbox)                                                        | CT template for an older population created from 30 healthy individuals with ages similar to what is commonly seen in stroke (mean 65 years). Developed for the <u>SPM8 Clinical Toolbox</u> by Rorden et al [10].                                                                                                    |
| CT CU<br>(Clinical<br>Toolbox)                                                     | CT template as above but with the converted units (CU) which improves the contrast for soft tissue and CSF so that the normalization procedure works better.                                                                                                    |

| Conversion procedure : HU values -1000100 are mapped to 0900, values from -99100 are linearly scaled to the range 9113100, and values i>100 become [i+3000] [10]. |
|----------------------------------------------------------------------------------------------------|
| CT images to be normalized with this template must also be converted by enabling the <b>Apply CT scaling</b> option.                                              |

The amyloid tracers, e.g. AV45, have different pattern distribution as compared to the SPM5 Oxygen-15 water **PET** template. When such images data are analyzed the PET based normalization will not work. Therefore, we created group specific (AV45 Controls and AV45 AD) AV45 PET templates using ADNI data. The description of the template methodology is available for <u>direct download</u>. The same methodology was used to create group specific FDG PET templates using FDG images available via ADNI repository database.

#### **PRIMATE Normalization Templates**

The following brain templates are provided for the **PRIMATE** species.

Cynomolgus T1 Cynomolgus DTBZ Cynomolgus FDOPA

#### **PIG Normalization template**

The following templates are provided for the PIG species:

Pig (CH. Malbert) FDG Pig (CH. Malbert) T1 Pig (CH. Malbert) SPECT Pig 2y (CH. Malbert) FDG

#### **RAT Normalization Templates**

The following brain templates are listed for the **RAT** species.

Px Rat (W. Schiffer) - FDG Px Rat (W. Schiffer) - FDG masked Px Rat (W. Schiffer) - T2 Wistar Rat (Tohoku) - T2 Px Rat (Schwarz) - T2 Px Rat (Schwarz) - T2 Px Rat (Groningen) - MeDAS Px Rat (Groningen) - PBR28 Px Rat (Groningen) - PK11195 Px Rat (Groningen) - Raclopride Px Rat (Groningen) - FDG Px Rat (Groningen) - SPECT

#### **MOUSE Normalization Templates**

The following brain templates are listed for the **MOUSE** species.

Mouse (Ma-Benveniste-Mirrione) - FDG Mouse (Ma-Benveniste-Mirrione) - T2

### 8.4 3 Probability Maps Normalization (SPM8)

The **3 Probability Maps Normalization** is based on PMOD's Java implementation of the Unified Segmentation methodology developed in SPM8 by Ashburner et al [<u>11</u>].

In the user interface the **3 Probability Maps Normalization** is configured as the **Probab** method and activating the T preset so that is marked by the red bar.

ᄾൣ୶ 🎇 Probab 🔺 🛐 🛐

### 8.4.1 Parameters

The following parameters allow fine-tuning the algorithm.

| 3 Probability Maps Nor                                          | malization (SPM08) config                           | guration                 |
|-----------------------------------------------------------------|-----------------------------------------------------|--------------------------|
| Basic Advanced                                                  |                                                     |                          |
| Sampling rate 3.0 [ m<br>Input mask:                            | im 💌 ]                                              | () • • ×                 |
|                                                                 | 📕 Si                                                | ave 💕 Load 💿 Set Default |
| Implementation of SPM8 Norr<br>for the brain (Grey Matter, Whit | nalization requiring three tissue<br>e Matter, CSF) | e probability maps       |
| <u>O</u> k                                                      | Nor <u>m</u> alize                                  | Cancel                   |
| 远 3 Probability Maps Nor                                        | malization (SPM08) confic                           |                          |
| Basic Advanced                                                  | · · · ·                                             | ]                        |
| 2020210100                                                      | sing strength: Low                                  | ▼                        |
|                                                                 | egularization: Light 💌                              | 60 💌                     |
| Affine r                                                        | egularization: European brain                       | 15 🔻                     |
| Implementation of SPM8 Norr                                     | Si Si                                               |                          |
| for the brain (Grey Matter, Whit                                |                                                     |                          |

#### **Basic Parameters**

| Sampling rate | Pixel sampling rate for the calculation.                                                                              |
|---------------|----------------------------------------------------------------------------------------------------|
|               | A mask file can be selected which masks the part of the input image which should be disregarded in the normalization. |

#### **Advanced Parameters**

The **Advanced** parameters are usually only changed if a normalization fails or if the user aims at a specific effect.

| Denoising                | Image denoising prior to the normalization using the fast Non Local Means Analysis method with settings <b>None</b> , <b>Low</b> , <b>Medium</b> , <b>Strong</b> .                                                                                                    |  |
|--------------------------|----------------------------------------------------------------------------------------------------|--|
| Nonlinear<br>Warping     | Enable elastic deformation in addition to the affine transformation.                                                                                                    |  |
| Bias<br>Regularization   | Serves for compensating modulations of the image intensity across the field-<br>of-view. Depending on the degree of the modulation, a corresponding setting<br>can be selected from the list: <b>None</b> , <b>V</b> ery <b>Light</b> , <b>Light</b> , <b>Medium</b> , <b>Heavy</b> , <b>V</b> ery<br><b>Heavy</b> . The parameter to the right indicates the <b>FWHM</b> [mm] to be applied.<br>The larger the FWHM, the smoother the variation that is assumed. |  |
| Affine<br>regularization | Two different initializations of the affine registration are supported, <b>European brains</b> and <b>East Asian brains</b> , as well as <b>No regularization</b> . The setting should correspond to the nature of the subject under study.                                                                                                    |  |

### 8.4.2 Normalization Templates

The templates for the **3 probability maps** normalization are expected to include tissue probability maps for grey matter, white matter and CSF, arranged in a dynamic series. If such a template has been prepared by the user, it can be loaded with the **REF Load** button. Alternatively, a standard normalization template can be loaded with the button indicated below. A list will be shown, which corresponds to the selected species.

| ● REF: Load 🚔 🔻 🛛 🕂         |
|-----------------------------|
| • • • • • × •               |
| ☐ In box: X ▼   4   ▶ 160.0 |
| 🛀 🔛 Probab 🔺 🛐 🖪            |

#### **HUMAN Normalization Templates**

The following brain probability map templates are provided for the HUMAN species.

MR (G+W+F Probability) MR (G+W+F Probability) Clinical Toolbox

|                           | Brain template consisting of probability maps of <u>SPM8</u> for Grey Matter, White Matter and CSF arranged as three frames in a dynamic series.                                                                                                    |
|---------------------------|----------------------------------------------------------------------------------------------------|
| Probability)<br>(Clinical | Brain template of an older population created from 50 healthy individuals (mean 73 years). Developed for the <u>SPM8 Clinical Toolbox</u> by Rorden et al [10]. Note that although the anatomy is in the MNI space, the grey matter is thinner and the ventricles larger, so that the standard AAL and Hammers VOIs appear too large. Intersection with the grey probability map (as in PNEURO) should be used for trimming those VOIs. |

#### **RAT Normalization Templates**

When the RAT species is selected, there is only one template listed

Wistar Rat (Tohoku) - (G+W+F Probability)

It corresponds to the **Wistar Rat (Tohoku)** atlas which was developed by Valdes-Hernandez et al [1] using 7T  $T_2$ -MRIs from 30 Wistar rats. Please refer to the atlas description in the *PMOD Base Functionality User Guide*.

### 8.5 6 Probability Maps Normalization (SPM12)

The **6 Probability Maps Normalization** is based on PMOD's Java implementation of the Unified Segmentation methodology in SPM12 developed by Ashburner et al [<u>11</u>]. In addition to the probability maps of grey matter, white matter and CSF it uses probability maps of bone, soft tissue and air/background.

In the user interface the **6 Probability Maps Normalization** is configured as the **Probab** method and activating the **I** preset so that is marked by the red bar.

ᄾൣ୶ 🤐 Probab 🔺 🗐 🛐

### 8.5.1 Parameters

The following parameters allow fine-tuning the algorithm.

| 6 Probability Maps Norma     Basic Advanced                                                                                                    |                                                                                                    |            |  |  |  |
|----------------------------------------------------------------------------------------------------|----------------------------------------------------------------------------------------------------|------------|--|--|--|
| Sampling rate 3.0 [ mm                                                                                                    | ▼ ]                                                                                                   |            |  |  |  |
| Input mask:                                                                                                    |                                                                                                    | () © ×     |  |  |  |
| Save 📽 Load 🏵 Set Default<br>Implementation of SPM12 Normalization requiring six tissue probability maps<br>for the brain (Grey Matter, White Matter, CSF, Bone, Tissue, Air) |                                                                                                    |            |  |  |  |
|                                                                                                    |                                                                                                    |            |  |  |  |
| Qk                                                                                                    | Normalize                                                                                             | Cancel     |  |  |  |
| Ok<br>G Probability Maps Norma<br>Basic Advanced                                                                                                    | · Lastra                                                                                              | -          |  |  |  |
| L 6 Probability Maps Norma                                                                                                    | · Lastra                                                                                              | guration X |  |  |  |
| 區 6 Probability Maps Norma                                                                                                    | alization (SPM12) confi                                                                               | guration   |  |  |  |
| 6 Probability Maps Norma     Basic Advanced     Bias reg                                                                                                    | alization (SPM12) confi<br>Denoising strength: Lov                                                    | guration   |  |  |  |
| 6 Probability Maps Norma     Basic Advanced     Bias reg                                                                                                    | alization (SPM12) confi<br>Denoising strength: Low<br>ularization: Light<br>ularization: European bra | guration   |  |  |  |

#### **Basic Parameters**

| Sampling rate | Pixel sampling rate for the calculation.                                                                              |
|---------------|----------------------------------------------------------------------------------------------------|
|               | A mask file can be selected which masks the part of the input image which should be disregarded in the normalization. |

#### **Advanced Parameters**

The **Advanced** parameters are usually only changed if a normalization fails or if the user aims at a specific effect.

| Denoising                | Image denoising prior to the normalization using the fast Non Local Means Analysis method with settings <b>None</b> , <b>Low</b> , <b>Medium</b> , <b>Strong</b> .                                                                                                    |
|--------------------------|----------------------------------------------------------------------------------------------------|
| Bias<br>Regularization   | Serves for compensating modulations of the image intensity across the field-<br>of-view. Depending on the degree of the modulation, a corresponding setting<br>can be selected from the list: <b>None</b> , <b>V</b> ery <b>Light</b> , <b>Light</b> , <b>Medium</b> , <b>Heavy</b> , <b>V</b> ery<br><b>Heavy</b> . The parameter to the right indicates the <b>FWHM</b> [mm] to be applied.<br>The larger the FWHM, the smoother the variation that is assumed. |
| Affine<br>regularization | Two different initializations of the affine registration are supported, <b>European brains</b> and <b>East Asian brains</b> , as well as <b>No regularization</b> . The setting should correspond to the nature of the subject under study.                                                                                                    |

### 8.5.2 Normalization Templates

The templates for the 6 **probability maps** normalization are expected to include tissue probability maps for grey matter, white matter, CSF, bone, soft tissue and air/background arranged in a dynamic series. If such a template has been prepared by the user, it can be loaded with the **REF Load** button. Alternatively, a standard normalization template can be loaded with the button indicated below. A list will be shown, which corresponds to the selected species.

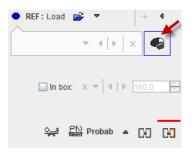

#### **HUMAN Normalization Templates**

The following probability map templates are provided for the **HUMAN** species.

MR 1.5 mm (G+W+F+T+B+A Probability) MR 2.0 mm (G+W+F+T+B+A Probability)

| MR 1.5mm<br>(G+W+F+T+B+A<br>Probability) | Brain template consisting of probability maps of <u>SPM12</u> at 1.5mm resolution. |
|------------------------------------------|------------------------------------------------------------------------------------|
| MR 2.0mm<br>(G+W+F+T+B+A<br>Probability) | Brain template consisting of probability maps of SPM12 at 2.0 mm resolution.       |

### 9 References

- 1. P. A. Viola, Alignment by maximization of mutual information. Ph.D. thesis, Massachusetts Institute of Technology, 1995.
- 2. W.M. Wells, P. Viola, R. Kikinis, Multi-modal Volume Registration by Maximization of Mutual Information, Medical Robotics and Computer Assisted Surgery (1995), Wiley-Liss, New York, 155-162.
- Maes F, Collignon A, Vandermeulen D, Marchal G, Suetens P. Multimodality image registration by maximization of mutual Information. In: Proceedings of the Workshop on Mathematical Methods in Biomedical Image Analysis, San Francisco, Calif., USA, 21–22 June 1996, pp 14– 22.
- 4. P. Viola, W. Wells, Alignment by Maximization of Mutual Information, International Journal of Computer Vision (1997), 24:137-154
- 5. C. Studholme, D.L.G. Hill, D.J. Hawkes, An overlap invariant entropy measure of 3D medical image alignment, Pattern Recognition (1999), Vol.32:71-86.
- 6. J. Michael Fitzpatrick, Derek L.G. Hill, and Calvin R. Maurer, Jr., Image Registration, Chapter 8 p488-496, Handbook of Medical Imaging Volume 2, Medical Image Processing and Analysis, Editors: M. Sonka, J.M. Fitzpatrick, SPIE PRESS, Bellingham, Washington 2000.
- 7. R.P. Woods, S.R. Cherry, J.C. Mazziotta, Rapid Automated Algorithm for Aligning and Reslicing PET Images, Journal of Computer Assisted Tomography (1992), 16(4):620-633.
- 8. R.P. Woods, J.C. Mazziotta, S.R. Cherry, MRI-PET Registration with Automated Algorithm, Journal of Computer Assisted Tomography (1993), Vol. 17(4):536-546.
- 9. K. J. Friston, S.Williams, R. Howard, R. S. Frackowiak, and R. Turner, Movement related effects in fMRI time- series, Magn. Reson. Med., vol. 35, pp. 346–355, 1996.
- 10. Rorden C, Bonilha L, Fridriksson J, Bender B, Karnath HO: Age-specific CT and MRI templates for spatial normalization. Neuroimage 2012, 61(4):957-965. DOI
- 11. Ashburner J, Friston KJ: Unified segmentation. Neuroimage 2005, 26(3):839-851. DOI
- 12. Ashburner J et al, SPM 8 Manual.
- 13. Valdes-Hernandez PA, Sumiyoshi A, Nonaka H, Haga R, Aubert-Vasquez E, Ogawa T, Iturria-Medina Y, Riera JJ, Kawashima R: An in vivo MRI Template Set for Morphometry, Tissue Segmentation, and fMRI Localization in Rats. Frontiers in neuroinformatics 2011, 5:26. DOI

## 10 PMOD Copyright Notice

Copyright © 1996-2019 PMOD Technologies LLC. All rights reserved.

The PMOD software contains proprietary information of PMOD Technologies LLC; it is provided under a license agreement containing restrictions on use and disclosure and is also protected by copyright law. Reverse engineering of the software is prohibited.

Due to continued product development the program may change and no longer exactly correspond to this document. The information and intellectual property contained herein is confidential between PMOD Technologies LLC and the client and remains the exclusive property of PMOD Technologies LLC. If you find any problems in the document, please report them to us in writing. PMOD Technologies LLC does not warrant that this document is error-free.

No part of this publication may be reproduced, stored in a retrieval system, or transmitted in any form or by any means, electronic, mechanical, photocopying, recording or otherwise without the prior written permission of PMOD Technologies LLC.

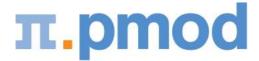

PMOD Technologies LLC Sumatrastrasse 25 8006 Zürich Switzerland +41 (44) 350 46 00 support@pmod.com http://www.pmod.com

# - 2 -

2D Scatter Plots 7, 65

# - 3 -

3 Probability Maps Normalization (SPM8)47, 943D Scatter Plots (P3D Option Required)7, 76

# - 6 -

6 Probability Maps Normalization (SPM12) 47, 96

# - A -

Already-matched Workflow 37

# - C -

Cine Control 62 Comparison Page 32, 54 Configuration Settings 9, 12, 36, 52, 61

# - E -

Elastic Deformation Workflow 45

# - F -

Fused Images Saving80Fusion Configuration61

## - | -

IMAGE ALGEBRA Sub-Page 7, 29 Image Fusion Capabilities 15, 21, 38 Image Loading 7, 34, 36 Image Saving 79 Input Image Selection 61 INPUT Sub-Page 12, 15, 42, 45, 47, 49

# - L -

Layouts with Multiple Rows 54

## - M -

Manual Interactive Matching Workflow 21, 38 Marker Matching Workflow 49 MATCHED Sub-Page 21, 34, 81 Matching and Reslicing in Batch Mode 83 Matching Page 11 Matching without Interaction 7, 40, 45, 47, 52 Matching Workflows 15, 34 MIP Configuration 62 MIP Page 32, 60 MIPs using Dynamic Series 64 Motion Correction Workflow 34, 42 Multiple Jobs Definition for Single Reference/Single(Multiple) Input 84

# - N -

Normalization Templates 15, 45, 47, 89, 91, 92, 96, 98

## - 0 -

Operation Principle 5 Overview of Matching Sub-Pages 11

# - P -

Parameters 91, 95, 97 PMOD Copyright Notice 100 PMOD Fuse It Tool (PFUSEIT) 5 Probability Maps Normalization 47 Projection Direction 60 Protocol Saving 78

# - R -

Recommendations 9, 34 REFERENCE Sub-Page 15, 34, 42, 45, 47, 49 References 99 Registration Reference 88 Results Saving 78 Rigid Matching Workflow 40, 42 Rigid Registration Parameters 40, 88

# - S -

Scatter Plot Generation69, 76Scatter Plots in 2D and 3D65

Shape Analysis of Scatter Plot 71
Single Jobs Definition for Multiple Reference/Input Pairs 85
Spatial Transformations 5, 21
Starting PFUSIT 6

## - T -

Template-based Normalization (SPM5)45, 91Transformation Saving81Transformation-Image Pairs86

## - U -

User Interface 7

## - V -

VOIS Sub-Page 7, 32

## - W -

Whole-body Layout 54, 59